Brukerhåndbok for bærbar PC

© Copyright 2010 Hewlett-Packard Development Company, L.P.

Bluetooth er et varemerke for sin eier og brukes av Hewlett-Packard Company på lisens. Microsoft og Windows er registrerte varemerker for Microsoft Corporation i USA. SD-logoen er et varemerke for sin eier.

Informasjonen i dette dokumentet kan endres uten varsel. De eneste garantiene for HP-produktene og -tjenestene er uttrykkelig angitt i garantierklæringene som følger med disse produktene og tjenestene. Ingenting i dette dokumentet kan tolkes som en tilleggsgaranti. HP er ikke erstatningsansvarlig for tekniske eller andre typer feil eller utelatelser i dette dokumentet.

Andre utgave: April 2010

Dokumentets delenummer: 593731-092

#### **Merknad om produktet**

Denne brukerhåndboken beskriver funksjoner som er felles for de fleste modeller. Enkelte av funksjonene er kanskje ikke tilgjengelig på din datamaskin.

### **Sikkerhetsadvarsel**

**ADVARSEL:** For å unngå muligheten for varmerelatert skade eller overoppheting av datamaskinen må du ikke ha datamaskinen i fanget eller dekke til datamaskinens luftespalter. Plasser datamaskinen på en fast, plan flate når du skal bruke den. Pass på at ingen hard flate som en tilkoblet skriver, eller en myk flate som en pute eller et teppe, blokkerer for luftstrømmen. La heller ikke strømadapteren komme i kontakt med hud eller myke flater som puter og tepper, under bruk. Datamaskinen og strømadapteren overholder grenseverdiene for temperatur på brukertilgjengelige flater som er definert av den internasjonale sikkerhetsstandarden for IT-utstyr (IEC 60950).

# **Innhold**

#### 1 Funksjoner

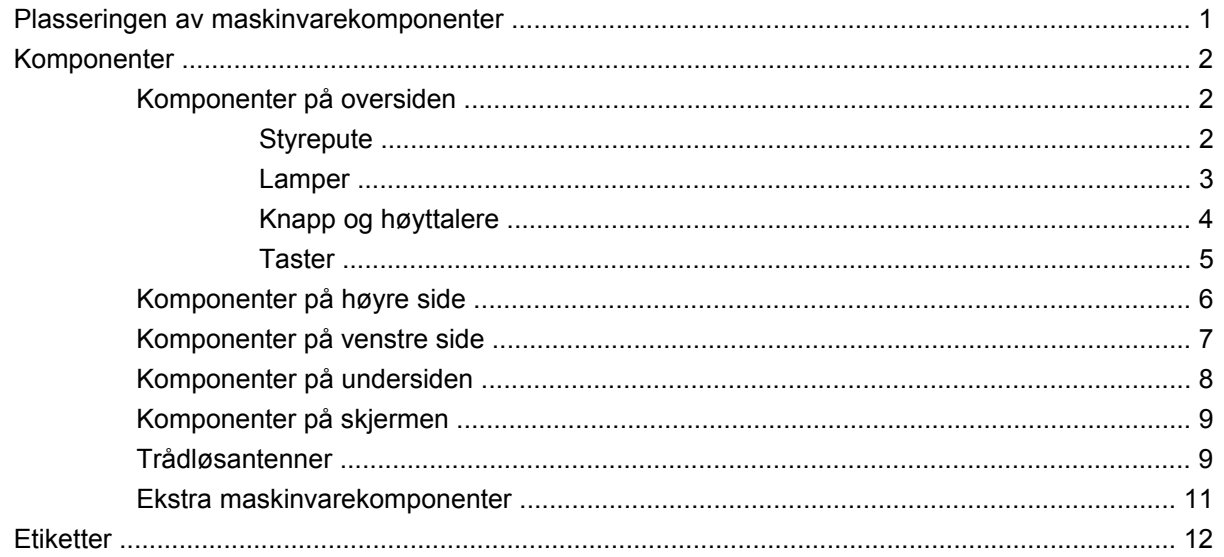

#### 2 Trådløst, lokalnettverk og modem

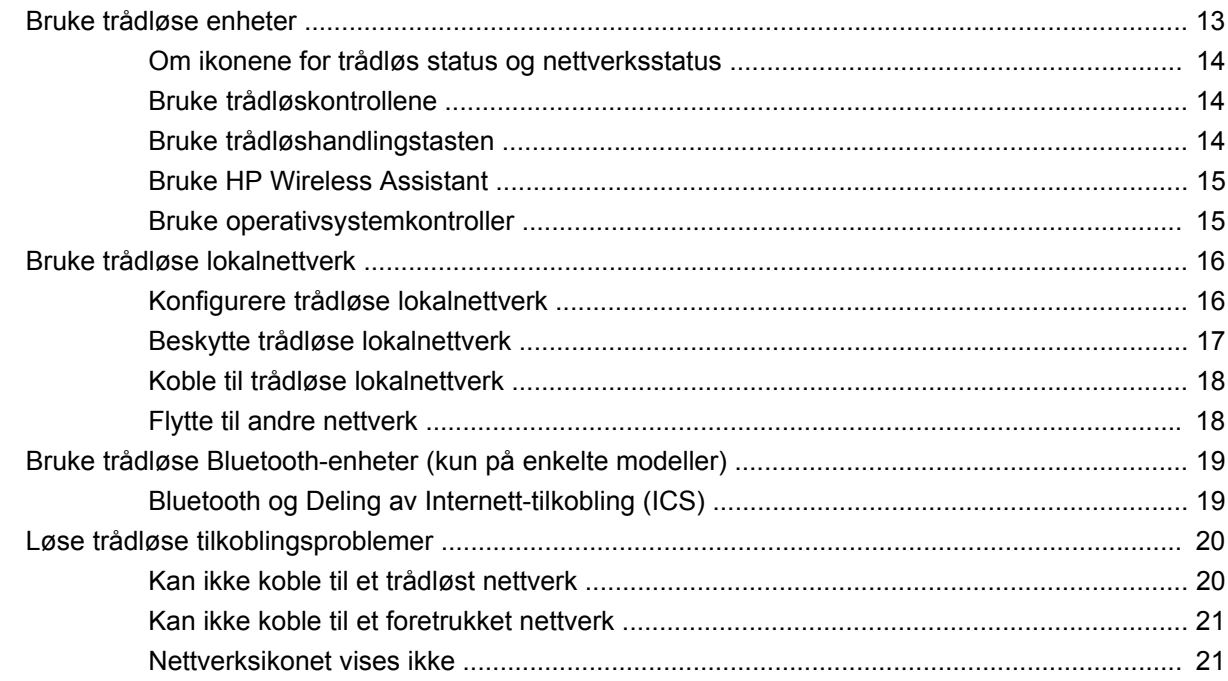

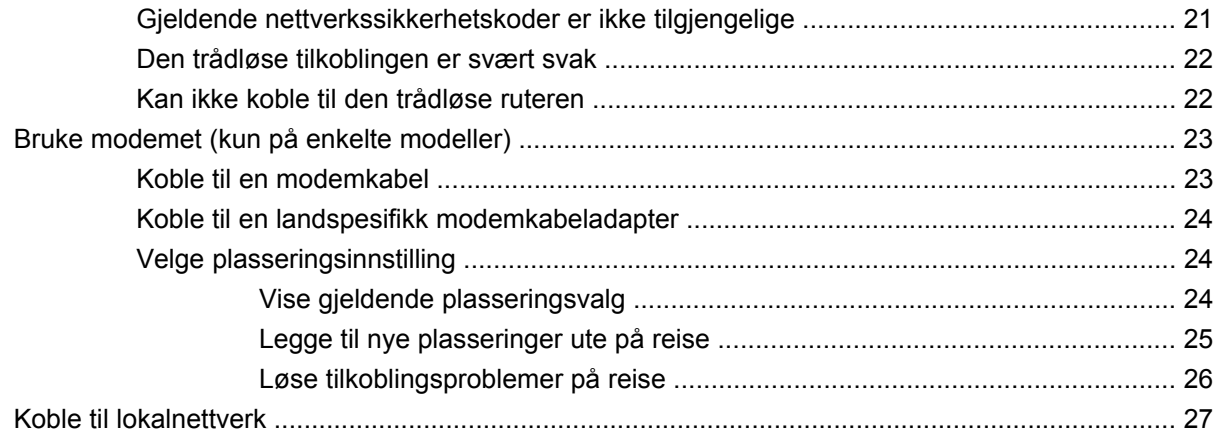

### 3 Pekeutstyr og tastatur

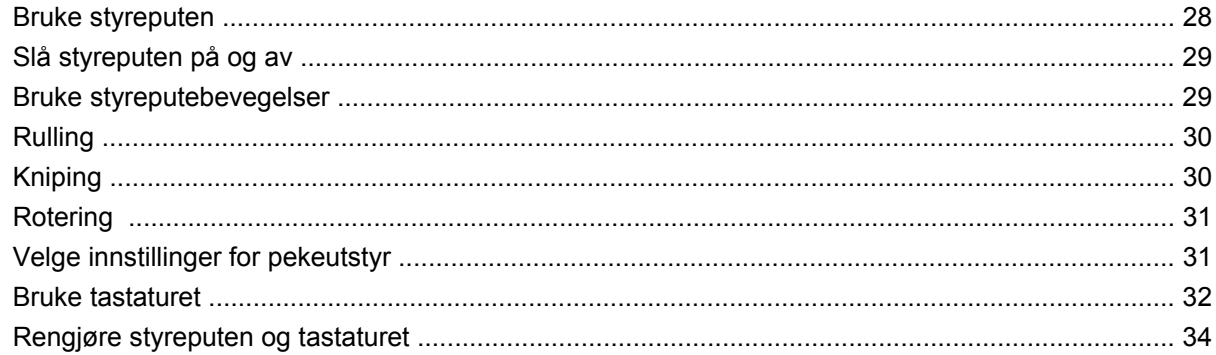

#### 4 Multimedier

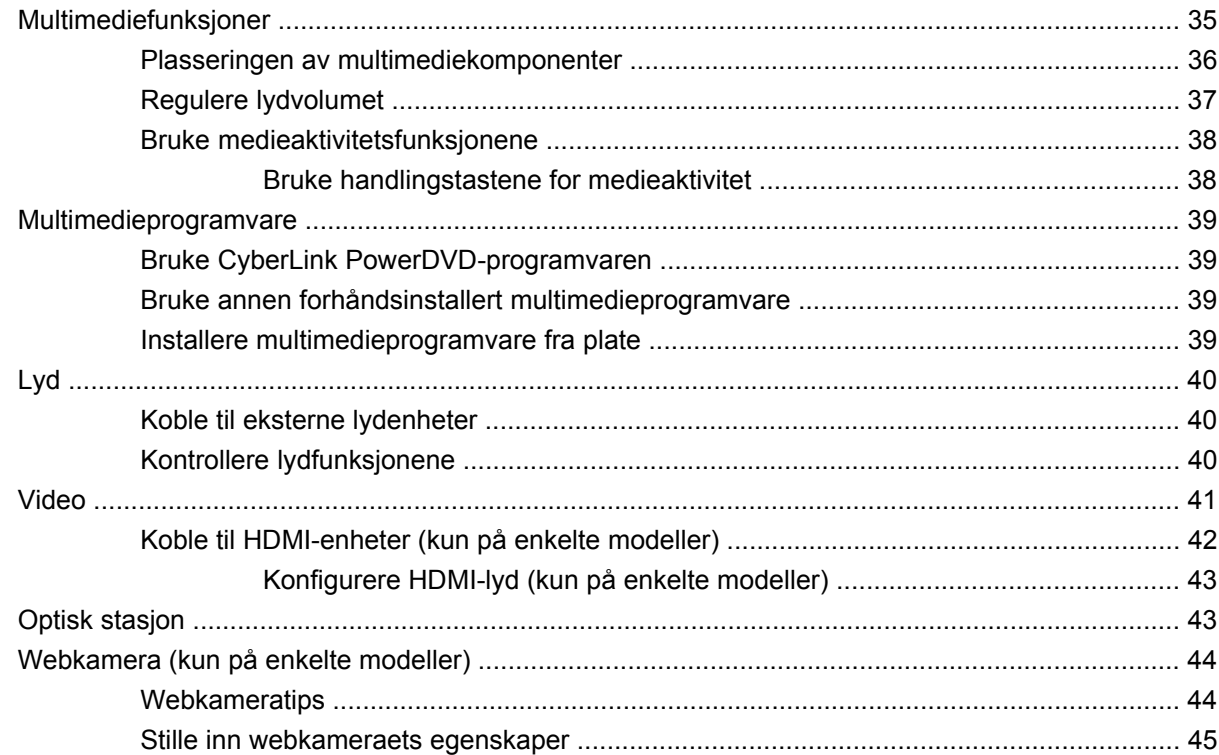

#### 5 Strømstyring

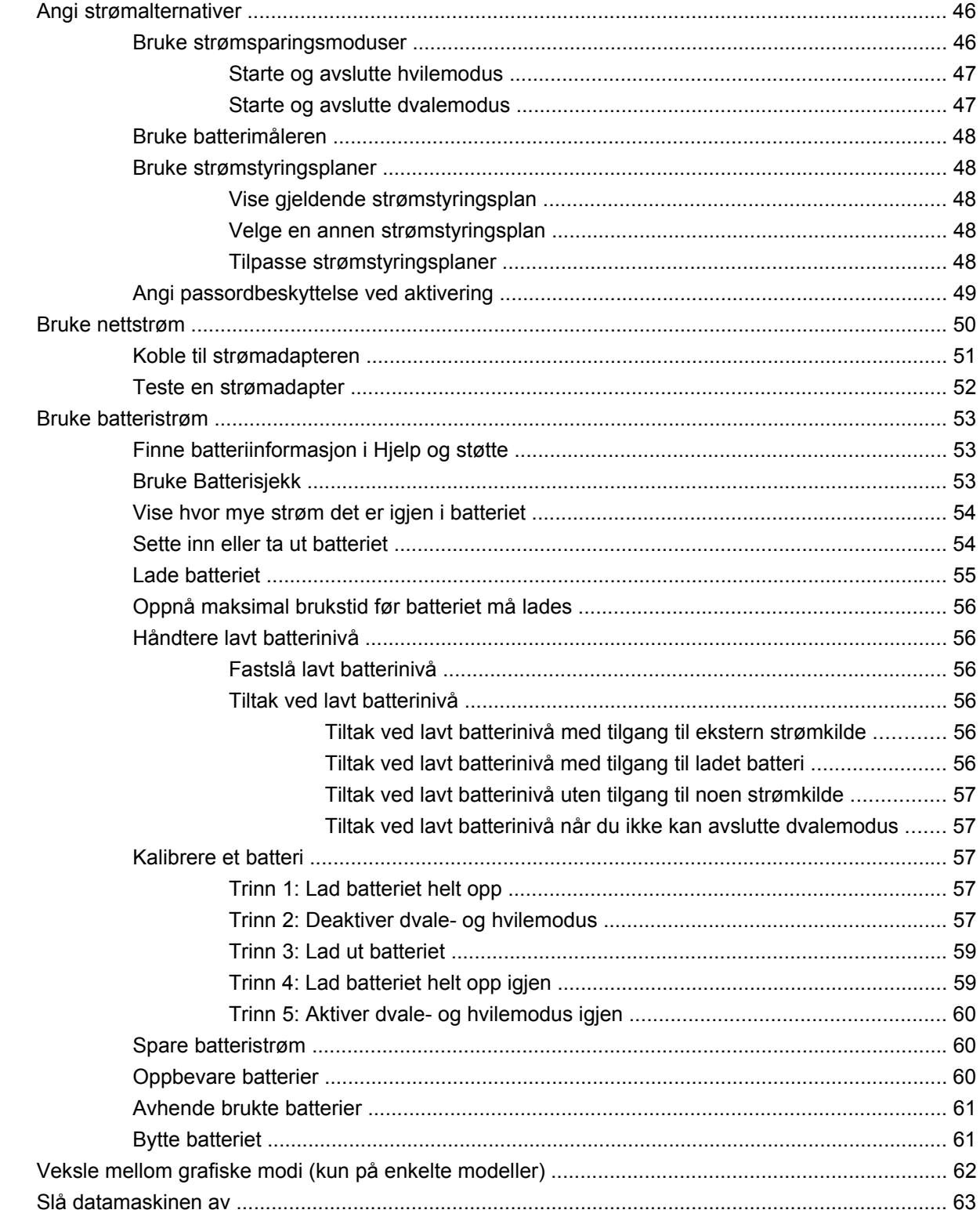

### 6 Disker og stasjoner

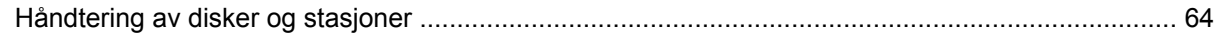

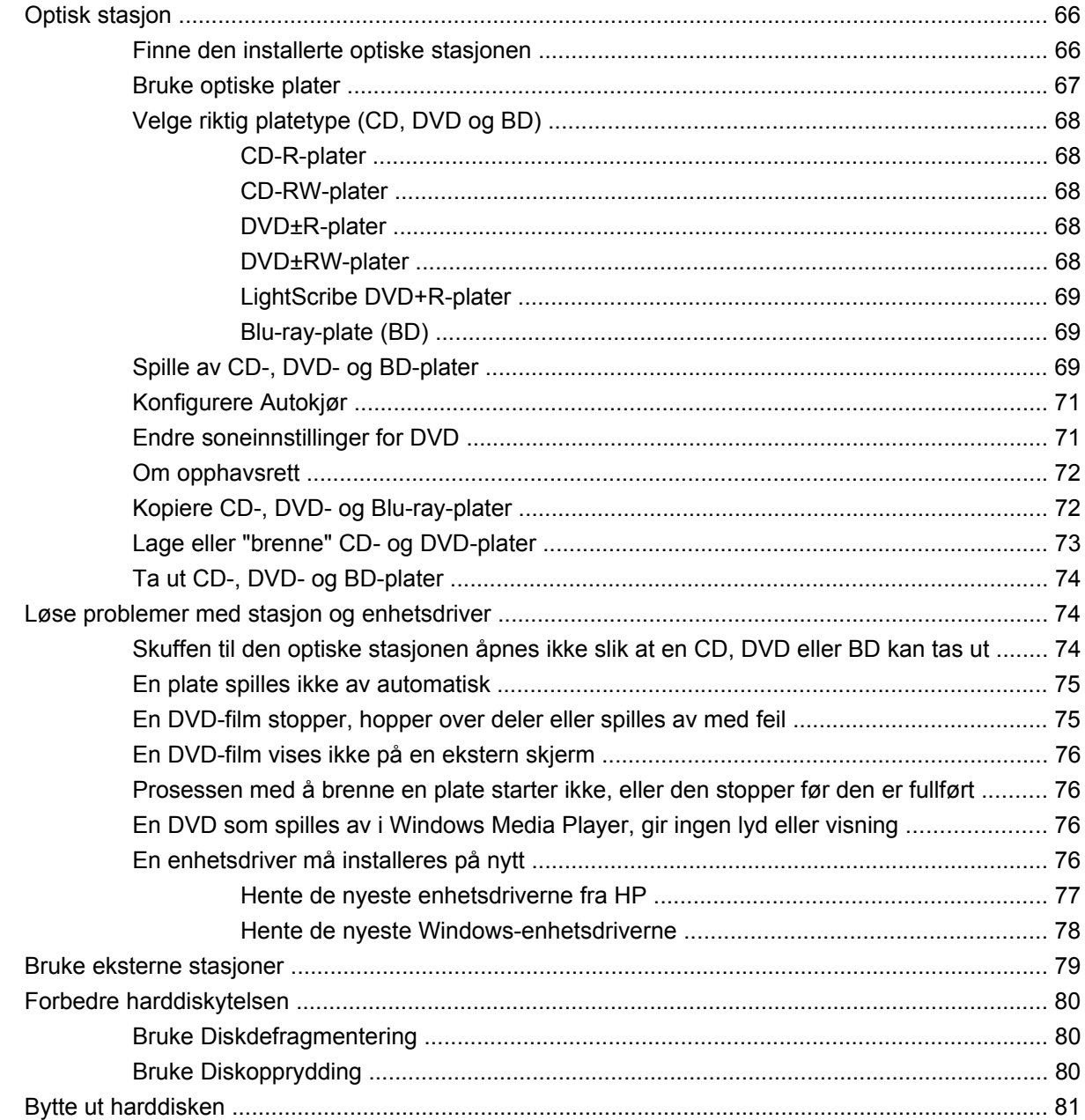

### 7 Eksterne enheter og eksterne mediekort

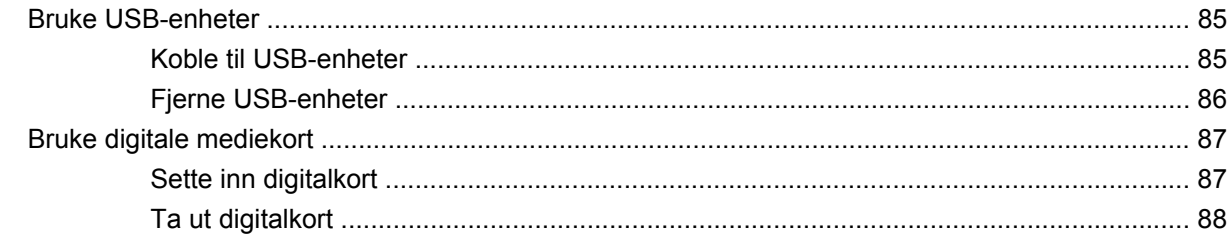

### 8 Sette inn eller bytte ut minnemoduler

#### 9 Sikkerhet

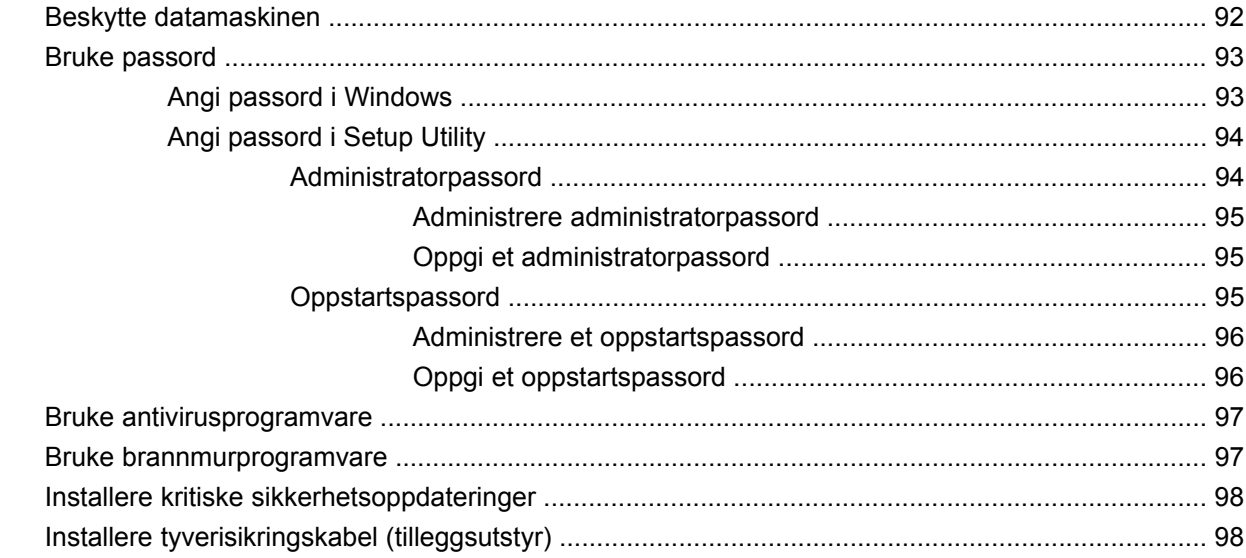

#### **Tillegg A Setup Utility (BIOS)**

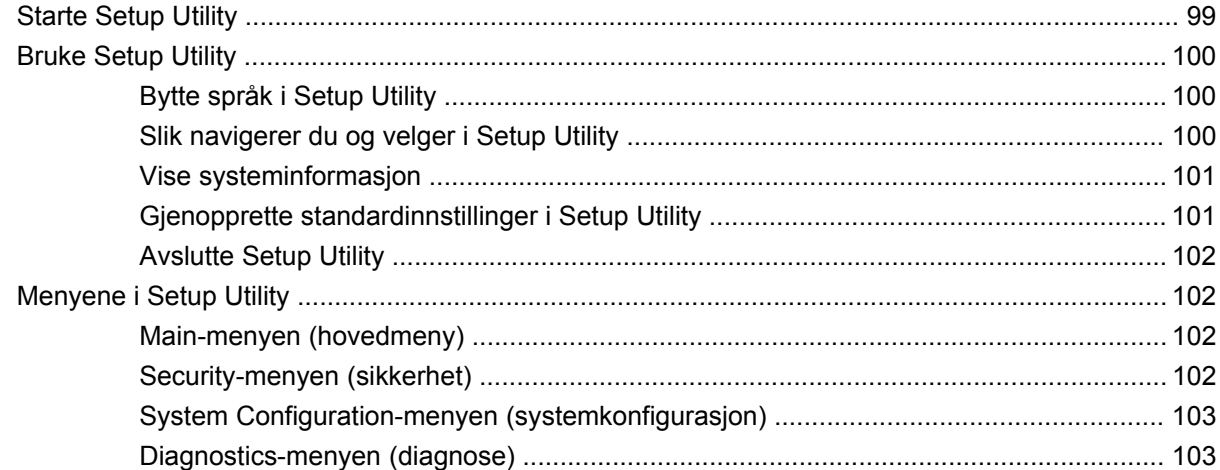

#### Tillegg B Programvareoppdateringer

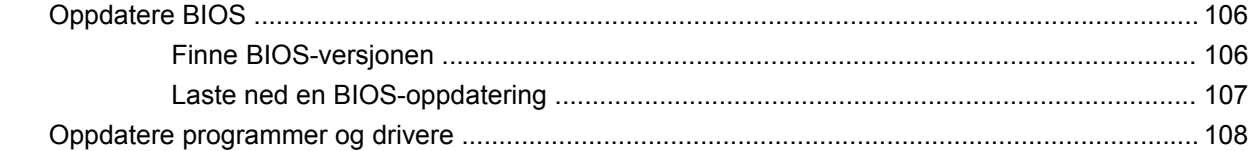

#### Tillegg C Sikkerhetskopiering og gjenoppretting

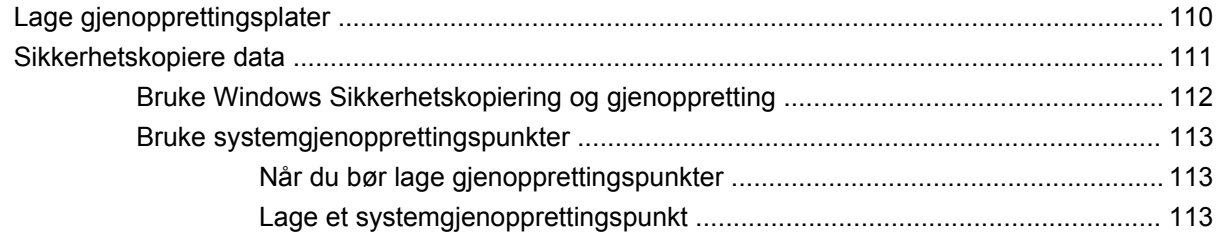

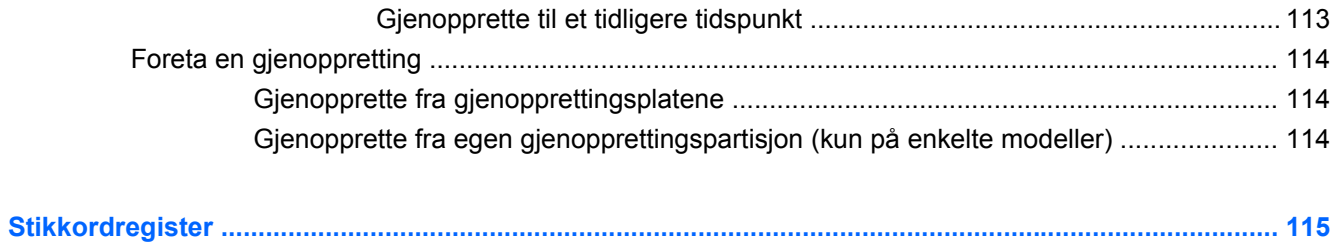

# <span id="page-10-0"></span>**1 Funksjoner**

# **Plasseringen av maskinvarekomponenter**

Slik viser du en liste over installert maskinvare på datamaskinen:

▲ Velg **Start > Kontrollpanel > System og sikkerhet**. Under **System** klikker du på **Enhetsbehandling**.

Du kan også legge til maskinvare eller endre enhetskonfigurasjoner ved hjelp av Enhetsbehandling.

**MERK:** Windows<sup>®</sup> inkluderer funksjonen Brukerkontokontroll for å forbedre sikkerheten på datamaskinen. Du kan bli bedt om å gi tillatelse til eller angi passord for enkelte oppgaver, for eksempel installering av programvare, bruk av verktøy eller endring av Windows-innstillinger. Du finner mer informasjon i Hjelp og støtte.

# <span id="page-11-0"></span>**Komponenter**

### **Komponenter på oversiden**

#### **Styrepute**

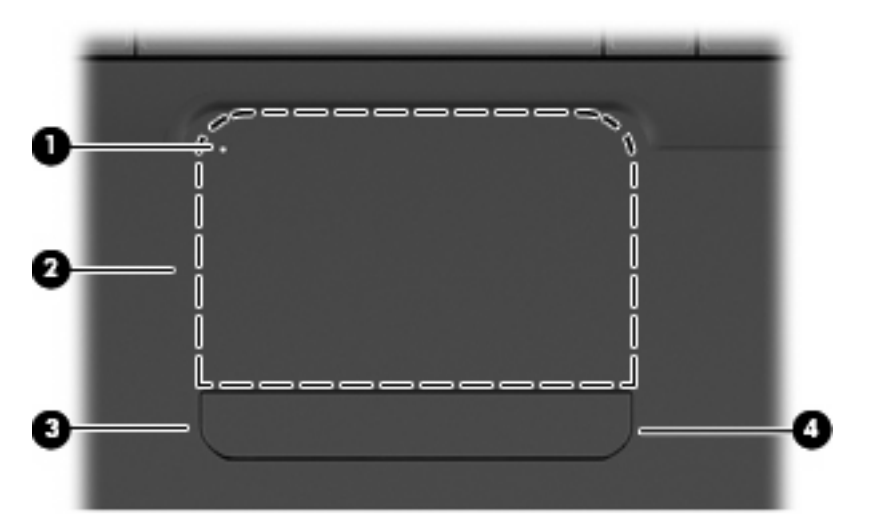

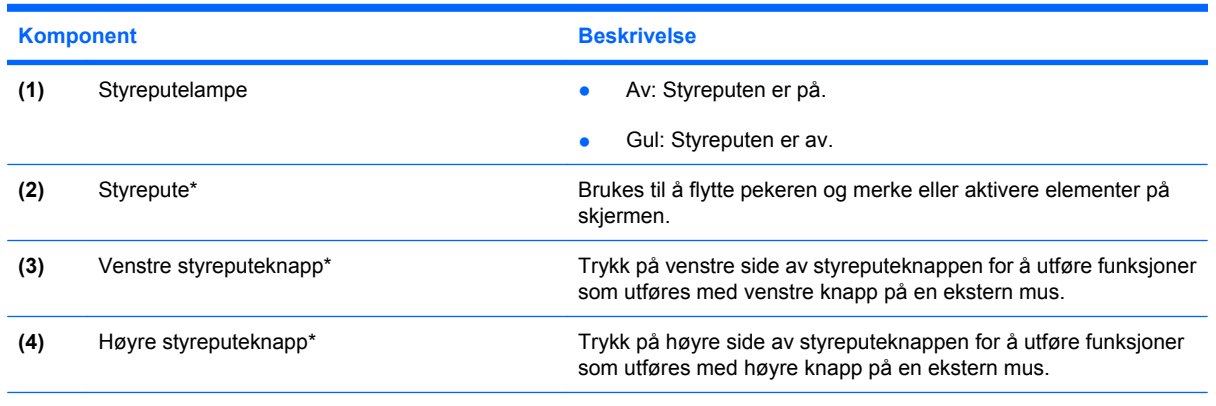

\*Denne tabellen beskriver standardinnstillingene. Hvis du vil vise og endre innstillinger for pekeenheter, velger du **Start > Enheter og skrivere**, høyreklikker på enheten som representerer din datamaskin, og velger **Museinnstillinger**.

Det finnes et umerket rulleområde innenfor høyre kant av styreputen. Du kan rulle opp og ned ved hjelp av styreputens vertikale rulleområde ved å føre fingeren opp eller ned innenfor høyre kant av styreputen.

Se [Bruke styreputebevegelser på side 29](#page-38-0) for å få mer informasjon om styreputens funksjoner.

### <span id="page-12-0"></span>**Lamper**

**MERK:** Utseendet til datamaskinen kan avvike noe fra illustrasjonen i denne delen.

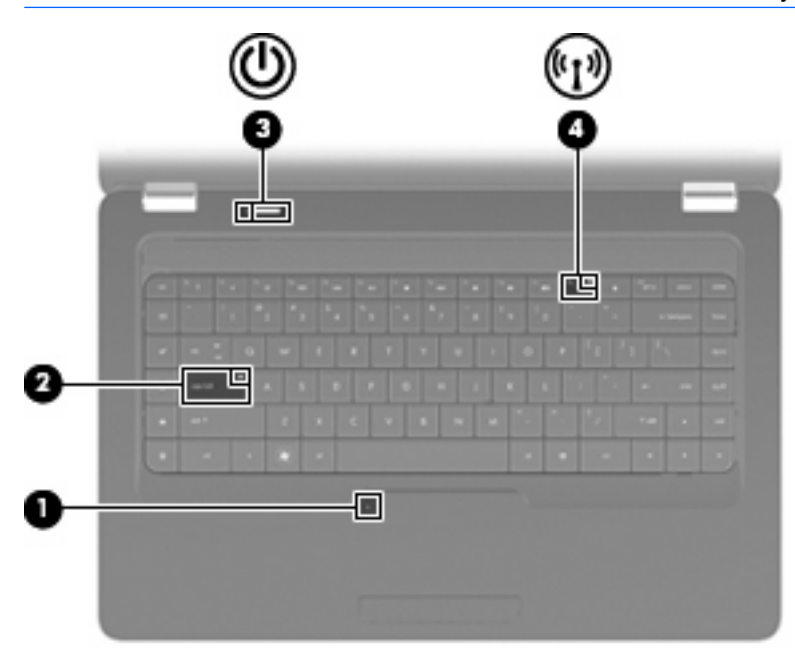

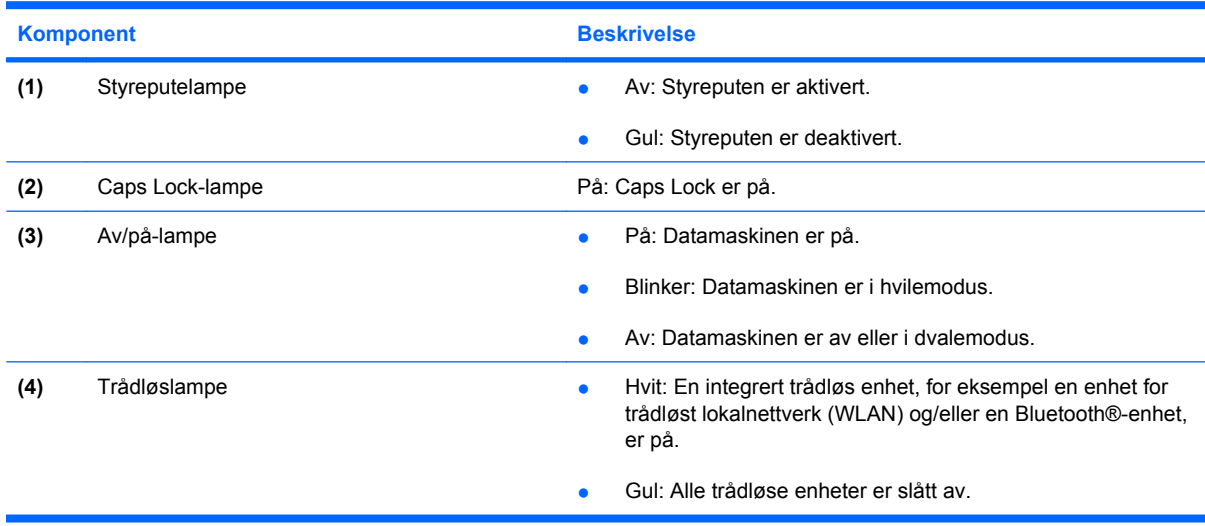

### <span id="page-13-0"></span>**Knapp og høyttalere**

**MERK:** Utseendet til datamaskinen kan avvike noe fra illustrasjonen i denne delen.

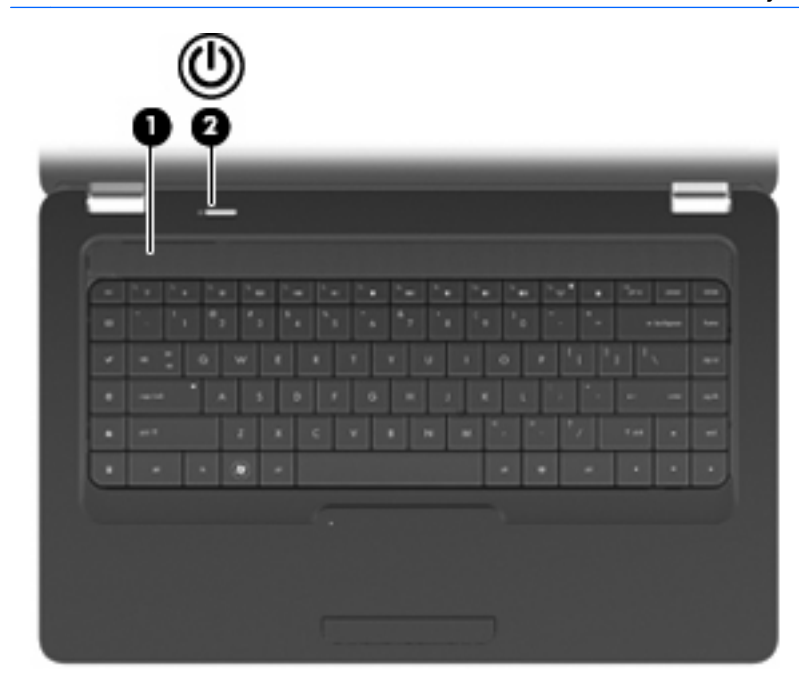

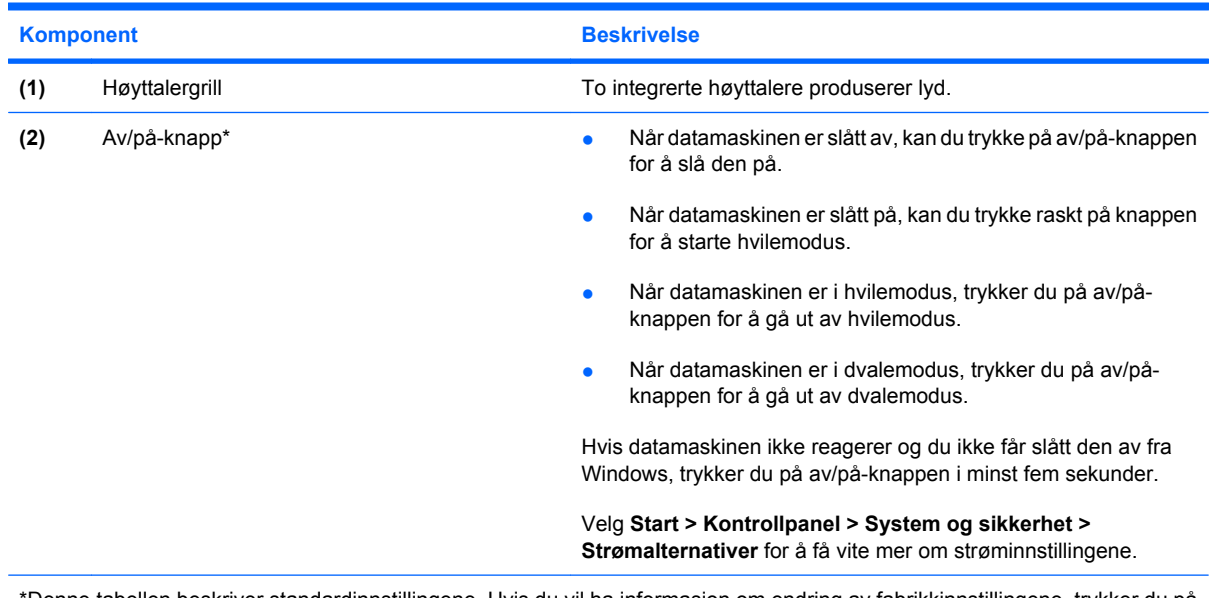

\*Denne tabellen beskriver standardinnstillingene. Hvis du vil ha informasjon om endring av fabrikkinnstillingene, trykker du på f1 for å åpne Hjelp og støtte.

#### <span id="page-14-0"></span>**Taster**

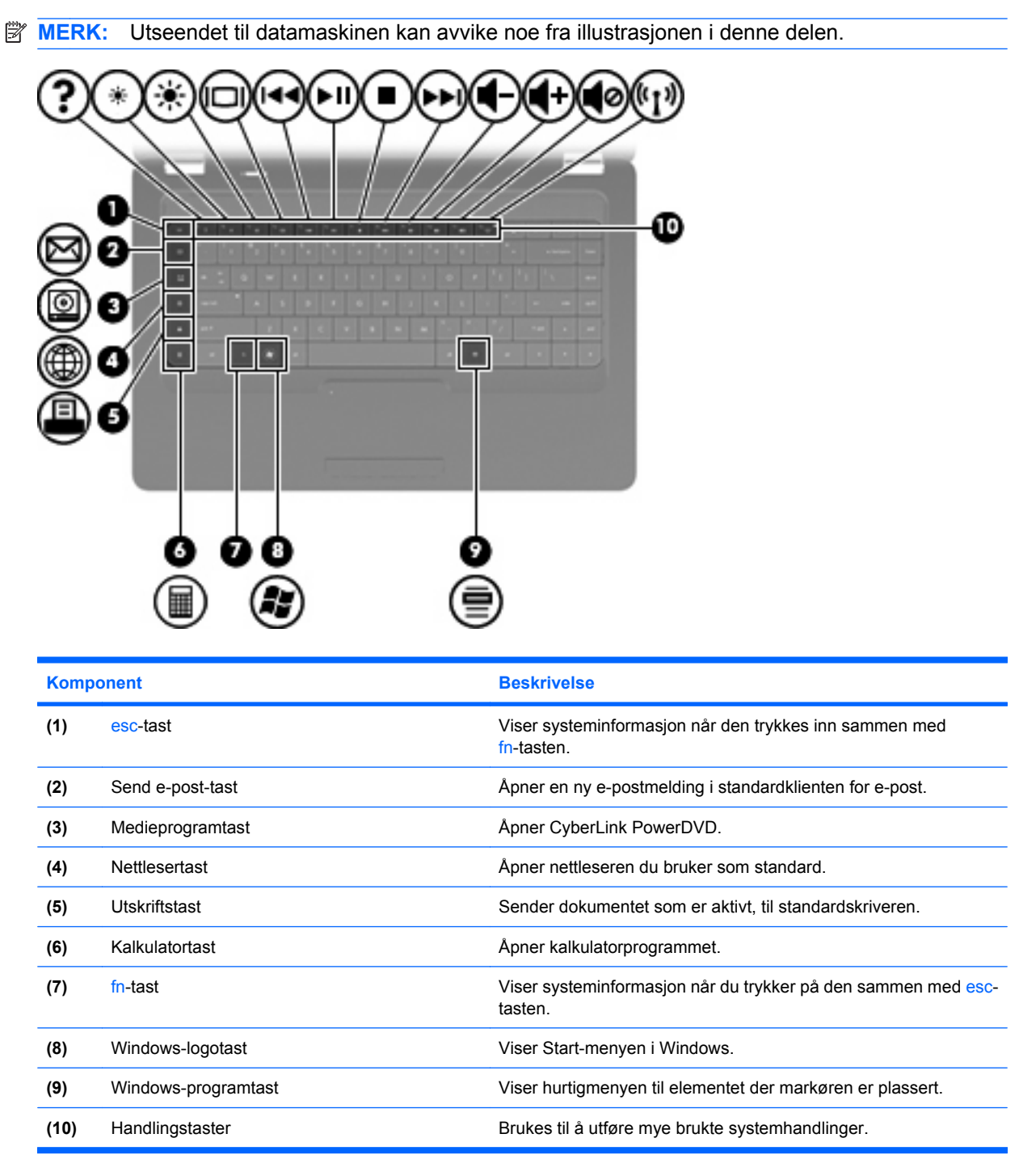

Se [Bruke tastaturet på side 32](#page-41-0) for å få informasjon om bruk av handlingstaster.

# <span id="page-15-0"></span>**Komponenter på høyre side**

**MERK:** Utseendet til datamaskinen kan avvike noe fra illustrasjonen i denne delen.

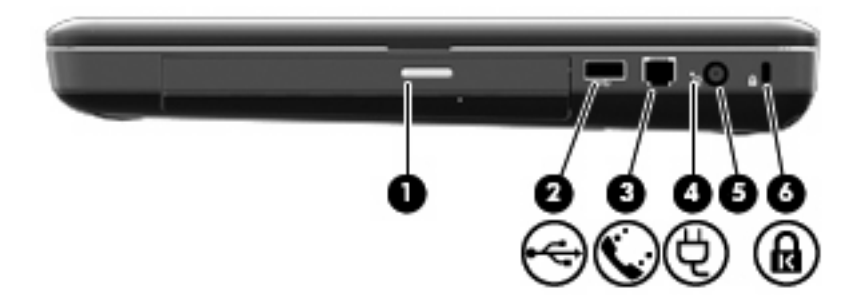

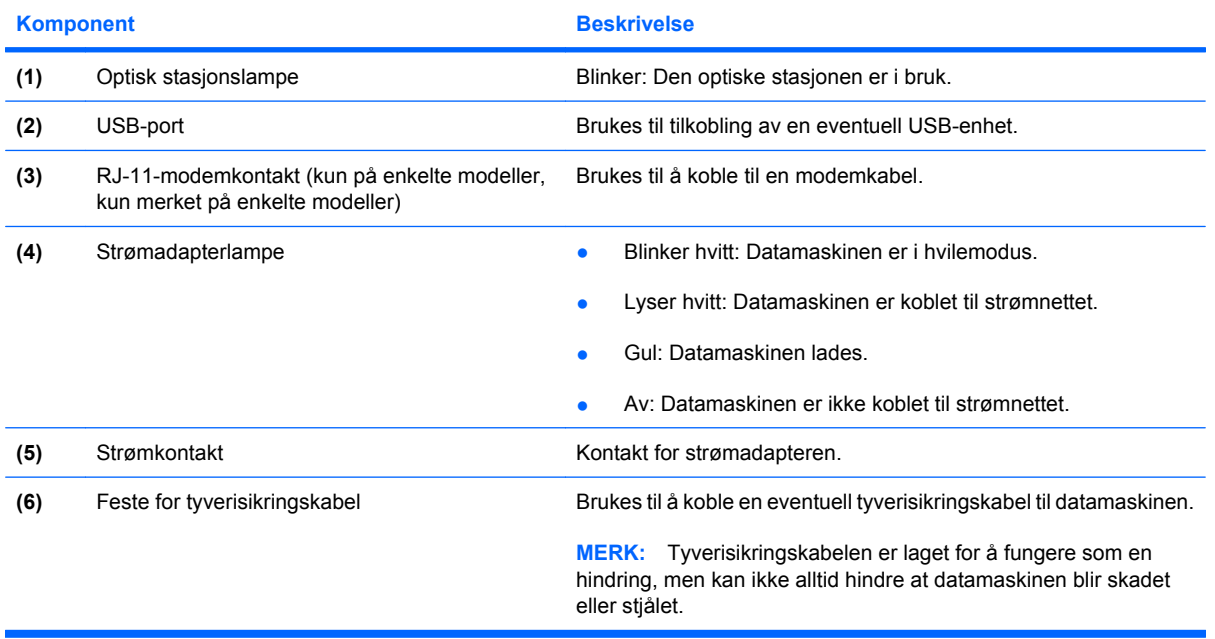

# <span id="page-16-0"></span>**Komponenter på venstre side**

**MERK:** Utseendet til datamaskinen kan avvike noe fra illustrasjonen i denne delen.

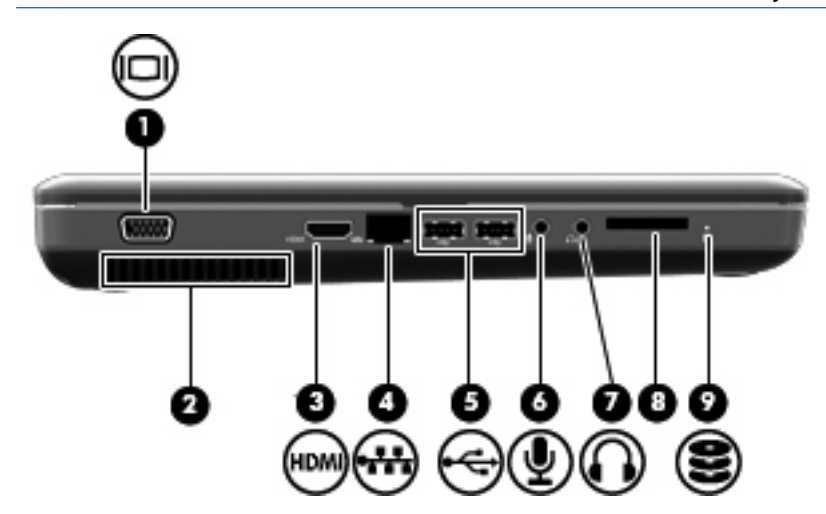

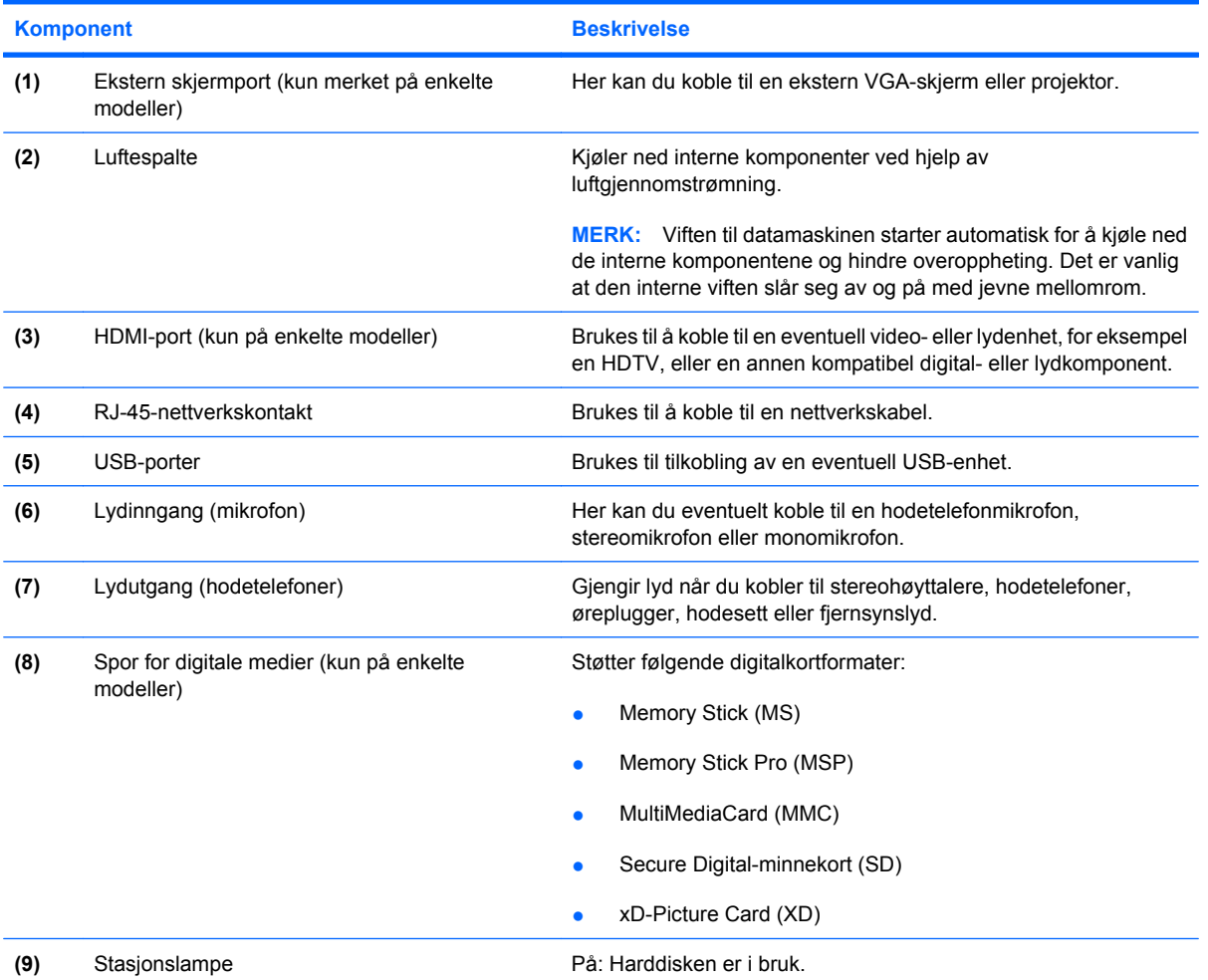

# <span id="page-17-0"></span>**Komponenter på undersiden**

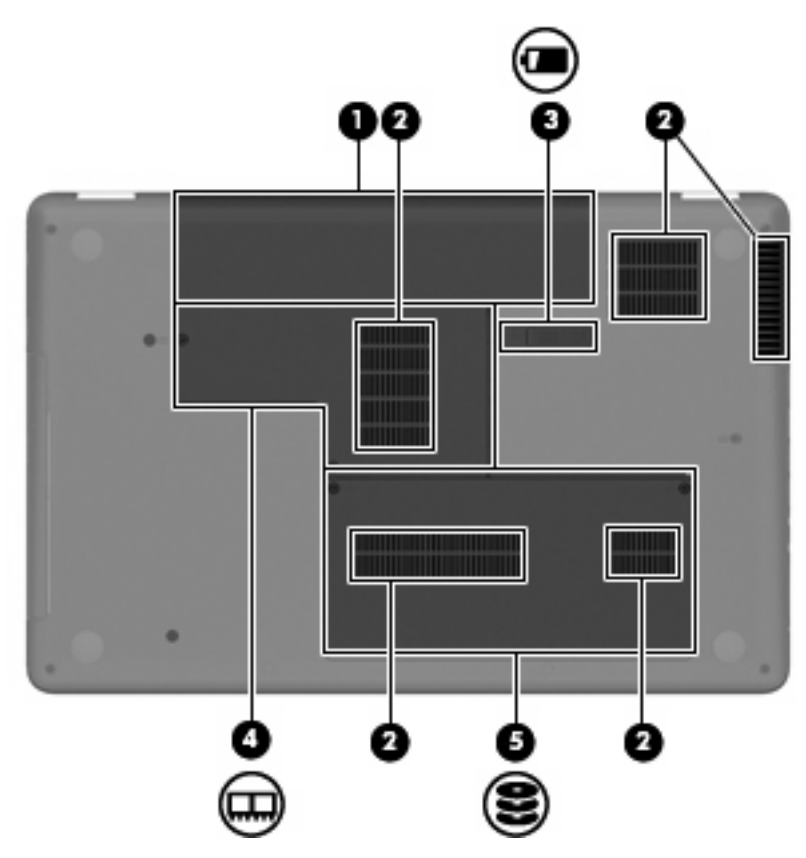

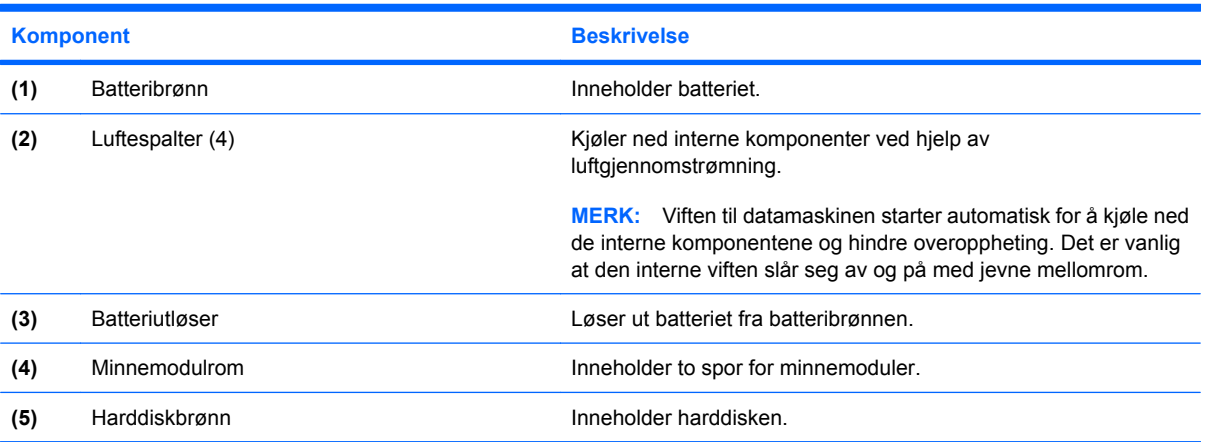

## <span id="page-18-0"></span>**Komponenter på skjermen**

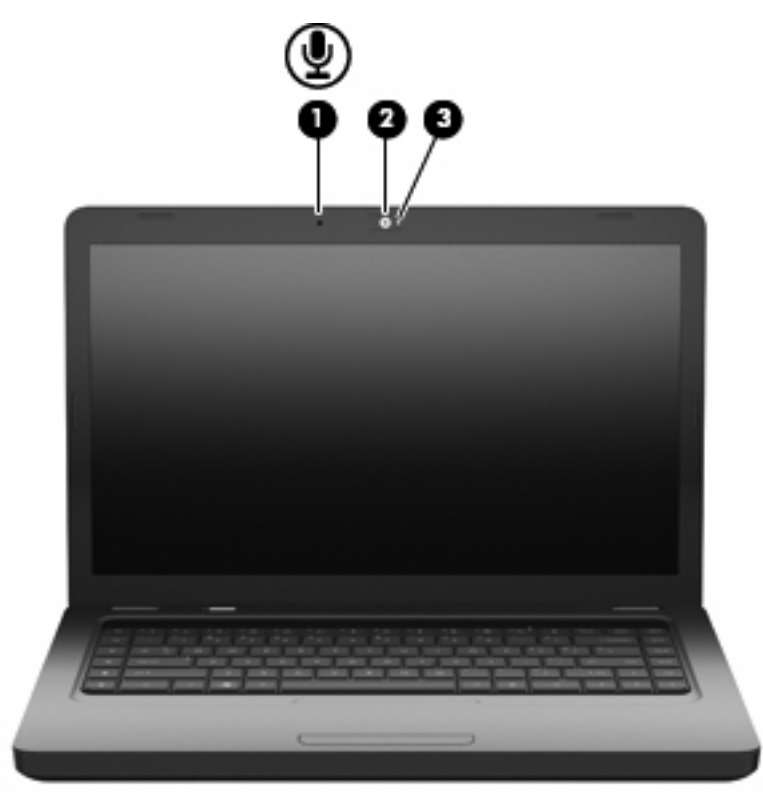

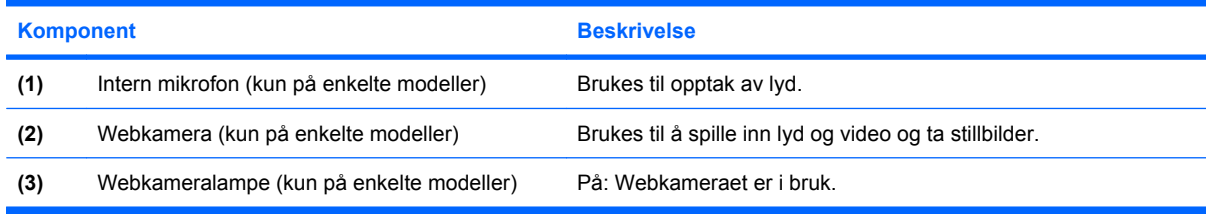

## **Trådløsantenner**

Din datamaskinmodell har to antenner som sender og mottar signaler fra en eller flere trådløse enheter. Disse antennene er ikke synlige på utsiden av datamaskinen.

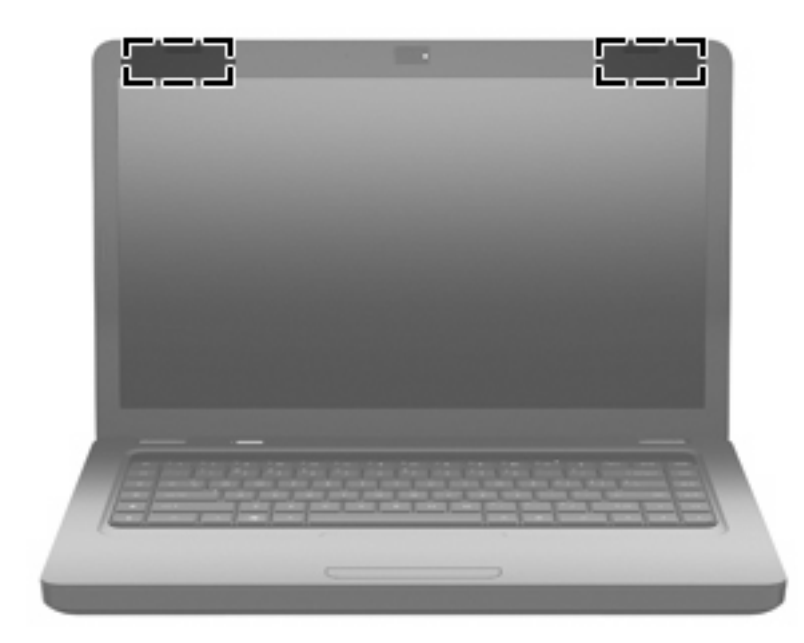

**MERK:** For å få best mulig overføring bør du unngå å dekke til områdene rundt antennene (vist på illustrasjonen ovenfor).

Du finner informasjon om forskrifter for trådløsenheter i avsnittet i *Opplysninger om forskrifter, sikkerhet og miljø* som gjelder for ditt land eller din region. Du finner disse opplysningene i Hjelp og støtte.

### <span id="page-20-0"></span>**Ekstra maskinvarekomponenter**

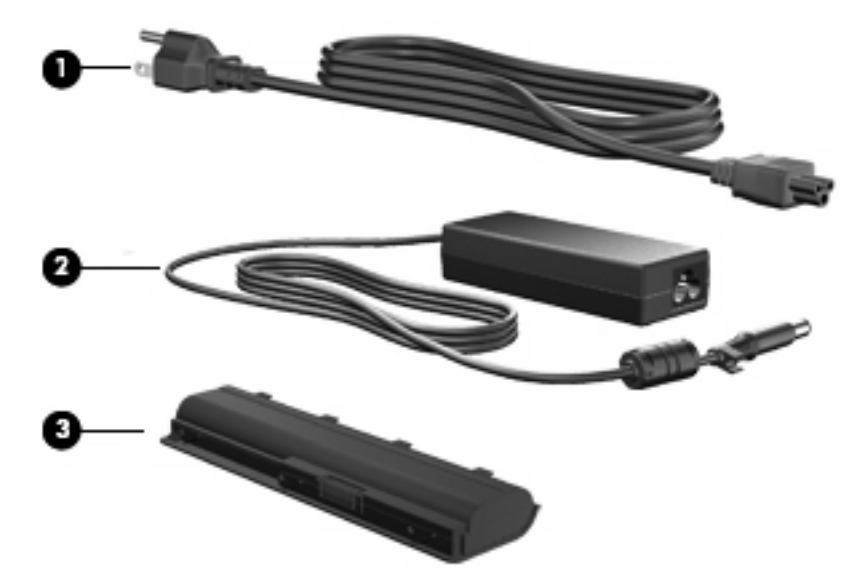

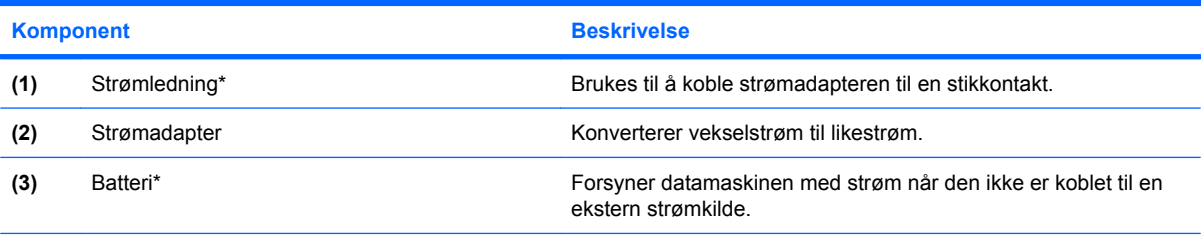

\*Utseendet på batterier og strømledninger varierer i ulike land og regioner.

# <span id="page-21-0"></span>**Etiketter**

Etikettene på datamaskinen inneholder informasjon som kan være nyttig ved feilsøking av problemer, og hvis du skal bruke datamaskinen i utlandet.

**E**WIMERK: Pass på å ha denne informasjonen for hånden når du kontakter teknisk støtte.

Serviceetikett – Inneholder datamaskinens serienummer, produktnummer, garantiinformasjon og modellnummer. Denne etiketten er festet på undersiden av datamaskinen.

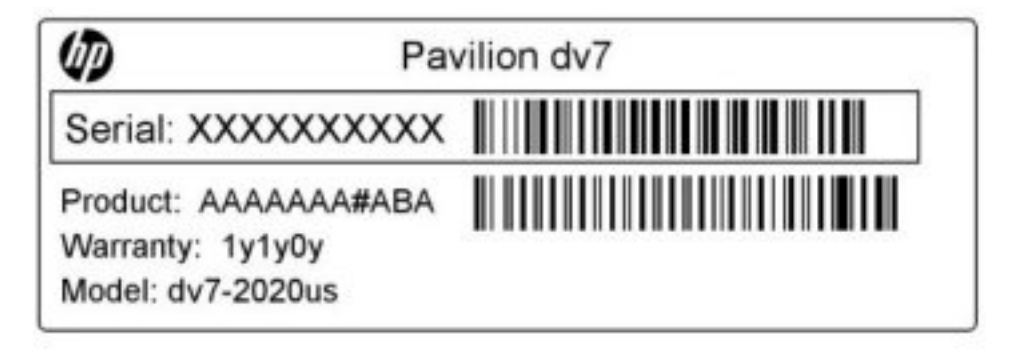

- Microsoft® ekthetsgaranti Inneholder Windows-produktnøkkelen. Du kan få bruk for produktnøkkelen hvis du skal oppdatere eller feilsøke operativsystemet. Dette sertifikatet er festet på undersiden av datamaskinen.
- Forskriftsetikett Viser forskriftsinformasjon for datamaskinen. Forskriftsetiketten er plassert inne i batteribrønnen.
- Modemgodkjenningsetiketten (kun på enkelte modeller) Viser forskriftsinformasjon for modemet, og viser godkjenningsmerkene som kreves i enkelte land eller regioner der modemet er godkjent for bruk. Du kan få bruk for disse opplysningene på reise i utlandet. Modemgodkjenningsetiketten er plassert inne i harddiskrommet.
- Etikett(er) for trådløssertifisering Inneholder informasjon om trådløse enheter (tilleggsutstyr) og godkjenningsmerking for noen av landene og regionene der enhetene er godkjent for bruk. Slike tilleggsenheter kan være en enhet for trådløse lokalnettverk (WLAN) eller en Bluetooth®-enhet. Hvis datamaskinen leveres med en eller flere trådløse enheter, leveres en eller flere sertifiseringsetiketter sammen med den. Du kan få bruk for disse opplysningene på reise i utlandet. Etikettene for trådløssertifisering er festet inne i minnemodulrommet.

# <span id="page-22-0"></span>**2 Trådløst, lokalnettverk og modem**

# **Bruke trådløse enheter**

Trådløs teknologi overfører data via radiobølger i stedet for kabler. Datamaskinen kan være utstyrt med én eller flere av følgende trådløse enheter:

- WLAN-enhet (Wireless Local Area Network) Kobler datamaskinen til trådløse lokalnettverk (vanligvis omtalt som trådløse nettverk, trådløse LAN eller WLAN) på kontorer, hjemme og på offentlige steder som flyplasser, restauranter, kafeer, hoteller og universiteter. I et trådløst lokalnettverk kommuniserer alle mobile trådløse enheter med en trådløs ruter eller et trådløst tilgangspunkt.
- Bluetooth®-enhet (kun på enkelte modeller) Oppretter et trådløst områdenettverk (PAN) for å koble til andre Bluetooth-aktiverte enheter, for eksempel datamaskiner, telefoner, skrivere, hodetelefoner, høyttalere og kameraer. I et PAN-nettverk kommuniserer hver enkelt enhet direkte med andre enheter, og enhetene må være plassert relativt nær hverandre – vanligvis innenfor en avstand av 10 meter.

Datamaskiner med WLAN-enheter støtter én eller flere av følgende IEEE-bransjestandarder:

- 802.11b er den første vanlige standarden som støtter datahastigheter på opptil 11 Mbps med en frekvens på 2,4 GHz.
- 802.11g støtter datahastigheter på opptil 54 Mbps og opererer med en frekvens på 2,4 GHz. 802.11g WLAN-enheter er bakoverkompatible med 802.11b-enheter, slik at de kan operere i samme nettverk.
- 802.11a støtter datahastigheter på opptil 54 Mbps og bruker en frekvens på 5 GHz.
- **WERK:** 802.11a er ikke kompatibel med 802.11b og 802.11g.
- 802.11n støtter datahastigheter på opptil 450 Mbps og kan operere med 2,4 eller 5 GHz, noe som gjør den bakoverkompatibel med 802.11a, b og g.

Du finner mer informasjon om trådløs teknologi i dokumentene og lenkene til nettsteder under Hjelp og støtte.

### <span id="page-23-0"></span>**Om ikonene for trådløs status og nettverksstatus**

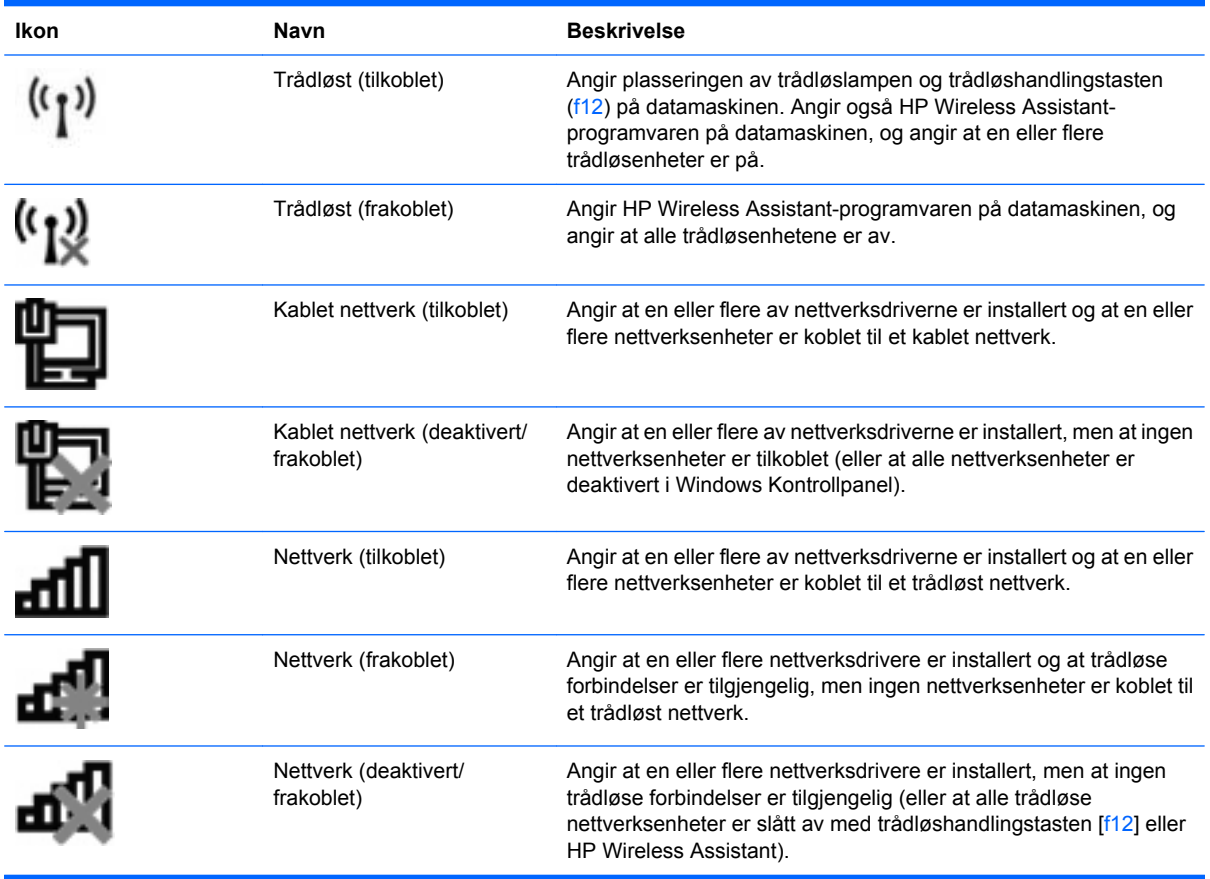

### **Bruke trådløskontrollene**

Du kan kontrollere de trådløse enhetene på datamaskinen ved hjelp av disse funksjonene:

- Trådløshandlingstasten (f12)
- HP Wireless Assistant-programvaren
- Operativsystemkontroller

### **Bruke trådløshandlingstasten**

Datamaskinen har en trådløshandlingstast (f12), én eller flere trådløse enheter og en trådløslampe. Alle de trådløse enhetene på datamaskinen er aktivert fra fabrikk, slik at trådløslampen lyser (hvitt) når du slår datamaskinen på.

Trådløslampen viser den generelle strømstatusen til de trådløse enhetene, ikke statusen til enkeltenheter. Hvis trådløslampen lyser hvitt, er minst én trådløs enhet slått på. Hvis trådløslampen lyser gult, er alle de trådløse enhetene av.

Fordi trådløsenhetene er aktivert fra fabrikk, kan du bruke trådløshandlingstasten (f12) til å slå på eller av alle trådløsenhetene samtidig. De enkelte trådløse enhetene kan styres ved hjelp av HP Wireless Assistant.

### <span id="page-24-0"></span>**Bruke HP Wireless Assistant**

Trådløse enheter kan slås på eller av ved hjelp av HP Wireless Assistant. Hvis en trådløs enhet er deaktivert i Setup Utility, må den aktiveres i Setup Utility igjen før den kan slås på eller av med Wireless Assistant.

**WERK:** Selv om du aktiverer eller slår på en trådløs enhet, kobles ikke datamaskinen automatisk til et nettverk eller en Bluetooth-aktivert enhet.

Hvis du vil se status for de trådløse enhetene, klikker du på ikonet **Vis skjulte ikoner** og pilen til venstre for systemstatusfeltet, og plasserer deretter musepekeren over trådløsikonet.

Hvis trådløsikonet ikke vises i systemstatusfeltet, følger du denne fremgangsmåten for å endre Wireless Assistant-egenskapene:

- **1.** Velg **Start > Kontrollpanel > Maskinvare og lyd > Windows Mobilitetssenter**.
- **2.** Klikk på trådløsikonet i Wireless Assistant-panelet, som du finner på nederste linje i Windows Mobilitetssenter. Wireless Assistant åpnes.
- **3.** Klikk på **Egenskaper**.
- **4.** Merk av for **HP Wireless Assistant-ikon på oppgavelinjen**.
- **5.** Klikk på **Bruk**.
- **6.** Klikk på **Lukk**.

Du finner mer informasjon i hjelpen til Wireless Assistant-programvaren:

- **1.** Åpne Wireless Assistant ved å klikke på trådløsikonet i Windows Mobilitetssenter.
- **2.** Klikk på **Hjelp**.

#### **Bruke operativsystemkontroller**

Enkelte operativsystemer har også en metode for å administrere integrerte trådløsenheter og trådløs tilkobling. Windows har for eksempel Nettverks- og delingssenter, der du kan konfigurere en tilkobling eller et nettverk, koble til et nettverk, håndtere trådløse nettverk og diagnostisere og reparere nettverksproblemer.

Velg **Start > Kontrollpanel > Nettverk og Internett > Nettverks- og delingssenter** hvis du vil bruke Nettverks- og delingssenter.

Velg **Start > Hjelp og støtte** for å få mer informasjon.

# <span id="page-25-0"></span>**Bruke trådløse lokalnettverk**

Med en WLAN-enhet har du tilgang til et trådløst lokalnettverk (WLAN), som består av andre datamaskiner og tilleggsutstyr som er koblet sammen ved hjelp av en trådløs ruter eller et trådløst tilgangspunkt.

- **MERK:** Uttrykkene *trådløs ruter* og *trådløst tilgangspunkt* brukes ofte om hverandre.
	- Et stort trådløst lokalnettverk, for eksempel et stort bedriftsnettverk eller et offentlig nettverk, bruker vanligvis trådløse tilgangspunkter som kan håndtere et stort antall datamaskiner og tilleggsutstyr, og som kan skille ut kritiske nettverksfunksjoner.
	- Et trådløst lokalnettverk for hjemmebruk eller småbedrifter bruker vanligvis en trådløs ruter, som gjør det mulig for flere trådløse og kabeltilkoblede datamaskiner å dele en Internett-tilkobling, en skriver og filer uten at det er nødvendig med flere maskinvare- eller programvaredeler.

Hvis du vil bruke WLAN-enheten på datamaskinen, må datamaskinen kobles til en WLAN-infrastruktur (via en tjenesteleverandør, et offentlig nettverk eller et stort bedriftsnettverk).

### **Konfigurere trådløse lokalnettverk**

Hvis du skal konfigurere et trådløst lokalnettverk og koble datamaskinen til Internett, trenger du følgende utstyr:

- Et bredbåndsmodem (enten DSL eller kabel) **(1)** og en høyhastighets Internett-tjeneste som er kjøpt av en Internett-forhandler
- En trådløs ruter (kjøpes separat) **(2)**
- En datamaskin med trådløst nettverk **(3)**

Illustrasjonen nedenfor viser et eksempel på en trådløs nettverksinstallasjon som er koblet til Internett.

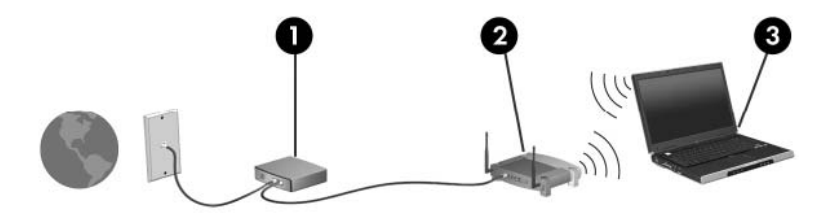

Etter hvert som nettverket ditt vokser, kan flere trådløse og kabelbaserte datamaskiner kobles til nettverket for å få tilgang til Internett.

Hvis du trenger mer hjelp til å konfigurere et trådløst lokalnettverk, kan du se informasjonen fra produsenten av ruteren eller Internett-leverandøren din.

### <span id="page-26-0"></span>**Beskytte trådløse lokalnettverk**

Standarden for trådløse nettverk ble utviklet med bare begrensede sikkerhetsmuligheter, i hovedsak beregnet på å stoppe tilfeldig avlytting og ikke sterkere former for angrep. Det er derfor viktig å forstå at trådløse nettverk er sårbare for velkjente og veldokumenterte sikkerhetssvakheter.

Trådløse lokalnettverk på offentlige steder, dvs. trådløse soner som kaffebarer og flyplasser, har kanskje ingen sikkerhet i det hele tatt. Trådløsprodusenter og tjenesteleverandørene til trådløse soner utvikler ny teknologi som gjør de offentlige omgivelsene sikrere og mer anonyme. Hvis du er bekymret for sikkerheten til datamaskinen i en trådløs sone, bør du begrense nettverksaktivitetene til uviktige epostmeldinger og grunnleggende Internett-surfing.

Når du konfigurerer et trådløst lokalnettverk eller bruker et offentlig trådløst lokalnettverk, må du alltid aktivere sikkerhetsfunksjoner for å beskytte nettverket mot uautorisert tilgang. De vanlige sikkerhetsnivåene er WPA (Wi-Fi Protected Access) – Personal og WEP (Wired Equivalent Privacy). Trådløse radiosignaler sendes utenfor nettverket, og andre trådløsenheter kan derfor plukke opp ubeskyttede signaler og enten koble seg til nettverket ditt (uinvitert) eller fange opp informasjon som sendes over nettverket. Du kan imidlertid ta forholdsregler for å beskytte det trådløse nettverket:

#### ● **Bruk en trådløs sender med innebygd sikkerhet**

Mange trådløse basestasjoner, gatewayer eller rutere har innebygde sikkerhetsfunksjoner som trådløse sikkerhetsprotokoller og brannmurer. Med riktig trådløs sender kan du beskytte nettverket mot de vanligste sikkerhetsrisikoene.

#### ● **Arbeid bak en brannmur**

En brannmur er en barriere som kontrollerer både data og forespørsler om data som sendes til nettverket ditt, og forkaster alle mistenkelige elementer. Brannmurer er tilgjengelige i mange varianter, både som programvare og maskinvare. Noen nettverk bruker en kombinasjon av begge typer.

#### ● **Bruk trådløs kryptering**

Et utvalg av avanserte krypteringsprotokoller er tilgjengelig for trådløse lokalnettverk:

- **WEP (Wired Equivalent Privacy)** er en trådløs sikkerhetsprotokoll som koder eller krypterer alle nettverksdata før de sendes ved hjelp av en WEP-nøkkel. Vanligvis kan du tillate at nettverket tildeler WEP-nøkkelen. Alternativt kan du definere en egen nøkkel, generere en annen nøkkel eller velge andre avanserte alternativer. Uten den riktige nøkkelen kan ikke andre bruke det trådløse nettverket.
- **WPA (Wi-Fi Protected Access)** bruker på samme måte som WEP sikkerhetsinnstillinger til å kryptere og dekryptere data som sendes over nettverket. Men i stedet for å bruke én, statisk sikkerhetsnøkkel til kryptering slik WEP gjør, bruker WPA en TKIP (temporal key integrity protocol) til dynamisk å generere en ny nøkkel for hver pakke. Den genererer også forskjellige nøkkelsett for hver datamaskin i nettverket.

### <span id="page-27-0"></span>**Koble til trådløse lokalnettverk**

Slik kobler du til et trådløst lokalnettverk:

- **1.** Kontroller at WLAN-enheten er på (at trådløslampen lyser hvitt). Hvis trådløslampen lyser gult, trykker du på trådløshandlingstasten (f12).
- **2.** Klikk på nettverksikonet i systemstatusfeltet helt til høyre på oppgavelinjen.
- **3.** Velg riktig trådløst lokalnettverk på listen.
- **4.** Klikk på **Koble til**.

Hvis nettverket er et trådløst lokalnettverk med sikkerhet aktivert, blir du bedt om å oppgi en sikkerhetskode i form av en nettverksnøkkel. Oppgi koden og klikk på **OK** for å fullføre tilkoblingen.

**EY MERK:** Hvis det ikke vises noe trådløst nettverk, er du utenfor området til en trådløs ruter eller et trådløst tilgangspunkt.

**MERK:** Hvis du ikke ser nettverket du vil koble deg til, klikker du på **Åpne Nettverks- og delingssenter** og deretter på **Konfigurer en ny tilkobling eller et nytt nettverk**. Da vises en liste over alternativer. Du kan velge å søke manuelt etter og koble deg til et nettverk, eller opprette en ny nettverkstilkobling.

Når forbindelsen er opprettet, plasserer du musepekeren over nettverksikonet i systemstatusfeltet helt til høyre på oppgavelinjen for å kontrollere navnet og status for forbindelsen.

**MERK:** Den funksjonelle rekkevidden (hvor langt de trådløse signalene når) er avhengig av WLANimplementeringen, ruterprodusenten og interferens fra andre elektroniske enheter og strukturelle hindringer som for eksempel vegger og gulv.

Du finner mer informasjon om bruk av trådløse lokalnettverk i følgende ressurser:

- Informasjonen fra Internett-leverandøren og brukerhåndbøkene som fulgte med den trådløse ruteren og annet WLAN-utstyr
- Informasjonen og lenkene til nettsteder under Hjelp og støtte.

Du finner en liste over offentlige trådløse lokalnettverk ved å kontakte Internett-forhandleren eller søke på Internett. Nettsteder med oversikt over offentlige trådløse lokalnettverk omfatter Cisco Internet Mobile Office Wireless Locations, Hotspotlist og Geektools. Forhør deg det enkelte offentlige trådløse nettverket om hvilke priser og tilkoblingskrav som gjelder.

#### **Flytte til andre nettverk**

Når du flytter datamaskinen inn i området til et annet trådløst nettverk, prøver Windows å koble seg til dette nettverket. Hvis forsøket lykkes, blir datamaskinen automatisk koblet til det nye nettverket. Hvis Windows ikke gjenkjenner det nye nettverket, følger du den samme fremgangsmåten som du brukte første gang du koblet deg til det trådløse nettverket.

# <span id="page-28-0"></span>**Bruke trådløse Bluetooth-enheter (kun på enkelte modeller)**

En Bluetooth-enhet sørger for trådløs kommunikasjon innenfor korte avstander som erstatning for de fysiske kabeltilkoblingene som tradisjonelt brukes til å koble sammen elektroniske enheter, for eksempel:

- Datamaskiner (stasjonære, bærbare, PDA-enheter)
- Telefoner (mobil, trådløs, smarttelefon)
- Bildebehandlingsenheter (skriver, kamera)
- Lydenheter (hodetelefoner, høyttalere)

Bluetooth-enheter gir node-til-node-funksjonalitet, slik at du kan konfigurere et trådløst områdenettverk (PAN) med Bluetooth-enheter. Du finner informasjon om konfigurering og bruk av Bluetooth-enheter i hjelpen til Bluetooth-programvaren.

### **Bluetooth og Deling av Internett-tilkobling (ICS)**

HP anbefaler **ikke** at du setter opp en datamaskin med Bluetooth som vert, og bruker den som en gateway som andre datamaskiner kan koble seg til Internett gjennom. Når to eller flere datamaskiner er tilkoblet ved hjelp av Bluetooth, og Deling av Internett-tilkobling (Internet Connection Sharing – ICS) er aktivert på en av datamaskinene, kan kanskje ikke de andre datamaskinene koble seg til Internett ved hjelp av Bluetooth-nettverket.

Styrken til Bluetooth ligger i synkronisering av informasjonsoverføringer mellom datamaskinen og trådløse enheter, inkludert mobiltelefoner, skrivere, kameraer og PDA-enheter. Den manglende muligheten til å koble sammen to eller flere datamaskiner slik at de deler Internett via Bluetooth, er en begrensning i Bluetooth og i Windows-operativsystemet.

# <span id="page-29-0"></span>**Løse trådløse tilkoblingsproblemer**

Noen mulige årsaker til problemer med trådløs tilkobling:

- Nettverkskonfigurasjonen (SSID eller sikkerhet) er endret.
- Den trådløse enheten er ikke riktig installert eller den er deaktivert.
- Det er en feil på den trådløse enheten eller rutermaskinvaren.
- Den trådløse enheten ble forstyrret av andre enheter.
- **EX MERK:** Trådløse nettverksenheter følger kun med utvalgte datamaskinmodeller. Hvis trådløst nettverk ikke er nevnt i listen over funksjoner på siden av den originale datamaskinemballasjen, kan du opprette et trådløst nettverk ved å kjøpe en trådløs nettverksenhet.

Før du arbeider deg gjennom de mulige løsningene på problemene med nettverkstilkoblingen, må du kontrollere at enhetsdriverne er installert for alle trådløse enheter.

Bruk fremgangsmåtene i dette kapittelet til å diagnostisere og reparere en datamaskin som ikke kobler seg til nettverket du vil bruke.

### **Kan ikke koble til et trådløst nettverk**

Hvis du har problemer med å koble til et trådløst nettverk, må du kontrollere at den integrerte WLANenheten er riktig installert på datamaskinen.

- **MERK:** Windows inneholder funksjonen Brukerkontokontroll, som forbedrer sikkerheten for datamaskinen. Du kan bli bedt om å gi tillatelse til eller angi passord for enkelte oppgaver, for eksempel installering av programvare, bruk av verktøy eller endring av Windows-innstillinger. Du finner mer informasjon i Hjelp og støtte.
	- **1.** Velg **Start > Kontrollpanel > System og sikkerhet**.
	- **2.** Under **System** klikker du på **Enhetsbehandling**.
	- **3.** Klikk på pilen ved siden av **Nettverkskort** for å utvide listen og vise alle adapterne.
	- **4.** Finn frem til WLAN-enheten på listen over nettverkskort. Oppføringen til en trådløs nettverksenhet kan inneholde uttrykk som *trådløs*, *trådløst LAN*, *WLAN*, *Wi-Fi* og *802.11*.

Hvis det ikke står oppført noen WLAN-enhet, har ikke datamaskinen noen integrert WLAN-enhet, eller driveren for WLAN-enheten er ikke installert riktig.

Hvis du ønsker mer informasjon om å løse problemer med trådløse lokalnettverk, kan du se lenkene i Hjelp og støtte.

### <span id="page-30-0"></span>**Kan ikke koble til et foretrukket nettverk**

Windows kan automatisk reparere en ødelagt WLAN-tilkobling:

Hvis det er et nettverksikon i systemstatusfeltet lengst til høyre på oppgavelinjen, høyreklikker du på ikonet og klikker på **Feilsøk problemer**.

Windows tilbakestiller nettverksenheten og forsøker å koble til et av de foretrukne nettverkene på nytt.

- Hvis det ikke er noe nettverksikon i systemstatusfeltet, følger du denne fremgangsmåten:
	- **1.** Velg **Start > Kontrollpanel > Nettverk og Internett > Nettverks- og delingssenter**.
	- **2.** Klikk på **Feilsøk problemer** og velg deretter nettverket du vil reparere.

#### **Nettverksikonet vises ikke**

Hvis nettverksikonet ikke vises i systemstatusfeltet når du har konfigurert det trådløse lokalnettverket, mangler programvaredriveren eller den er ødelagt. En Windows-feilmelding med teksten "Finner ikke enhet" kan også bli vist. Driveren må installeres på nytt.

Hvis WLAN-enheten du bruker, ble kjøpt separat, går du til produsentens nettsted for å finne den nyeste programvaren.

Hvis du vil skaffe den nyeste versjonen av WLAN-enhetsprogramvaren for datamaskinen, følger du denne fremgangsmåten:

- **1.** Åpne nettleseren og gå til [http://www.hp.com/support.](http://www.hp.com/support)
- **2.** Velg land eller region.
- **3.** Klikk på alternativet for nedlasting av programvare og drivere og oppgi modellnummeret til datamaskinen i søkefeltet.
- **4.** Trykk på enter, og følg deretter veiledningen på skjermen.
- **EX MERK:** Hvis WLAN-enheten du bruker, ble kjøpt separat, går du til produsentens nettsted for å finne den nyeste programvaren.

#### **Gjeldende nettverkssikkerhetskoder er ikke tilgjengelige**

Hvis du blir bedt om å angi en nettverksnøkkel eller SSID når du kobler deg til et trådløst lokalnettverk, er nettverket sikkerhetsbeskyttet. Du må ha de gjeldende kodene for å kunne koble deg til et sikkert nettverk. SSID-en og nettverksnøkkelen er alfanumeriske koder som du oppgir for å identifisere datamaskinen i nettverket.

- Når det gjelder nettverk som er koblet til en personlig trådløs ruter, kan du se brukerhåndboken til ruteren for å finne veiledning om hvordan du definerer de samme kodene på både ruteren og WLAN-enheten.
- Når det gjelder private nettverk, for eksempel nettverk på et kontor eller på et offentlig Internettchatterom, kan du kontakte nettverksadministratoren for å få kodene. Deretter angir du kodene når du blir bedt om det.

Noen nettverk endrer regelmessig SSID- eller nettverkskodene som brukes i de tilhørende ruterne eller tilgangspunktene, for å øke sikkerheten. Du må endre den tilsvarende koden i datamaskinen i samsvar med dette.

<span id="page-31-0"></span>Hvis du får tildelt nye trådløse nettverksnøkler og SSID for et nettverk, og hvis du tidligere har koblet deg til dette nettverket, følger du fremgangsmåten nedenfor for å koble deg til nettverket:

- **1.** Velg **Start > Kontrollpanel > Nettverk og Internett > Nettverks- og delingssenter**.
- **2.** Klikk på **Administrer trådløse nettverk** i det venstre panelet.

Det vises en liste over tilgjengelige trådløse lokalnettverk. Hvis du befinner deg i en trådløs sone med flere aktive trådløse lokalnettverk, vil flere nettverk bli vist.

- **3.** Velg et nettverk i listen, høyreklikk på nettverket og klikk på **Egenskaper**.
- **EX MERK:** Hvis nettverket du vil koble til, ikke er på listen, kan du høre med nettverksadministratoren for å være sikker på at ruteren eller tilgangspunktet fungerer på riktig måte.
- **4.** Klikk på kategorien **Sikkerhet**, og skriv inn de riktige trådløskrypteringsdataene i boksen **Nettverkssikkerhetsnøkkel**.
- **5.** Klikk på **OK** for å lagre disse innstillingene.

#### **Den trådløse tilkoblingen er svært svak**

Hvis tilkoblingen er svært svak, eller hvis datamaskinen ikke kan koble seg til et trådløst nettverk, kan du minimere interferensen fra andre enheter på denne måten:

- Flytt datamaskinen nærmere den trådløse ruteren eller tilgangspunktet.
- Koble midlertidig fra enheter som for eksempel mikrobølgeovn, trådløs telefon eller mobiltelefon for å sikre at andre trådløse enheter ikke forstyrrer.

Hvis tilkoblingen ikke blir bedre, kan du prøve å tvinge enheten til å opprette alle tilkoblingsverdier på nytt:

- **1.** Velg **Start > Kontrollpanel > Nettverk og Internett > Nettverks- og delingssenter**.
- **2.** Klikk på **Administrer trådløse nettverk** i det venstre panelet.

Det vises en liste over tilgjengelige trådløse lokalnettverk. Hvis du befinner deg i en trådløs sone med flere aktive trådløse lokalnettverk, vil flere nettverk bli vist.

**3.** Klikk på et nettverk og deretter på **Fjern**.

#### **Kan ikke koble til den trådløse ruteren**

Hvis du prøver å koble deg til den trådløse ruteren og mislykkes, kan du tilbakestille den trådløse ruteren ved å koble fra strømmen i 10 til 15 sekunder.

Hvis datamaskinen fremdeles ikke kan kobles til et trådløst nettverk, starter du den trådløse ruteren på nytt. Du finner mer informasjon i veiledningen fra ruterprodusenten.

# <span id="page-32-0"></span>**Bruke modemet (kun på enkelte modeller)**

Modemet må kobles til en analog telefonlinje med en 6-pinners RJ-11-modemkabel (kun på enkelte modeller). I noen land er det i tillegg nødvendig med en landspesifikk modemkabeladapter (kun på enkelte modeller). Kontakter for digitale telefonsentraler kan likne på analoge telefonkontakter, men de er ikke kompatible med modemet.

**ADVARSEL:** Hvis du kobler det interne analoge modemet til en digital linje, kan det oppstå permanent skade på modemet. Koble fra modemkabelen umiddelbart hvis du skulle komme i skade for å koble den til en digital linje.

Hvis modemkabelen har en støyreduksjonskrets **(1)** som hindrer støy fra TV- og radiosignaler, kobler du til kabelen med kretsenden **(2)** mot datamaskinen.

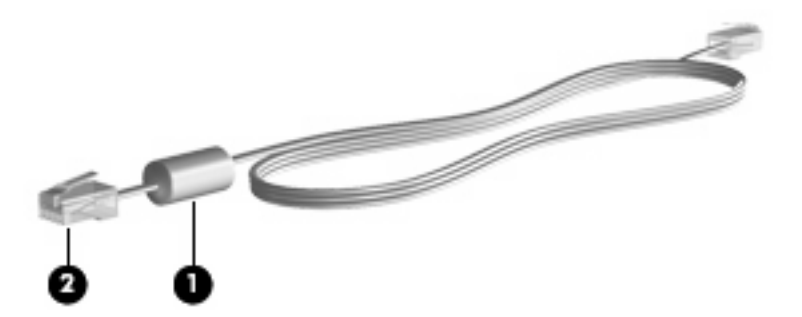

### **Koble til en modemkabel**

**ADVARSEL:** Hvis du kobler en modemkabel (kun på enkelte modeller) eller en telefonkabel til en RJ-45-nettverkskontakt, kan det føre til elektrisk støt, brann eller skade på utstyret.

Slik kobler du til modemkabelen:

- **1.** Koble modemkabelen til modemkontakten **(1)** på datamaskinen.
- **2.** Koble modemkabelen til RJ-11-telefonkontakten **(2)**.

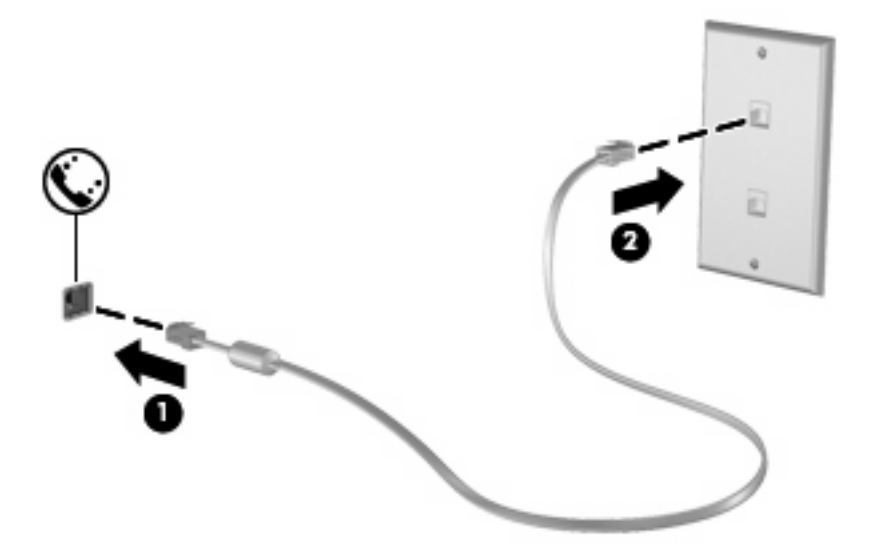

### <span id="page-33-0"></span>**Koble til en landspesifikk modemkabeladapter**

Telefonkontakter varierer fra land til land. Hvis du skal bruke modemet og modemkabelen (kun på enkelte modeller) utenfor landet hvor du kjøpte datamaskinen, må du kjøpe en landspesifikk modemkabeladapter (kun på enkelte modeller).

Hvis du skal koble modemet til en analog telefonlinje som ikke har en RJ-11-telefonkontakt, følger du denne fremgangsmåten:

- **1.** Koble modemkabelen til modemkontakten **(1)** på datamaskinen.
- **2.** Koble modemkabelen til den landspesifikke modemkabeladapteren **(2)**.
- **3.** Koble den landspesifikke modemkabeladapteren **(3)** til telefonkontakten på veggen.

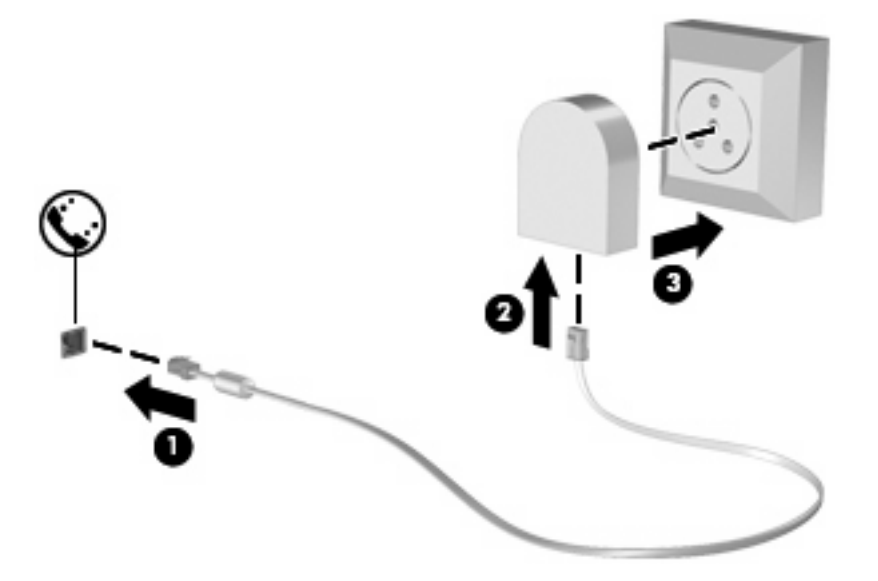

### **Velge plasseringsinnstilling**

#### **Vise gjeldende plasseringsvalg**

Hvis du vil se den gjeldende plasseringsinnstillingen til modemet, følger du denne fremgangsmåten:

- **1.** Velg **Start > Kontrollpanel**.
- **2.** Klikk på **Klokke, språk og område**.
- **3.** Klikk på **Region og språk**.
- **4.** Klikk på kategorien **Plassering** for å vise plasseringen.

#### <span id="page-34-0"></span>**Legge til nye plasseringer ute på reise**

Som standard er plasseringsinnstillingen for landet hvor du kjøpte datamaskinen, den eneste tilgjengelige plasseringsinnstillingen for modemet. Hvis du reiser til et annet land, angir du en plasseringsinnstilling for det interne modemet som oppfyller kravene for bruk i landet hvor du bruker modemet.

Etter hvert som du legger til nye plasseringsinnstillinger, lagres de på datamaskinen, slik at du kan veksle mellom innstillingene etter behov. Du kan legge til flere plasseringsinnstillinger for hvert land.

**FORSIKTIG:** Pass på at du ikke sletter de gjeldende landinnstillingene for modemet, slik at du mister innstillingene for hjemlandet ditt. Hvis du vil bruke modemet i andre land, men samtidig ta vare på konfigurasjonen for hjemlandet, legger du til en ny konfigurasjon for hver plassering hvor du ønsker å bruke modemet.

**FORSIKTIG:** Velg alltid landet hvor datamaskinen befinner seg for å unngå å konfigurere modemet på en måte som bryter telekommunikasjonslovene og -reglene i landet du besøker. Modemet vil kanskje ikke fungere som det skal hvis ikke riktig landinnstilling velges.

Hvis du vil legge til en innstilling for modemet, følger du denne fremgangsmåten:

- **1.** Velg **Start > Enheter og skrivere**.
- **2.** Høyreklikk på enheten som representerer datamaskinen, og klikk på **Modeminnstillinger**.
- **ET MERK:** Du må konfigurere en første (gjeldende) plasseringskode før du kan vise kategorien Oppringingsregler. Hvis du ikke har en konfigurert plassering, vil du bli bedt om å oppgi plasseringen når du klikker på Modeminnstillinger.
- **3.** Klikk på kategorien **Oppringingsregler**.
- **4.** Klikk på **Ny**. Vinduet Ny plassering vises.
- **5.** I feltet **Plassering** oppgir du et navn som "hjemme" eller "arbeid", for den nye plasseringsinnstillingen.
- **6.** Klikk på et land eller en region i listen **Land/region**. (Hvis du velger et land eller en region som ikke støttes av modemet, vises USA eller Storbritannia som standardvalg for Land/region.)
- **7.** Oppgi retningsnummer, forvalgskode (om nødvendig) og nummeret for å få ekstern linje (om nødvendig).
- **8.** Ved siden av **Ring med** klikker du på **Tone** eller **Puls**.
- **9.** Klikk på **OK** for å lagre den nye plasseringsinnstillingen. Vinduet Telefon- og modemalternativer vises.
- **10.** Gjør ett av følgende:
	- Klikk på OK for å bruke den nye plasseringsinnstillingen som gjeldende plassering.
	- Hvis du vil velge en annen plasseringsinnstilling som gjeldende plasseringsinnstilling, velger du på den ønskede plasseringen i plassseringslisten og klikker på **OK**.
- **MERK:** Du kan også bruke fremgangsmåten ovenfor for å legge til plasseringsinnstillinger for steder i hjemlandet i tillegg til i andre land. Du kan for eksempel legge til en innstilling med navnet "Arbeid" som inneholder oppringingsregler for å få tilgang til en ekstern linje.

#### <span id="page-35-0"></span>**Løse tilkoblingsproblemer på reise**

Hvis du opplever problemer med modemtilkoblingen når du bruker datamaskinen utenfor landet hvor du kjøpte den, kan du forsøke løsningene nedenfor.

#### ● **Kontroller telefonlinjetypen**.

Modemet krever en analog, ikke digital, telefonlinje. En linje som beskrives som en telefonsentrallinje (PBX), er vanligvis en digital linje. En telefonlinje som beskrives som en datalinje, fakslinje, modemlinje eller standard telefonlinje, er vanligvis en analog linje.

#### ● **Kontroller om det brukes puls- eller toneoppringing**.

En analog telefonlinje støtter én av to oppringingsmodi: pulsoppringing eller toneoppringing. Du velger oppringingsmodus under Telefon- og modeminnstillinger. Oppringingsmodusen du velger må være i samsvar med oppringingsmodusen til telefonlinjen på stedet.

Du finner ut hvilken oppringingsmodus som støttes av telefonlinjen, ved å taste et par sifre på telefonen og lytte etter klikk (puls) eller summetone. Hvis du hører klikk, støtter telefonlinjen pulsoppringing. Hvis du hører en summetone, støtter telefonlinjen toneoppringing.

Hvis du vil endre oppringingsmodus for den gjeldende modemplasseringen, følger du denne fremgangsmåten:

- **1.** Velg **Start > Enheter og skrivere**.
- **2.** Høyreklikk på enheten som representerer datamaskinen, og klikk på **Modeminnstillinger**.
- **3.** Klikk på kategorien **Oppringingsregler**.
- **4.** Velg modemplassering.
- **5.** Klikk på **Rediger**.
- **6.** Klikk på enten **Tone** eller **Puls**.
- **7.** Klikk på **OK** to ganger.

#### ● **Kontroller telefonnummeret du ringer og om du får svar fra det eksterne modemet**.

Slå et telefonnummer, kontroller at du får svar fra det eksterne modemet og legg på.

#### ● **Angi at modemet skal ignorere summetoner**.

Hvis modemet mottar en summetone det ikke gjenkjenner, slår det ikke nummeret, men viser feilmeldingen "Ingen summetone".

Hvis du vil angi at modemet skal ignorere alle summetoner før oppringing, følger du denne fremgangsmåten:

#### **1.** Velg **Start > Enheter og skrivere**.

- **2.** Høyreklikk på enheten som representerer datamaskinen, og klikk på **Modeminnstillinger**.
- **3.** Klikk på kategorien **Modemer**.
- **4.** Klikk på oppføringen til modemet.
- **5.** Klikk på **Egenskaper**.
- **6.** Klikk på **Modem**.
- **7.** Opphev merkingen av **Vent på summetone før nummeret slås**.
- **8.** Klikk på **OK** to ganger.

## **Koble til lokalnettverk**

Hvis du skal koble datamaskinen til et lokalnettverk (LAN), må du ha en 8-pinners RJ-45-nettverkskabel (kjøpes separat). Hvis nettverkskabelen har en støyreduksjonskrets **(1)** som hindrer støy fra TV- og radiosignaler, kobler du til kabelen med kretsenden **(2)** mot datamaskinen.

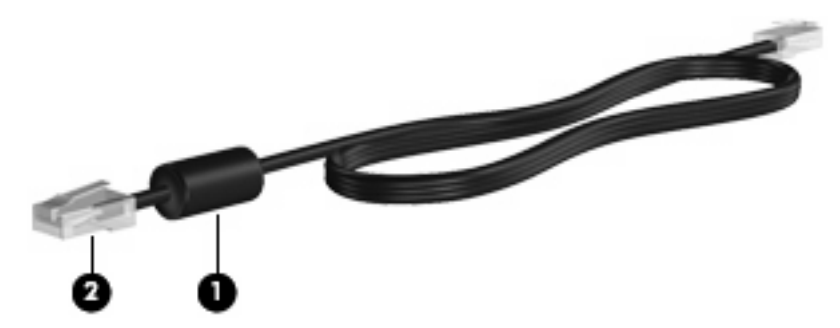

Slik kobler du til nettverkskabelen:

- **1.** Koble nettverkskabelen til nettverkskontakten **(1)** på datamaskinen.
- **2.** Koble den andre enden av kabelen til nettverkskontakten **(2)**.

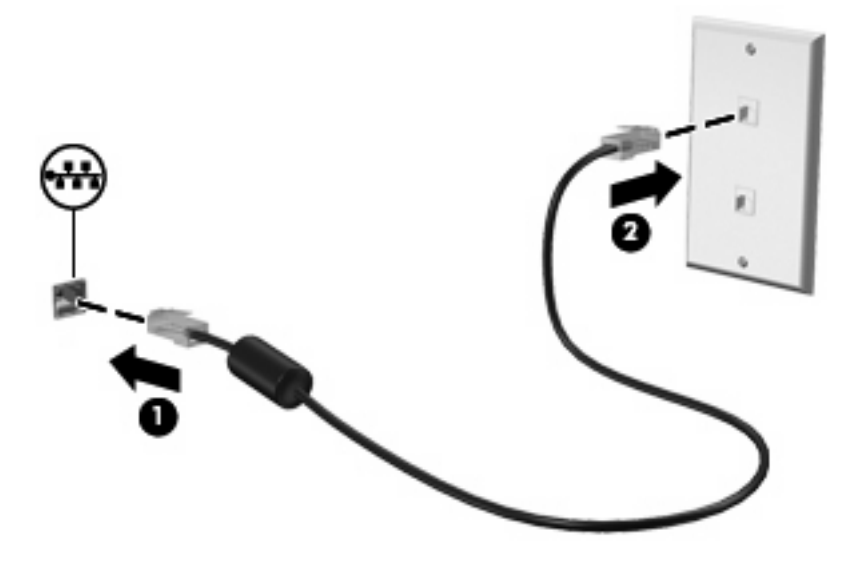

**ADVARSEL:** Hvis du kobler en modem- eller telefonkabel til RJ45-nettverkskontakten, kan det føre til elektrisk støt, brann eller skade på utstyret.

# **3 Pekeutstyr og tastatur**

## **Bruke styreputen**

Illustrasjonen og tabellen nedenfor beskriver styreputen til datamaskinen.

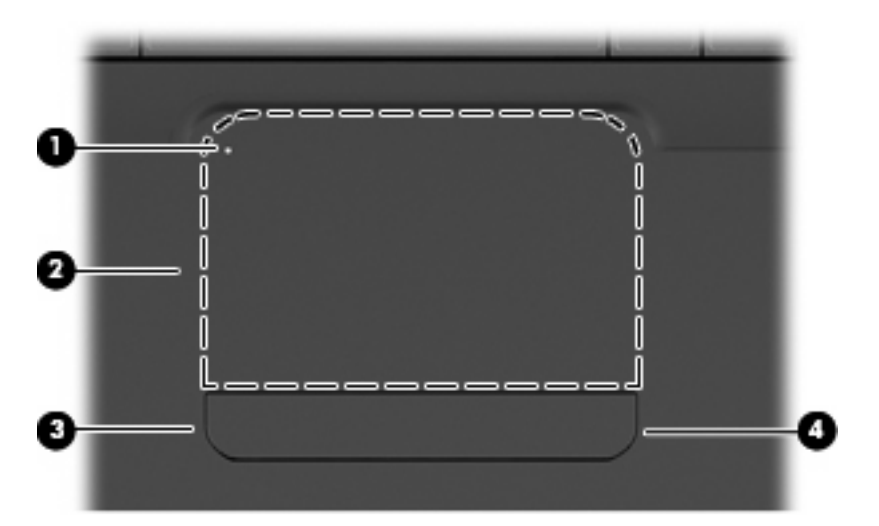

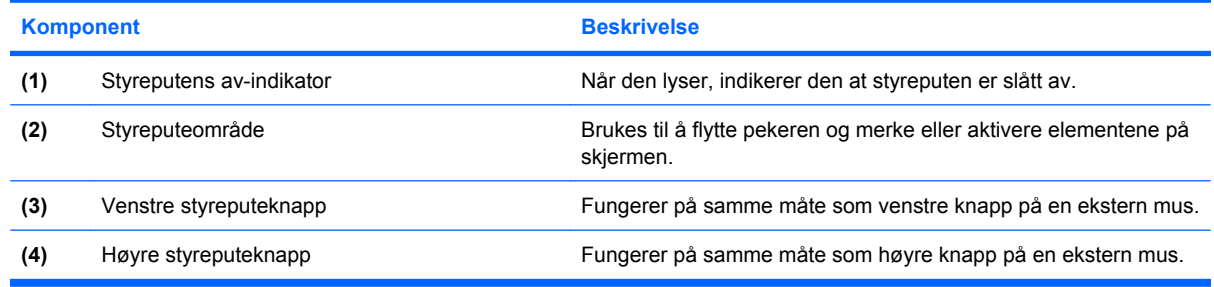

## **Slå styreputen på og av**

Når styreputeområdet er aktivt, er lampen slått av. Når du skal slå styreputen på eller av, dobbeltklikker du raskt på styreputens av-indikator.

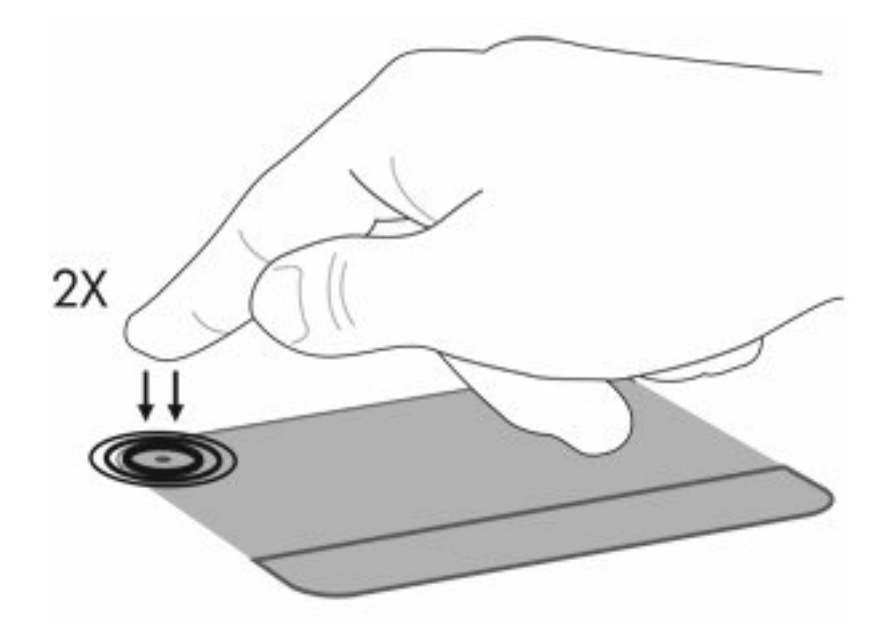

Når du skal flytte pekeren, fører du fingeren over styreputens overflate i den retningen du vil bevege pekeren. Bruk venstre og høyre styreputeknapp på samme måte som de tilsvarende knappene på en ekstern mus. Du kan rulle opp og ned ved hjelp av styreputens rulleområde ved å føre fingeren opp eller ned langs høyre kant av styreputen.

**WERK:** Hvis du bruker styreputen til å bevege pekeren, må du løfte fingeren fra styreputen før du flytter den til rulleområdet. Hvis du bare fører fingeren fra styreputen til rulleområdet, aktiveres ikke rullefunksjonen.

## **Bruke styreputebevegelser**

Styreputen støtter en rekke forskjellige styreputebevegelser. Når du skal aktivere styreputebevegelser, plasserer du to fingrer på styreputen, slik det er beskrevet i avsnittene nedenfor.

Hvis du vil aktivere eller deaktivere bevegelser, dobbeltklikker du på **Synaptics**-ikonet i systemstatusfeltet helt til høyre på oppgavelinjen og deretter på kategorien **Deaktiver bevegelser**. Hvis du vil aktivere eller deaktivere en bestemt bevegelse, velger du **Kontrollpanel > Maskinvare og lyd > Mus > Enhetsinnstillinger > Innstillinger** og merker eller opphever merkingen av ruten ved siden av bevegelsen du vil aktivere eller deaktivere.

## **Rulling**

Rulling er nyttig når du skal flytte opp eller ned på en side eller et bilde. Når du skal rulle, plasserer du to fingrer på styreputen og drar dem opp, ned, til venstre eller til høyre over styreputen.

**MERK:** Rullehastigheten bestemmes av fingrenes hastighet.

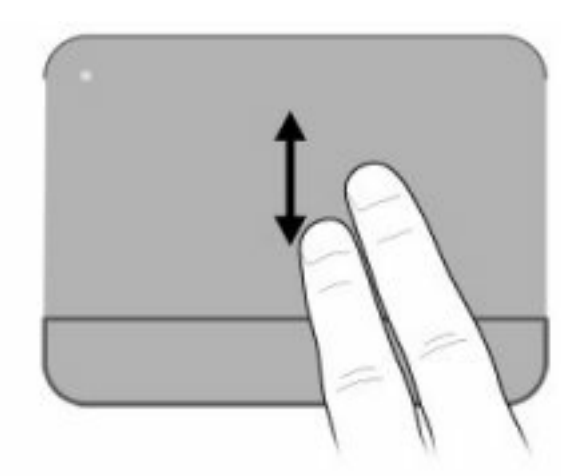

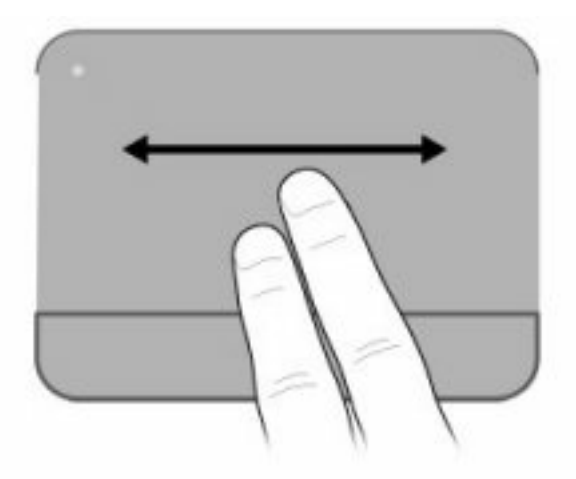

## **Kniping**

Ved hjelp av kniping kan du zoome inn eller ut på elementer som PDF-filer, bilder og fotografier.

Slik kniper du:

- Zoom inn ved å holde to fingrer sammen på styreputen, og trekk deretter fingrene fra hverandre for å øke størrelsen på objektet.
- Zoom ut ved å holde to fingrer fra hverandre på styreputen, og trekk deretter fingrene sammen for å redusere størrelsen på objektet.

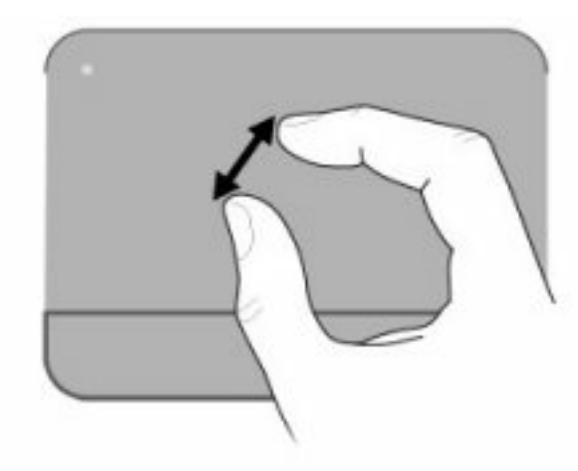

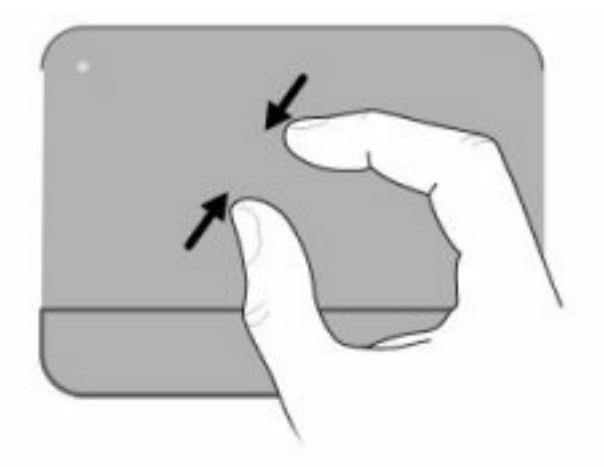

## **Rotering**

Roteringsfunksjonen gjør det mulig å rotere elementer som fotografier og sider. Når du skal rotere, plasserer du tommelen på styreputen og beveger pekefingeren i en halvsirkel rundt tommelen.

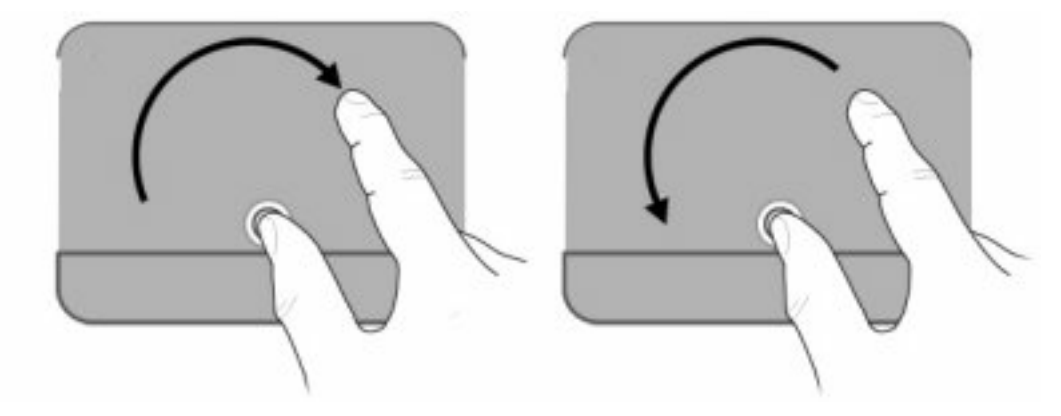

## **Velge innstillinger for pekeutstyr**

Bruk Egenskaper for mus i Windows til å tilpasse innstillingene for pekeutstyr, som knappkonfigurasjon, klikkehastighet og markøralternativer.

Velg **Start > Enheter og skrivere** for å åpne Egenskaper for mus. Høyreklikk deretter på enheten som representerer din datamaskin, og velg **Innstillinger for mus**.

## **Bruke tastaturet**

Symbolene på tastene f1 til og med f12 representerer handlingstastfunksjone.

**WERK:** Avhengig av hvilket program du bruker, vil fn og en av handlingstastene åpne en bestemt hurtigmeny i dette programmet.

Handlingstastfunksjonen er aktivert fra fabrikk. Hvis du deaktiverer denne funksjonen i Setup Utility, må du trykke på fn og en handlingstast for å aktivere den aktuelle funksjonen (se [Setup Utility \(BIOS\)](#page-108-0) [på side 99](#page-108-0)).

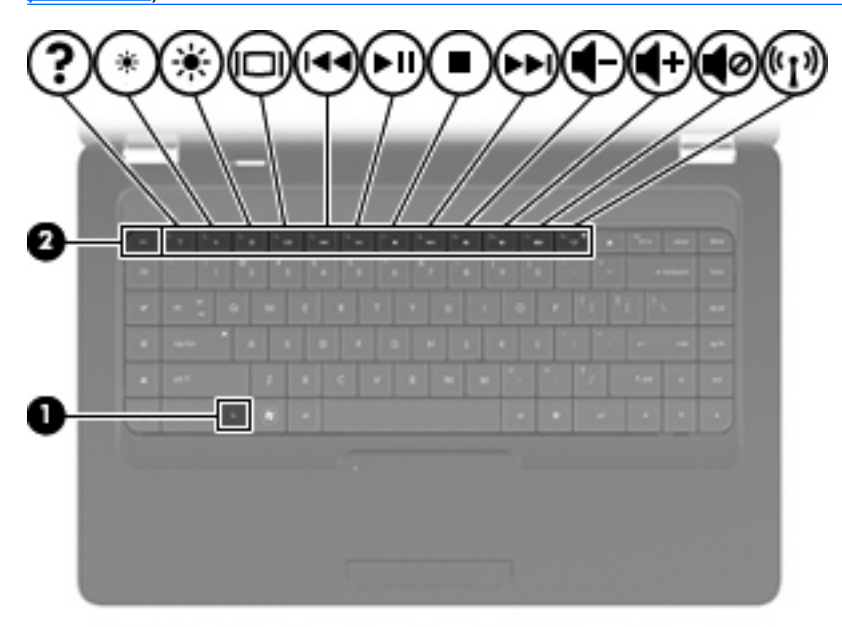

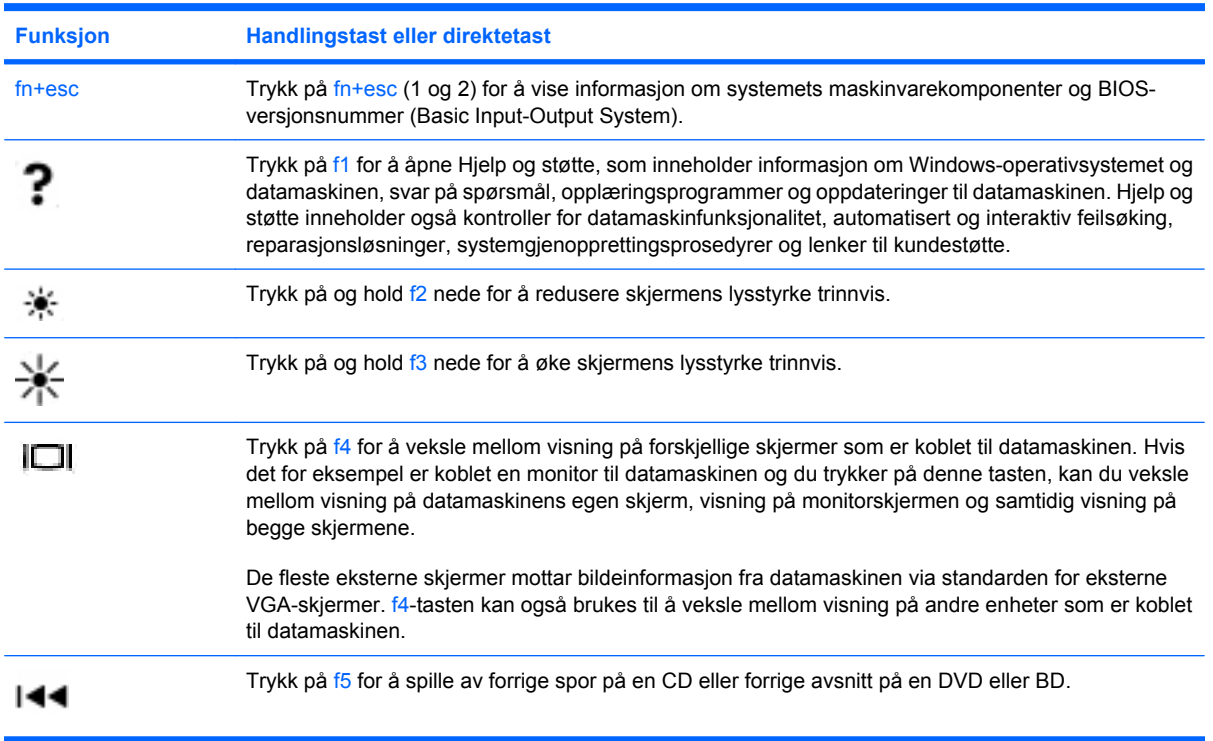

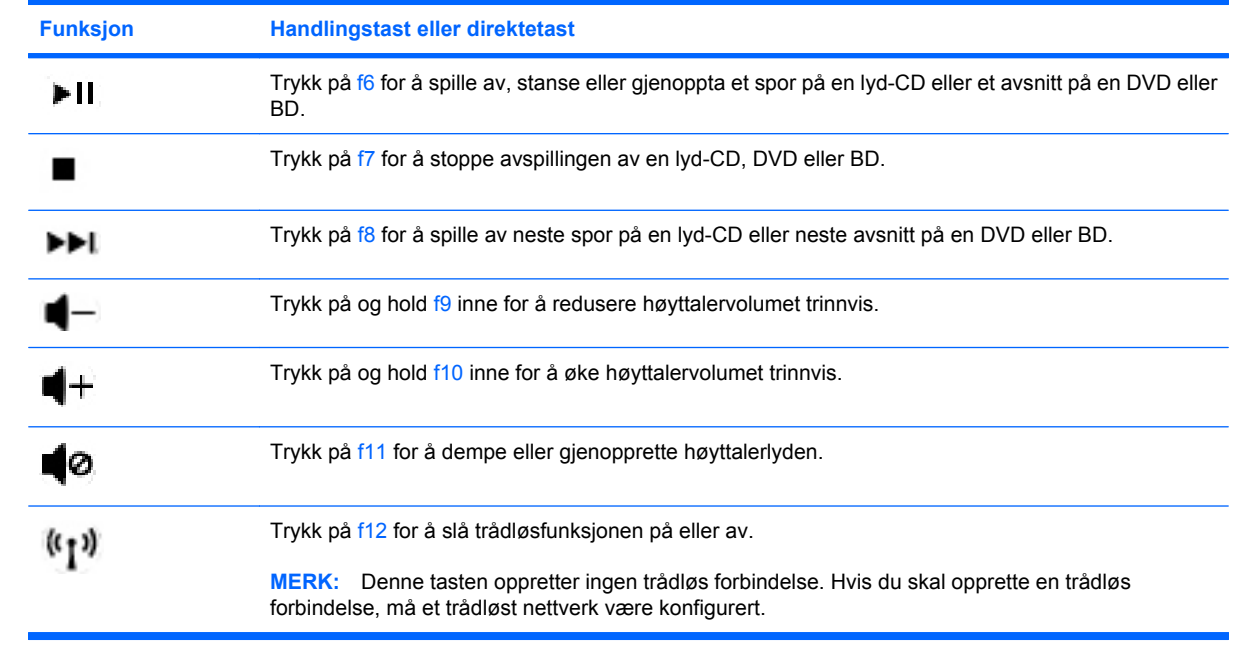

Se (2) til og med (6) i [Taster på side 5](#page-14-0) for å få informasjon om bruk av hurtigstarttastene for programmer.

## **Rengjøre styreputen og tastaturet**

Smuss og fett på styreputen kan føre til at pekeren hopper rundt på skjermen. Du kan unngå dette ved å tørke av styreputen med en fuktig klut, og vaske hendene ofte når du bruker datamaskinen.

**ADVARSEL:** Reduser risikoen for elektrisk støt eller skade på interne komponenter ved å unngå å bruke støvsuger til å rengjøre tastaturet. En støvsuger kan etterlate smuss på tastaturoverflaten.

Rengjør tastaturet regelmessig for å hindre at tastene setter seg fast, og for å fjerne støv, lo og partikler som kan samle seg under tastene. En boks med trykkluft og blåserør kan brukes til å blåse luft rundt og under tastene for å løsne og fjerne smuss.

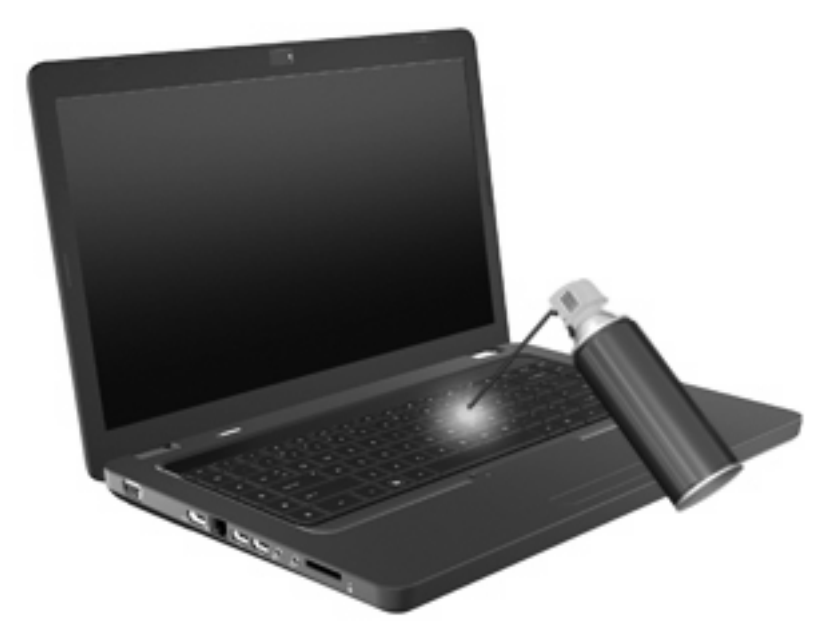

# **4 Multimedier**

## **Multimediefunksjoner**

Datamaskinen har multimediefunksjoner, slik at du kan lytte til musikk, se film og vise bilder. Datamaskinen kan ha følgende multimediekomponenter:

- Optisk stasjon for avspilling av lyd- og videoplater
- Integrerte høyttalere for å lytte til musikk
- Integrert mikrofon for å ta opp egen lyd
- Integrert webkamera som du kan bruke til å ta opp lyd og bilder
- Forhåndsinstallert multimedieprogramvare, slik at du kan spille av og håndtere musikk, film og bilder
- Multimediehandlingstaster som gir rask tilgang til multimedieoppgaver
- **WERK:** Datamaskinen inneholder kanskje ikke alle de oppførte komponentene.

## **Plasseringen av multimediekomponenter**

**MERK:** Utseendet til datamaskinen kan avvike noe fra illustrasjonen i denne delen.

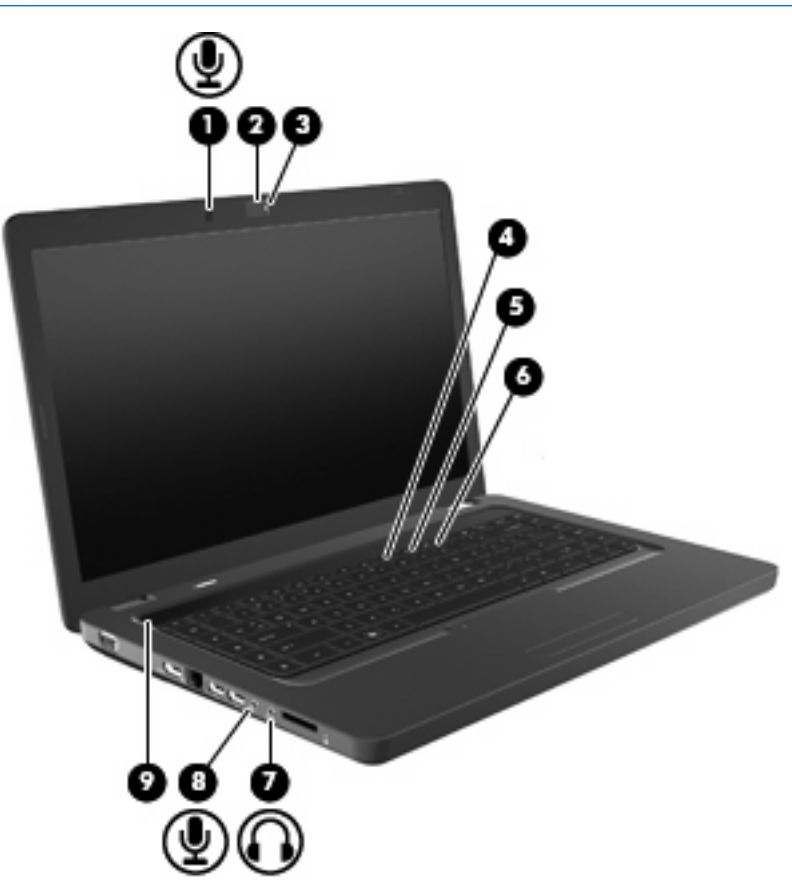

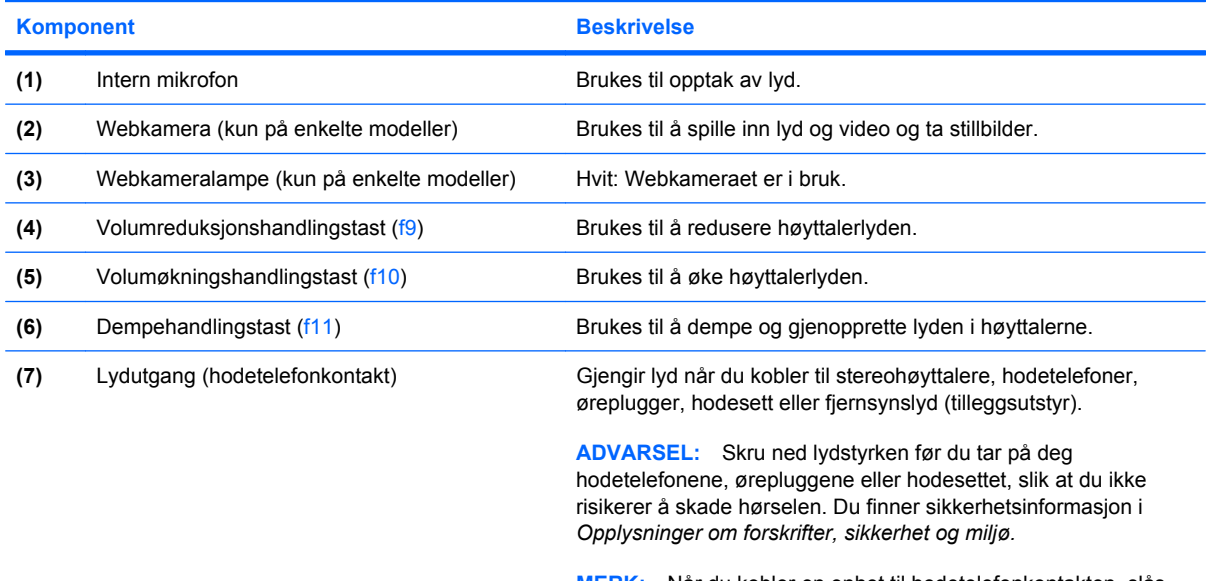

**MERK:** Når du kobler en enhet til hodetelefonkontakten, slås datamaskinens høyttalere av.

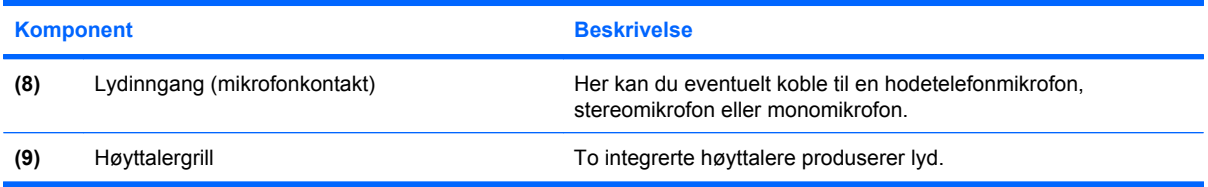

### **Regulere lydvolumet**

Du kan regulere lydvolumet ved hjelp av følgende kontroller:

- Handlingstaster:
	- Trykk på f11 for å dempe eller gjenopprette høyttalerlyden.
	- Trykk på og hold f9 inne for å redusere høyttalervolumet trinnvis.
	- Trykk på og hold f10 inne for å øke høyttalervolumet trinnvis.
- Volumkontroll i Windows:
	- **a.** Klikk på høyttalerikonet i systemstatusfeltet helt til høyre på oppgavelinjen.
	- **b.** Flytt glidebryteren opp eller ned for å øke eller redusere lydvolumet. Klikk på Demp høyttalereikonet hvis du vil dempe lyden.

– eller –

- **a.** Høyreklikk på Høyttalere-ikonet i systemstatusfeltet og klikk på **Åpne volummikser**.
- **b.** I Høyttalere-kolonnen kan du øke eller redusere lydvolumet ved å flytte glidebryteren opp eller ned. Du kan også dempe lydvolumet ved å klikke på Demp høyttalere-ikonet.

Hvis Høyttalere-ikonet ikke vises i systemstatusfeltet, følger du denne fremgangsmåten for å vise det.

- **a.** Høyreklikk på ikonet Vis skjulte ikoner (pilen til venstre for systemstatusfeltet).
- **b.** Klikk på **Tilpass systemstatusikoner**.
- **c.** Under **Virkemåte** velger du **Vis ikoner og varsler** for Volum-ikonet.
- **d.** Klikk på **OK**.
- Volumkontroll i programmer:

Lydvolumet kan også reguleres i enkelte programmer.

## **Bruke medieaktivitetsfunksjonene**

Handlingstastene for medieaktivitet styrer avspillingen av lyd-CD-, DVD- og BD-plater (Blu-ray-plate) i den optiske stasjonen.

#### **Bruke handlingstastene for medieaktivitet**

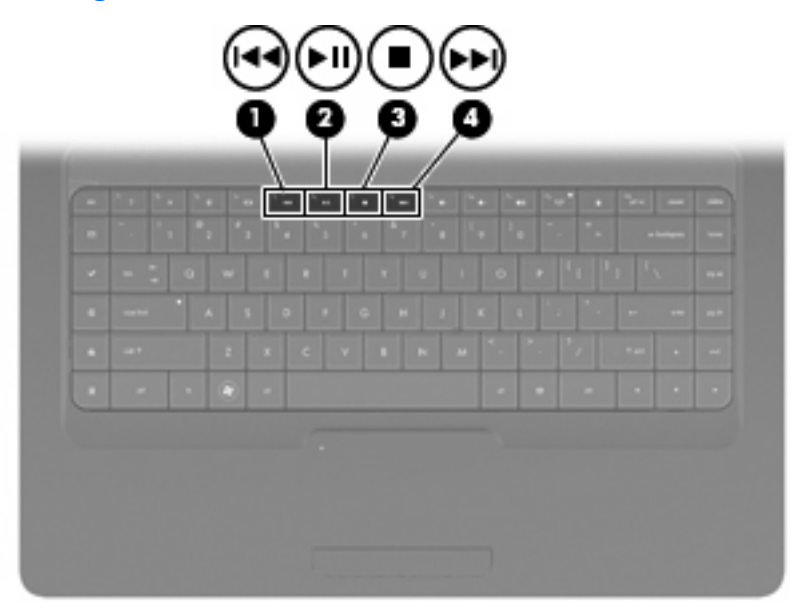

Når en lyd-CD, DVD eller BD ikke spilles av, kan du trykke på f6 (**2**) for å spille av platen.

Når en lyd-CD, DVD eller BD spilles av, bruker du disse handlingstastene:

- Hvis du vil stanse eller gjenoppta avspillingen, trykker du på f6 (**2**).
- Hvis du vil stoppe platen, trykker du på f7 (**3**).
- Hvis du vil spille av forrige spor på en lyd-CD eller forrige avsnitt på en DVD eller BD, trykker du på f5 (**1**).
- Hvis du vil spille av neste spor på en lyd-CD eller neste avsnitt på en DVD eller BD, trykker du på f8 (**4**).

## **Multimedieprogramvare**

Datamaskinen har forhåndsinstallert multimedieprogramvare, slik at du kan lytte til musikk, se film og vise bilder. De neste avsnittene inneholder detaljert informasjon om CyberLink PowerDVD og annen forhåndsinstallert multimedieprogramvare.

### **Bruke CyberLink PowerDVD-programvaren**

CyberLink PowerDVD gjør datamaskinen til et mobilt underholdningssenter. Med CyberLink PowerDVD kan du lytte til musikk og se DVD-filmer.

Når du skal starte CyberLink PowerDVD, velger du **Start > Alle programmer > CyberLink PowerDVD**.

Se i hjelpen til CyberLink PowerDVD hvis du trenger informasjon om hvordan du bruker programvaren.

### **Bruke annen forhåndsinstallert multimedieprogramvare**

Slik finner du frem til annen forhåndsinstallert multimedieprogramvare:

- ▲ Velg **Start > Alle programmer**, og åpne deretter multimedieprogrammet du vil bruke. Hvis du for eksempel vil bruke Windows Media Player til å spille av en musikk-CD, klikker du på **Windows Media Player**.
- **WERK:** Noen programmer ligger kanskje i undermapper.

### **Installere multimedieprogramvare fra plate**

Slik installerer du eventuell multimedieprogramvare fra en CD eller DVD:

- **1.** Sett platen i den optiske stasjonen.
- **2.** Når veiviseren åpnes, følger du veiledningen på skjermen.
- **3.** Start datamaskinen på nytt hvis du blir bedt om det.
- **EX MERK:** Hvis du ønsker mer informasjon om bruk av programvaren som følger med datamaskinen, kan du se produsentens veiledning, som finnes på en inkludert plate, i den elektroniske hjelpen eller på produsentens nettsted.

## **Lyd**

Datamaskinen har en rekke lydfunksjoner:

- Spille av musikk via datamaskinens høyttalere og/eller tilkoblede eksterne høyttalere
- Ta opp lyd ved hjelp av den interne mikrofonen, eller koble til en ekstern mikrofon
- Laste ned musikk fra Internett
- Lage multimediepresentasjoner med lyd og bilder
- Overføre lyd og bilder via direktemeldingsprogrammer
- Direkteavspille radioprogrammer (kun på enkelte modeller) eller motta FM-radiosignaler
- Lage eller "brenne" lyd-CD-plater

### **Koble til eksterne lydenheter**

**ADVARSEL:** Skru ned lydstyrken før du tar på deg hodetelefonene, ørepluggene eller hodesettet, slik at du ikke risikerer å skade hørselen. Du finner sikkerhetsinformasjon i *Opplysninger om forskrifter, sikkerhet og miljø*.

Når du skal koble til eksterne enheter som høyttalere, hodetelefoner eller mikrofon, må du referere til informasjonen som fulgte med enheten. Merk deg følgende for å få best mulig resultat:

- Kontroller at enhetskabelen er ordentlig tilkoblet riktig kontakt på datamaskinen. Kabelplugger har vanligvis en fargekode som tilsvarer riktig kontakt på datamaskinen.
- Husk på å installere eventuelle drivere som kreves av den eksterne enheten.
- **EX MERK:** En driver er et nødvendig program som virker som en oversetter mellom enheten og programmene som bruker enheten.

### **Kontrollere lydfunksjonene**

Følg denne fremgangsmåten når du skal kontrollere systemlyden på datamaskinen:

- **1.** Velg **Start > Kontrollpanel**.
- **2.** Klikk på **Maskinvare og lyd**.
- **3.** Klikk på **Lyd**.
- **4.** Når Lyd-vinduet åpnes, klikker du på kategorien **Lyder**. Under Programhendelser velger du en lydhendelse, som en pipetone eller alarm, og klikker på **Test**-knappen.

Du skal høre lyden gjennom høyttalerne eller gjennom tilkoblede hodetelefoner.

Følg denne fremgangsmåten når du skal kontrollere opptaksfunksjonene på datamaskinen:

- **1.** Velg **Start > Alle programmer > Tilbehør > Lydinnspilling**.
- **2.** Klikk på **Start innspilling** og snakk inn i mikrofonen. Lagre filen på skrivebordet.
- **3.** Åpne Windows Media Player eller CyberLink PowerDVD, og spill av lydfilen.

**MERK:** Ved lydinnspilling får du best resultat når du snakker direkte inn i mikrofonen i omgivelser uten bakgrunnsstøy.

Velg **Start > Kontrollpanel > Maskinvare og lyd > Lyd** for å kontrollere eller endre lydinnstillingene til datamaskinen.

## **Video**

Datamaskinen har en rekke videofunksjoner:

- Se på film
- Spille spill via Internett
- Redigere bilder og video for å lage presentasjoner
- Koble til eksterne videoenheter

## **Koble til HDMI-enheter (kun på enkelte modeller)**

Enkelte datamaskinmodeller har en HDMI-port (High Definition Multimedia Interface). Ved hjelp av HDMI-porten kan datamaskinen kobles til en eventuell video- eller lydenhet, for eksempel en HDTV eller en annen kompatibel digital- eller lydkomponent.

En HDMI-enhet kan være koblet til HDMI-porten samtidig som det vises et bilde på datamaskinskjermen eller en annen ekstern visningsenhet som støttes.

**ET MERK:** Hvis du vil overføre videosignaler via HDMI-porten, må du ha en HDMI-kabel (kjøpes separat), som fås kjøpt hos de fleste elektronikkforhandlere.

Slik kobler du en video- eller lydenhet til HDMI-porten:

**1.** Koble den ene enden av HDMI-kabelen til HDMI-porten på datamaskinen.

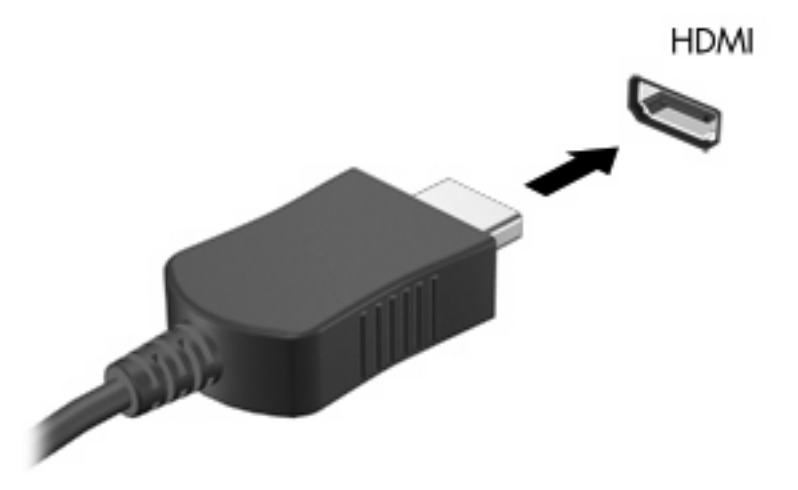

- **2.** Deretter kobler du den andre enden av kabelen til videoenheten, som beskrevet i produsentens veiledning.
- **3.** Trykk på f4 på datamaskinen for å veksle mellom de ulike visningsenhetene som er koblet til datamaskinen.

### **Konfigurere HDMI-lyd (kun på enkelte modeller)**

Når du skal konfigurere HDMI-lyd, kobler du først en lyd- eller videoenhet, som en HD-TV, til HDMIporten på datamaskinen. Konfigurer deretter standardenheten for lydavspilling på denne måten:

- **1.** Høyreklikk på Høyttalere-ikonet i systemstatusfeltet lengst til høyre på oppgavelinjen, og klikk deretter på **Avspillingsenheter**.
- **2.** I kategorien Avspilling klikker du enten på **Digitalt utsignal** eller **Digital utsignalenhet (HDMI)**.
- **3.** Klikk på **Bruk standard** og deretter på **OK**.

Følg denne fremgangsmåten for å styre lyden tilbake til datamaskinens høyttalere:

- **1.** Høyreklikk på Høyttalere-ikonet i systemstatusfeltet lengst til høyre på oppgavelinjen, og klikk deretter på **Avspillingsenheter**.
- **2.** I kategorien Avspilling klikker du på **Høyttalere**.
- **3.** Klikk på **Bruk standard** og deretter på **OK**.

## **Optisk stasjon**

En optisk stasjon, for eksempel en DVD-ROM-stasjon, spiller av optiske plater (CD- og DVD-plater). Disse platene kan brukes til å lagre data som musikk, fotografier og film. DVD-plater har større lagringskapasitet enn CD-plater.

Den optiske stasjonen kan lese standard CD- og DVD-plater. Hvis den optiske stasjonen er en BD ROMstasjon, kan den også lese Blu-ray-plater (BD).

Du finner informasjon om bruk av den optiske stasjonen i [Optisk stasjon på side 66](#page-75-0).

## **Webkamera (kun på enkelte modeller)**

Datamaskinen kan ha et integrert webkamera, som er plassert på toppen av skjermen. Webkameraet er en inndataenhet for å ta opp og dele video. Forhåndsinstallert CyberLink YouCam-programvare har nye funksjoner som gjør det til en større opplevelse å bruke webkameraet.

Hvis du vil bruke webkameraet og CyberLink YouCam-programvaren, velger du **Start > Alle programmer > CyberLink YouCam > CyberLink YouCam**.

**MERK:** Første gang du bruker YouCam-programvaren, kan du oppleve en liten forsinkelse mens programvaren lastes inn.

Hvis du bruker YouCam som webkameraprogram, kan du eksperimentere med følgende funksjoner:

- Video Ta opp og spill av webkameravideo. Du kan også sende video som e-post eller laste opp video til YouTube ved å bruke ikonet i programgrensesnittet.
- Direkteavspilt video Når du åpner direktemeldingsprogrammet, viser YouCam en flytende verktøylinje som gjør at du kan legge til grafiske effekter.
- Spesialeffekter Legg rammer, filtre og uttrykksikoner til øyeblikksbilder og video.
- Fotografier Ta enkeltbilder eller serier av enkeltbilder i rask rekkefølge.
- Koble til Send fotografier og video som e-post ved å bruke ikonet i programgrensesnittet.
- **EX MERK:** Hvis du trenger mer informasjon om hvordan du bruker programvaren til webkameraet, kan du se veiledningen fra programprodusenten, som kan følge med programvaren, finnes på en plate eller ligge på produsentens nettsted.

### **Webkameratips**

Følg disse retningslinjene for bruk av webkameraet for best mulig ytelse:

- Kontroller at du har den nyeste versjonen av et direktemeldingsprogram før du starter en videokonferanse.
- Det kan hende at webkameraet ikke fungerer som det skal med enkelte nettverksbrannmurer.
- **WERK:** Hvis du har problemer med å vise eller sende multimediefiler til noen i et annet lokalnettverk eller utenfor nettverksbrannmuren, deaktiverer du brannmuren midlertidig, utfører den aktuelle oppgaven og aktiverer brannmuren igjen. Hvis du vil løse problemet permanent, må du omkonfigurere brannmuren slik det er nødvendig, og endre policyene og innstillingene i andre systemer for inntrengningsbeskyttelse.
- **ADVARSEL:** Sikkerheten er midlertidig nedsatt mens brannmuren er deaktivert.

### **Stille inn webkameraets egenskaper**

Du kan stille inn kameraets egenskaper ved hjelp av Egenskaper-dialogboksen, som er tilgjengelig fra forskjellige programmer som bruker det integrerte kameraet, vanligvis fra en konfigurasjons-, innstillings- eller egenskapsmeny.

- **Lysstyrke** Bestemmer hvor mye lys bildet skal få. En høyere innstilling for lysstyrke gir et lysere bilde, mens en lavere innstilling gir et mørkere bilde.
- **Kontrast** Regulerer forskjellen mellom lysere og mørkere deler av bildet. En høyere kontrastinnstilling gjør forskjellene mer markante. En lavere innstilling beholder mer av originalens dynamiske skala, men gir et flatere bilde.
- **Nyanse** Regulerer fargeaspektet som skiller en farge fra en annen (det som gjør en farge rød, grønn eller blå). Nyanse er forskjellig fra metning, som måler intensiteten i nyansen.
- **Metning** Regulerer fargestyrken i det ferdige bildet. En høyere innstilling for metning gir et mer fargesterkt bilde, mens en lavere innstilling gir et mer avstemt bilde.
- **Skarphet** Regulerer avtegningen av kantene i bildet. En høyere innstilling for skarphet gir et skarpere avtegnet bilde, mens en lavere innstilling gir et mykere bilde.
- **Gamma** Regulerer kontrasten mellom gråtonene eller mellomtonene i et bilde. Ved å justere gammainnstillingen til et bilde kan du endre lysstyrkeverdiene for mellomområdet av gråtoner uten at skygger og høylys endres dramatisk. En lav gammainnstilling får grått til å se svart ut og gjør mørke farger enda mørkere.
- **Motlyskompensering** Kompenserer i tilfeller der et motiv med mye bakgrunnslys ellers ville blitt dårlig på grunn av fortegning eller skyggeeffekter.

Hvis du ønsker informasjon om bruk av webkameraet, velger du **Start > Hjelp og støtte**.

# **5 Strømstyring**

## **Angi strømalternativer**

### **Bruke strømsparingsmoduser**

To strømsparingsmodi er aktivert på datamaskinen fra fabrikk: Hvile- og dvalemodus.

Når hvilemodus startes, blinker av/på-lampene og skjermen tømmes. Alt arbeid lagres i minnet, og det går derfor raskere å avslutte hvilemodus enn dvalemodus. Hvis datamaskinen er i hvilemodus over lengre tid, eller hvis batteriet får et kritisk lavt nivå mens datamaskinen er i hvilemodus, startes dvalemodus.

Når dvalemodus startes, lagres alt arbeid i en egen dvalemodusfil på harddisken og datamaskinen slår seg av.

- **FORSIKTIG:** Hvis du vil unngå redusert lyd- og bildekvalitet, at avspillingen stopper helt eller at du mister data, bør du ikke starte hvile- eller dvalemodus mens du leser fra eller skriver til en plate eller et eksternt minnekort.
- **MERK:** Du kan ikke starte noen form for nettverkstilkobling eller bruke andre funksjoner på datamaskinen mens den er i hvile- eller dvalemodus.

#### **Starte og avslutte hvilemodus**

Systemet er fra fabrikk stilt inn for å starte hvilemodus etter 15 minutter uten aktivitet når datamaskinen går på batteristrøm, og etter 30 minutter uten aktivitet når den går på nettstrøm.

Du kan endre strøminnstillingene og tidsavbruddsinnstillingene under Strømalternativer i Windows® Kontrollpanel.

Når datamaskinen er slått på, kan du starte hvilemodus på følgende måter:

- Trykk kort på av/på-knappen.
- Lukk skjermen.
- Klikk på **Start**, klikk på pilen ved siden av Avslutt-knappen, og klikk deretter på **Hvilemodus**.

Du kan avslutte hvilemodus på følgende måter:

- Trykk kort på av/på-knappen.
- Åpne skjermen hvis den er lukket.
- Trykk på en tast på tastaturet eller en knapp på fjernkontrollen.
- Aktiver styreputen.

Når hvilemodus avsluttes, tennes av/på-lampene og data i minnet hentes frem på skjermen igjen.

**MERK:** Hvis du har angitt at det skal kreves passord ved aktivering, må du skrive inn Windowspassordet før data hentes frem på skjermen igjen.

#### **Starte og avslutte dvalemodus**

Systemet er fra fabrikk stilt inn for å starte dvalemodus etter 1080 minutter (18 timer) minutter uten aktivitet både ved batteridrift og bruk av nettstrøm, og når batteriet får et kritisk lavt batterinivå.

Du kan endre strøminnstillingene og tidsavbruddsinnstillingene under Strømalternativer i Windows Kontrollpanel.

Slik starter du dvalemodus:

▲ Klikk på **Start**, klikk på pilen ved siden av Avslutt-knappen, og klikk deretter på **Dvalemodus**.

Slik avslutter du dvalemodus:

Trykk kort på av/på-knappen.

Av/på-lampene tennes og data i minnet hentes frem på skjermen igjen.

**EX MERK:** Hvis du har angitt at det skal kreves passord ved aktivering, må du skrive inn Windowspassordet før data hentes frem på skjermen igjen.

### **Bruke batterimåleren**

Batterimåleren er plassert i systemstatusfeltet, helt til høyre på oppgavelinjen. Ved hjelp av batterimåleren kan du raskt få tilgang til strøminnstillinger, vise hvor mye strøm batteriet har igjen og velge en annen strømstyringsplan.

- Før pekeren over batterimålerikonet for å vise hvor mange prosent strøm batteriet har igjen og gjeldende strømstyringsplan.
- Hvis du vil gå til Strømalternativer eller endre strømstyringsplanen, klikker du på batterimålerikonet og velger et alternativ fra listen.

Forskjellige batterimålerikoner viser om datamaskinen går på batteri eller nettstrøm. Ikonet viser også en melding hvis batteriet har fått et lavt batterinivå, kritisk batterinivå eller reservebatterinivå.

Slik skjuler eller viser du strømmålerikonet:

- **1.** Høyreklikk på ikonet Vis skjulte ikoner (pilen til venstre for systemstatusfeltet).
- **2.** Klikk på **Tilpass systemstatusikoner**.
- **3.** Under Virkemåte velger du **Vis ikoner og varsler** for Strøm-ikonet.
- **4.** Klikk på **OK**.

#### **Bruke strømstyringsplaner**

En strømstyringsplan er en samling av systeminnstillinger som styrer hvordan datamaskinen bruker strøm. Ved hjelp av strømstyringsplaner kan du spare strøm eller maksimere ytelsen.

Du kan endre innstillinger i strømstyringsplanene, eller du kan opprette en egen strømstyringsplan.

#### **Vise gjeldende strømstyringsplan**

Klikk på batterimålerikonet i systemstatusfeltet, helt til høyre på oppgavelinjen.

– eller –

#### Velg **Start > Kontrollpanel > System og sikkerhet > Strømalternativer**.

#### **Velge en annen strømstyringsplan**

Klikk på batterimålerikonet i systemstatusfeltet, og velg deretter en strømstyringsplan fra listen.

– eller –

Velg **Start > Kontrollpanel > System og sikkerhet > Strømalternativer** og velg en strømstyringsplan fra listen.

#### **Tilpasse strømstyringsplaner**

**1.** Klikk på batterimålerikonet i systemstatusfeltet, og klikk deretter på **Flere strømalternativer**.

– eller –

#### Velg **Start > Kontrollpanel > System og sikkerhet > Strømalternativer**.

**2.** Velg en strømstyringsplan, og klikk på **Endre planinnstillinger**.

- **3.** Endre innstillingene etter behov.
- **4.** Hvis du vil endre flere innstillinger, klikker du på **Endre avanserte strøminnstillinger** og gjør de ønskede endringene.

### **Angi passordbeskyttelse ved aktivering**

Følg denne fremgangsmåten for å kreve at det angis passord når datamaskinen aktiveres fra hvile- eller dvalemodus:

- **1.** Velg **Start > Kontrollpanel > System og sikkerhet > Strømalternativer**.
- **2.** Klikk på **Krever passord ved reaktivering** i den venstre ruten.
- **3.** Klikk på **Endre innstillinger som for øyeblikket er utilgjengelige**.
- **4.** Klikk på **Krever passord (anbefales)**.
- **5.** Klikk på **Lagre endringer**.

## **Bruke nettstrøm**

Nettstrøm leveres via én av følgende enheter:

- **ADVARSEL:** Av hensyn til sikkerheten bør du bare bruke strømadapteren som fulgte med datamaskinen, en ny adapter fra HP eller en kompatibel adapter som er kjøpt fra HP.
	- **•** Godkjent strømadapter
	- Utvidelsesprodukt (tilleggsutstyr)

Koble datamaskinen til strømnettet i følgende situasjoner:

#### **ADVARSEL:** Ikke lad batteriet ombord i fly.

- Når du lader eller kalibrerer et batteri
- Når du installerer eller endrer systemprogramvare
- Når du skriver data til en CD eller DVD

Når du kobler datamaskinen til strømnettet, skjer følgende:

- Batteriet begynner å lades.
- Hvis datamaskinen er slått på, endres utseendet på batterimålerikonet i systemstatusfeltet.

Når du kobler datamaskinen fra strømnettet, skjer følgende:

- Datamaskinen går over til batteridrift.
- Skjermens lysstyrke reduseres automatisk for å forlenge batteriets levetid. Hvis du vil øke skjermens lysstyrke, trykker du på f3 eller kobler til strømadapteren.

## **Koble til strømadapteren**

**ADVARSEL:** Slik reduserer du faren for elektrisk støt og skade på utstyret:

Koble strømledningen til en lett tilgjengelig stikkontakt.

Koble fra strømmen ved å dra strømledningen ut av stikkontakten. (Ikke koble strømmen fra datamaskinen ved å dra strømledningen ut av kontakten på datamaskinen.)

Hvis strømledningen har et støpsel med tre poler, må du koble strømledningen til en jordet stikkontakt av en type som er konstruert for slike støpsler. Ikke koble fra jordingen ved for eksempel å sette på en adapter med to poler. Jordingspolen er viktig av hensyn til sikkerheten.

Slik kobler du datamaskinen til strømnettet:

- **1.** Koble strømadapteren til strømkontakten **(1)** på datamaskinen.
- **2.** Koble strømledningen til strømadapteren **(2)**.
- **3.** Koble den andre enden av strømledningen til en stikkontakt **(3)**.

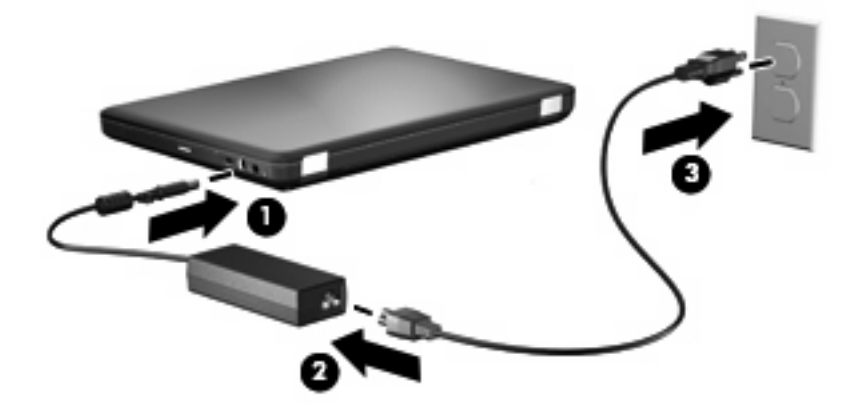

### **Teste en strømadapter**

Test strømadapteren hvis datamaskinen viser ett av følgende symptomer når den kobles til vekselstrøm:

- Datamaskinen slår seg ikke på.
- Skjermen slås ikke på.
- Av/på-lampen lyser ikke.

Slik tester du strømadapteren:

- **1.** Ta batteriet ut av datamaskinen.
	- **a.** Slå datamaskinen av og lukk skjermen.
	- **b.** Legg datamaskinen opp-ned på en plan flate.
	- **c.** Skyv på batteriutløseren **(1)** for å løse ut batteriet.
	- **d.** Vipp batteriet **(2)** opp og ta det ut av datamaskinen **(3)**.

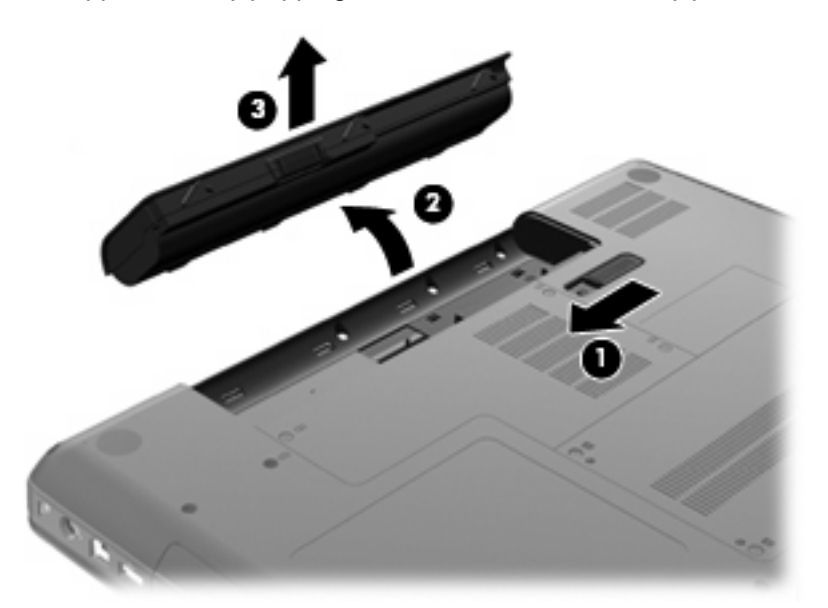

- **2.** Koble strømadapteren til datamaskinen, og koble den deretter til en stikkontakt.
- **3.** Slå datamaskinen på.
	- Hvis av/på-lampen lyser, fungerer strømadapteren som den skal.
	- Hvis av/på-lampen ikke lyser, fungerer ikke strømadapteren og den bør byttes ut. Kontakt kundestøtte for informasjon om hvordan du får tak i en ny strømadapter.

## **Bruke batteristrøm**

Hvis det er et ladet batteri i datamaskinen og den ikke er koblet til strømnettet, går datamaskinen på batteristrøm. Hvis det er et ladet batteri i datamaskinen og den er koblet til strømnettet, går datamaskinen på vekselstrøm.

Hvis datamaskinen har et ladet batteri og går på nettstrøm via strømadapteren, går den over til batteristrøm hvis du kobler strømadapteren fra datamaskinen.

**E** MERK: Skjermens lysstyrke reduseres for å forlenge batterilevetiden når du kobler datamaskinen fra strømnettet. Hvis du vil øke skjermens lysstyrke, trykker du på f3 eller kobler til strømadapteren.

Om du skal la batteriet bli stående i datamaskinen eller oppbevare det et annet sted, avhenger av hvordan du arbeider. Hvis du lar batteriet bli stående i datamaskinen, lades det så lenge datamaskinen er koblet til en ekstern strømkilde. Du er også beskyttet mot å miste data hvis strømmen går. Batteriet som står i datamaskinen, lades imidlertid sakte ut når datamaskinen er slått av og ikke er koblet til strømnettet.

**ADVARSEL:** Av hensyn til sikkerheten bør du bare bruke batteriet som fulgte med datamaskinen, et nytt batteri fra HP eller et kompatibelt batteri som er kjøpt fra HP.

Levetiden til batteriet i datamaskinen varierer, avhengig av innstillingene for strømstyring, programmene som kjøres på datamaskinen, skjermens lysstyrke, eksterne enheter som er koblet til datamaskinen, og andre faktorer.

### **Finne batteriinformasjon i Hjelp og støtte**

Avsnittet om batteriinformasjon i Opplæringssentre under Hjelp og støtte inneholder følgende verktøy og informasjon:

- Batterisjekk-verktøy for å teste batteriytelsen
- Informasjon om kalibrering, strømstyring og riktig stell og oppbevaring for å oppnå maksimal levetid for batteriet
- Informasjon om batterityper, spesifikasjoner, livssykluser og kapasitet

Slik får du tilgang til batteriinformasjon:

▲ Velg **Start > Hjelp og støtte > Opplæringssenter > HP Opplæringssenter for strøm og batterier**.

### **Bruke Batterisjekk**

Batterisjekk, som inngår i Total Care Advisor, gir informasjon om status for batteriet som er installert i datamaskinen.

Slik kjører du Batterisjekk:

- **1.** Koble strømadapteren til datamaskinen.
- **MERK:** Datamaskinen må være koblet til strømnettet for at Batterisjekk-verktøyet skal fungere som det skal.
- **2.** Velg **Start > Hjelp og støtte > Feilsøkingsverktøy > Batterisjekk**.

Batterisjekk undersøker batteriet og cellene for å se om de fungerer på riktig måte, og deretter rapporteres resultatet av undersøkelsen.

## **Vise hvor mye strøm det er igjen i batteriet**

▲ Før pekeren over batterimålerikonet i systemstatusfeltet, helt til høyre på oppgavelinjen.

### **Sette inn eller ta ut batteriet**

**FORSIKTIG:** Du kan miste data hvis du bytter ut et batteri som er eneste strømkilde. Du unngår å miste data ved å starte dvalemodus eller slå datamaskinen av via Windows før du tar ut batteriet.

Slik setter du inn batteriet:

- **1.** Lukk skjermen.
- **2.** Legg datamaskinen opp-ned på en plan flate.
- **3.** Sett inn batteriet i batteribrønnen **(1)** og vri det ned til det sitter på plass **(2)**.

Batterilåsen **(3)** vil automatisk låse batteriet på plass.

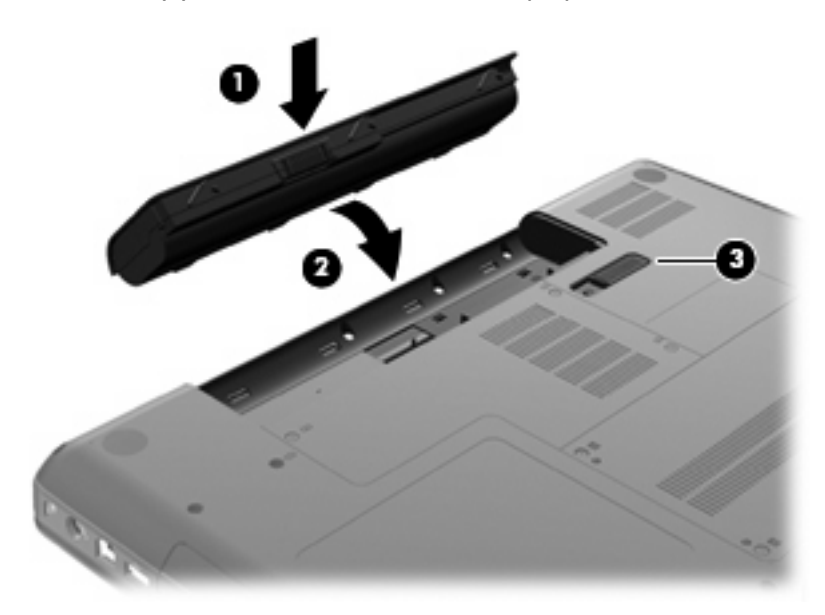

Slik tar du ut batteriet:

- **1.** Slå datamaskinen av og lukk skjermen.
- **2.** Legg datamaskinen opp-ned på en plan flate.
- **3.** Skyv på batteriutløseren **(1)** for å løse ut batteriet.

**4.** Vipp batteriet **(2)** opp og ta det ut av datamaskinen **(3)**.

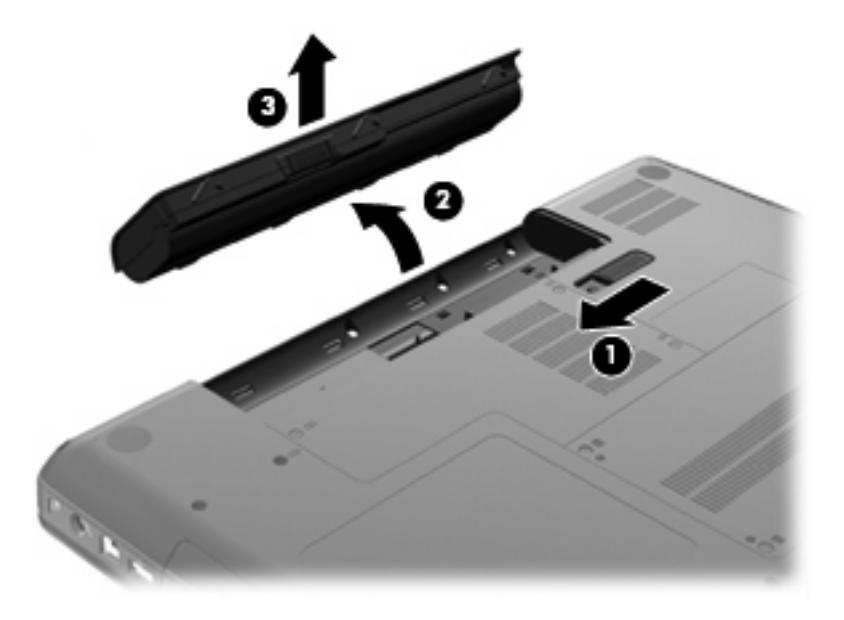

### **Lade batteriet**

#### $\triangle$  **ADVARSEL:** Ikke lad batteriet ombord i fly.

Batteriet lades når datamaskinen er koblet til strømnettet via en strømadapter, en annen strømadapter (tilleggsutstyr) eller et utvidelsesprodukt (tilleggsutstyr).

Batteriet kan lades enten du bruker datamaskinen eller ikke, men det lades raskere når datamaskinen er slått av.

Ladingen kan ta lengre tid enn normalt hvis batteriet er nytt, ikke har vært brukt på to uker eller mer eller ikke holder vanlig romtemperatur.

Følg disse anbefalingene for å forlenge batterilevetiden og vise ladenivået mer nøyaktig:

- Hvis du lader et nytt batteri, må du lade det helt opp før du slår datamaskinen på.
- Lad batteriet til strømadapterlampen slår seg av.
- **MERK:** Hvis datamaskinen er slått på mens batteriet lades, kan batterimåleren i systemstatusfeltet vise 100 prosent lading før batteriet er fulladet.
- La batteriet utlades ved vanlig bruk til under 5 prosent av full lading før du lader det opp igjen.
- Hvis et batteri ikke har vært brukt på en måned eller mer, bør du kalibrere batteriet i stedet for bare å lade det.

Strømadapterlampen viser ladestatusen:

- På: Batteriet lades.
- Blinker: Batteriet har fått et lavt eller kritisk lavt batterinivå og lades ikke.
- Av: Batteriet er fulladet, i bruk eller er ikke satt inn i datamaskinen.

## **Oppnå maksimal brukstid før batteriet må lades**

Brukstid før batteriet må lades, varierer, avhengig av funksjonene du bruker når datamaskinen går på batteristrøm. Den maksimale brukstiden før lading blir gradvis kortere forfi batteriets lagringskapasitet vanligvis blir dårligere.

Tips for hvordan du oppnår maksimal brukstid før batteriet må lades:

- Reduser skjermens lysstyrke.
- Sjekk Strømsparing-innstillingen i Strømalternativer.
- Ta batteriet ut av datamaskinen når det ikke er i bruk eller når det lades.
- Oppbevar batteriet på et tørt og kjølig sted.

### **Håndtere lavt batterinivå**

Dette avsnittet beskriver fabrikkinnstillingene for varsling og automatiske tiltak ved lavt batterinivå. Du kan endre noen av disse varslene og tiltakene ved hjelp av Strømalternativer i Windows Kontrollpanel. Innstillingene i vinduet Strømalternativer har ingen innvirkning på datamaskinens lamper.

#### **Fastslå lavt batterinivå**

Når et batteri som eneste strømkilde får lavt batterinivå, vil strømadapterlampen blinke.

Hvis du bruker batteriet videre med lavt batterinivå, vil det få kritisk lavt batterinivå og strømadapterlampen vil fortsette å blinke.

Følgende skjer på datamaskinen hvis batteriet får et kritisk lavt nivå:

- Hvis dvalemodus er aktivert og datamaskinen er på eller i hvilemodus, går datamaskinen i dvalemodus.
- Hvis dvalemodus er deaktivert og datamaskinen er på eller i hvilemodus, vil den bli værende i hvilemodus en kort stund. Deretter slår den seg av og du mister data som ikke er lagret.

#### **Tiltak ved lavt batterinivå**

**FORSIKTIG:** For å redusere faren for å miste data hvis datamaskinen får et kritisk lavt batterinivå og går i dvalemodus, venter du til av/på-lampene slår seg av før du gjenoppretter strømtilførselen.

#### **Tiltak ved lavt batterinivå med tilgang til ekstern strømkilde**

- ▲ Koble til en av følgende enheter:
	- Strømadapter
	- Utvidelsesprodukt eller forankringsenhet (tilleggsutstyr)
	- Strømadapter (tilleggsutstyr)

#### **Tiltak ved lavt batterinivå med tilgang til ladet batteri**

- **1.** Slå datamaskinen av eller start dvalemodus.
- **2.** Ta ut batteriet som er utladet, og sett inn et ladet batteri.
- **3.** Slå datamaskinen på.

#### **Tiltak ved lavt batterinivå uten tilgang til noen strømkilde**

- ▲ Start dvalemodus.
	- eller –

Lagre alt arbeid og slå datamaskinen av.

#### **Tiltak ved lavt batterinivå når du ikke kan avslutte dvalemodus**

Hvis datamaskinen ikke har nok strøm til å avslutte dvalemodus, følger du denne fremgangsmåten:

- **1.** Sett inn et ladet batteri eller koble datamaskinen til en ekstern strømkilde.
- **2.** Avslutt dvalemodus ved å trykke på av/på-knappen.

### **Kalibrere et batteri**

Kalibrer batteriet i følgende situasjoner:

- Når visningen av batteriladenivået virker unøyaktig
- Hvis tiden mellom hver ny lading endres betraktelig

Det skal ikke være nødvendig å kalibrere batteriet mer enn én gang i måneden, selv om det brukes ofte. Du behøver ikke å kalibrere et nytt batteri.

#### **Trinn 1: Lad batteriet helt opp**

- **ADVARSEL:** Ikke lad batteriet ombord i fly.
- **MERK:** Batteriet kan lades enten du bruker datamaskinen eller ikke, men det lades raskere når datamaskinen er slått av.

Slik lader du batteriet helt opp:

- **1.** Sett batteriet inn i datamaskinen.
- **2.** Koble datamaskinen til en strømadapter, en ekstra strømadapter eller et utvidelsesprodukt (tilleggsutstyr), og koble deretter adapteren eller enheten til strømnettet.

Strømadapterlampen på datamaskinen slår seg på.

**3.** La datamaskinen være koblet til strømnettet helt til batteriet er fulladet.

Strømadapterlampen på datamaskinen slår seg av når batteriet er fulladet.

#### **Trinn 2: Deaktiver dvale- og hvilemodus**

**1.** Klikk på batterimålerikonet i systemstatusfeltet, og klikk deretter på **Flere strømalternativer**.

– eller –

#### Velg **Start > Kontrollpanel > System og sikkerhet > Strømalternativer**.

- **2.** Under den gjeldende strømstyringsplanen klikker du på **Endre planinnstillinger**.
- **3.** Skriv ned innstillingene for **Slå av skjermen etter** i kolonnen På batteri, slik at du kan angi dem på nytt etter kalibreringen.
- **4.** Endre innstillingen **Slå av skjermen etter** til **Aldri**.
- **5.** Klikk på **Endre avanserte strøminnstillinger**.
- **6.** Klikk på plusstegnet ved siden av **Hvilemodus**, og klikk deretter på plusstegnet ved siden av **Dvalemodus etter**.
- **7.** Skriv ned innstillingen for **På batteri** under **Dvalemodus etter** slik at du kan angi den på nytt etter kalibreringen.
- **8.** Endre innstillingen **På batteri** til **Aldri**.
- **9.** Klikk på **OK**.
- **10.** Klikk på **Lagre endringer**.

#### **Trinn 3: Lad ut batteriet**

Datamaskinen må være slått på mens batteriet utlades. Batteriet kan utlades uansett om datamaskinen er i bruk eller ikke, men utlades raskere hvis du bruker den.

- Hvis du ikke har tenkt å bruke datamaskinen mens batteriet blir utladet, bør du lagre alt arbeid før du starter utladingen.
- Hvis du bruker datamaskinen av og til i løpet av utladingen og har angitt tidsutkoblinger for å spare strøm, kan følgende skje:
	- Skjermen slår seg ikke av automatisk.
	- Harddiskhastigheten reduseres ikke automatisk når datamaskinen ikke er i bruk.
	- Datamaskinen går ikke automatisk i dvalemodus.

Slik lader du ut batteriet:

- **1.** Koble datamaskinen fra den eksterne strømkilden, men *ikke* slå den av.
- **2.** La datamaskinen gå på batteristrøm til batteriet er utladet. Strømadapterlampen begynner å blinke når batteriet er utladet og batterinivået lavt. Når batteriet er utladet, slukkes strømadapterlampen og datamaskinen slår seg av.

#### **Trinn 4: Lad batteriet helt opp igjen**

Slik lader du opp batteriet igjen:

**1.** Koble datamaskinen til strømnettet og la den være tilkoblet til batteriet er fulladet. Når batteriet er fulladet, slukkes strømadapterlampen på datamaskinen.

Du kan bruke datamaskinen mens batteriet lades, men batteriet lades raskere hvis datamaskinen er slått av.

**2.** Hvis datamaskinen er slått av, slår du den på når batteriet er fulladet og strømadapterlampen slukkes.

#### **Trinn 5: Aktiver dvale- og hvilemodus igjen**

- **FORSIKTIG:** Hvis dvalemodus ikke blir aktivert igjen etter kalibrering, kan det føre til fullstendig utlading av batteriet og tap av data hvis batteriet får et kritisk lavt nivå.
	- **1.** Klikk på batterimålerikonet i systemstatusfeltet, og klikk deretter på **Flere strømalternativer**.

– eller –

Velg **Start > Kontrollpanel > System og sikkerhet > Strømalternativer**.

- **2.** Under den gjeldende strømstyringsplanen klikker du på **Endre planinnstillinger**.
- **3.** Angi innstillingene som du noterte for feltene i kolonnen På batteri, på nytt.
- **4.** Klikk på **Endre avanserte strøminnstillinger**.
- **5.** Klikk på plusstegnet ved siden av **Hvilemodus**, og klikk deretter på plusstegnet ved siden av **Dvalemodus etter**.
- **6.** Angi innstillingen som du noterte for På batteri, på nytt.
- **7.** Klikk på **OK**.
- **8.** Klikk på **Lagre endringer**.

#### **Spare batteristrøm**

- Velg strømstyringsplanen for strømsparing via Strømalternativer under **System og sikkerhet** i Windows Kontrollpanel.
- Avslutt modemprogrammer og slå av nettverkstilkoblinger når du ikke bruker dem.
- Koble fra eksterne enheter som ikke er koblet til en ekstern strømkilde, når du ikke bruker dem.
- Stopp, deaktiver eller ta ut eventuelle eksterne minnekort som ikke er i bruk.
- Bruk handlingstastene f2 og f3 til å regulere skjermens lysstyrke etter behov.
- Sett datamaskinen i hvile- eller dvalemodus eller slå datamaskinen av når du forlater den.

#### **Oppbevare batterier**

 $\triangle$  FORSIKTIG: Batteriet kan skades hvis det utsettes for høye temperaturer over lang tid.

Hvis datamaskinen skal stå ubrukt og koblet fra strømforsyningen i mer enn to uker, bør batteriet tas ut og oppbevares separat.

Batteriet beholder ladingen best hvis det oppbevares tørt og kjølig.

**EX MERK:** Et batteri som oppbevares, bør kontrolleres hver siette måned. Hvis kapasiteten er mindre enn 50 prosent, bør du lade batteriet før du legger det tilbake på oppbevaringsstedet.

Hvis batteriet har stått ubrukt i en måned eller mer, må det kalibreres før du tar det i bruk.

## **Avhende brukte batterier**

**ADVARSEL:** På grunn av faren for brann eller brannskade må du ikke prøve å demontere, stikke hull på eller på annen måte prøve å ødelegge batteriet. Du må ikke kortslutte kontaktene på utsiden. Ikke kast batteriet i åpen ild eller i vann.

Du finner mer informasjon i heftet *Opplysninger om forskrifter, sikkerhet og miljø*, som leveres sammen med datamaskinen.

### **Bytte batteriet**

Levetiden til batteriet i datamaskinen varierer, avhengig av innstillingene for strømstyring, programmene som kjøres på datamaskinen, skjermens lysstyrke, eksterne enheter som er koblet til datamaskinen, og andre faktorer.

Batterisjekk varsler om at batteriet bør byttes ut når en intern celle ikke virker som den skal eller når batteriets lagringskapasitet har blitt dårlig. En melding henviser deg til HPs nettsted, hvor du finner mer informasjon om hvordan du bestiller nytt batteri. Hvis batteriet kan være dekket av en HP-garanti, vil veiledningen inkludere en garanti-ID.

**WERK:** Hvis du vil være sikker på at du alltid har batteristrøm når du trenger det, anbefaler HP at du kjøper et nytt batteri når indikatoren for lagringskapasitet blir grønngul.

## **Veksle mellom grafiske modi (kun på enkelte modeller)**

Enkelte datamaskiner har to modi for behandling av grafikk og er utstyrt for å veksle mellom disse. Når du skifter fra nettstrøm til batteridrift, kan datamaskinen gå over fra å bruke høyytelsesmodus til strømsparingsmodus for å spare på batteristrømmen. På samme måte kan datamaskinen gå tilbake til høyytelsesmodus når du skifter fra batteridrift til nettstrøm.

**WERK:** I noen tilfeller tillater ikke systemet veksling mellom modi for å optimalisere ytelsen til datamaskinen, eller den kan be deg om å skifte modus. Det kan også være nødvendig å lukke alle programmer før et skifte av modus.

**MERK:** HDMI er bare tilgjengelig på enkelte modeller. Din modell kan støtte HDMI kun i høyytelsesmodus eller både i høyytelsesmodus og strømsparingsmodus. Hvis modellen kun støtter HDMI i høyytelsesmodus, vil systemet minne deg på å skifte til høyytelsesmodus ved bruk av HDMI.

Når du veksler mellom nettstrøm og batteridrift, blir du varslet om at datamaskinen er i ferd med å skifte grafikkmodus. Hvis du vil, kan du velge å fortsette i den samme grafikkmodusen. Når datamaskinen skifter modus, blir skjermen blank i noen få sekunder. Når skiftet er fullført, vises en melding i systemstatusfeltet og skjermbildet kommer tilbake.

**WERK:** Når utvalgte datamaskinmodeller er i tavlemodus, blir skjermretningen tilbakestilt når du veksler mellom grafikkmodi.

Slik finner du ut hvilken grafikkmodus du bruker:

▲ Høyreklikk på et ledig område på Windows-skrivebordet, og klikk deretter på **Konfigurer utskiftbar grafikk** eller **Konfigurer ATI PowerXpressTM**.
# **Slå datamaskinen av**

**FORSIKTIG:** Data som ikke er lagret, går tapt når datamaskinen slås av.

Avslutt-kommandoen lukker alle åpne programmer, inkludert operativsystemet, og slår deretter av skjermen og datamaskinen.

Slå datamaskinen av i følgende situasjoner:

- Når du må bytte batteri eller må ha tilgang til komponenter inne i datamaskinen
- Når du kobler til en ekstern maskinvareenhet som ikke kan kobles til en USB-port
- Når datamaskinen ikke skal brukes og kobles fra strømnettet i en lengre periode

Selv om du kan slå datamaskinen av med av/på-knappen, anbefales det at du bruker Avsluttkommandoen i Windows.

Slik slår du av datamaskinen:

- **Formula MERK:** Hvis datamaskinen er i hvile- eller dvalemodus, må du avslutte hvile- eller dvalemodus før du kan avslutte datamaskinen.
	- **1.** Lagre alt arbeid og avslutt alle åpne programmer.
	- **2.** Klikk på **Start**.
	- **3.** Klikk på **Avslutt**.

Hvis datamaskinen ikke reagerer på kommandoer og du ikke kan følge avslutningsprosedyren ovenfor, kan du følge disse prosedyrene for nødavslutning. Følg prosedyrene i den rekkefølgen de er angitt:

- Trykk på ctrl+alt+delete, og klikk deretter på **av/på-knappen**.
- Trykk på og hold av/på-knappen inne i minst fem sekunder.
- Koble datamaskinen fra strømnettet og ta ut batteriet.

# **6 Disker og stasjoner**

# **Håndtering av disker og stasjoner**

Disker og stasjoner må behandles forsiktig. Les disse retningslinjene før du håndterer disker og stasjoner. Andre retningslinjer er beskrevet i de respektive fremgangsmåtene.

**FORSIKTIG:** Ta hensyn til disse forholdsreglene for å redusere faren for skade på datamaskin, disker og stasjoner og tap av data:

Før du flytter en datamaskin som er koblet til en ekstern harddisk, aktiverer du hvilemodus og lar skjermen avslutte, eller du kan koble fra den eksterne harddisken ordentlig.

Før du håndterer disken eller stasjonen, bør du berøre den umalte metalloverflaten på disken eller stasjonen for å lade ut eventuell statisk elektrisitet.

Ikke berør kontaktpinnene på en flyttbar stasjon eller på datamaskinen.

Disker og stasjoner må håndteres forsiktig. Sørg for at du ikke slipper dem ned eller plasserer noe oppå dem.

Slå datamaskinen av før du tar ut eller setter inn en stasjon. Hvis du er usikker på om datamaskinen er slått av eller i hvile- eller dvalemodus, slår du den på og deretter av igjen ved hjelp av operativsystemet.

Ikke bruk makt når du setter disken eller stasjonen inn i stasjonssporet.

Den eksterne harddisken må kobles til USB-porten på datamaskinen, ikke til en USB-port på en ekstern enhet, for eksempel en hub.

Ikke skriv noe med tastaturet eller flytt datamaskinen mens den optiske stasjonen skriver til en plate. Skriveprosessen er følsom for vibrasjoner.

Hvis batteriet er den eneste strømkilden som brukes, må du passe på at batteriet er tilstrekkelig ladet før du skriver til medier.

Ikke utsett stasjoner eller disker for ekstrem fuktighet eller ekstreme temperaturer.

Ikke utsett diskene og stasjonene for væske. Ikke spray rengjøringsmidler på disker og stasjoner.

Ta ut mediet fra en stasjon før du tar stasjonen ut av stasjonsbrønnen, eller før du skal reise med, transportere eller oppbevare en stasjon.

Hvis du må sende en disk eller stasjon med post, pakker du den i bobleplast eller tilsvarende beskyttende emballasje, og merker den FRAGILE, FORSIKTIG eller lignende.

Ikke utsett disken eller stasjonen for magnetiske felt. Sikkerhetsutstyr som har magnetiske felt, er blant annet sikkerhetsporter og håndskannere som brukes på flyplasser. Sikkerhetsutstyr som kontrollerer håndbagasje, vanligvis ved hjelp av et transportbelte, bruker oftest røntgenstråler i stedet for magnetisme. Røntgenstråler skader ikke harddisker.

# **Optisk stasjon**

Datamaskinen har en optisk stasjon som utvider datamaskinens funksjonalitet. Finn ut hva slags enhet som er installert i datamaskinen, for å få vite hvilke funksjoner som er tilgjengelig. Med den optiske stasjonen kan du lese dataplater, spille av musikk og se på film. Hvis datamaskinen har en BD ROMstasjon (Blu-ray Disc), kan du også se på video i HD fra plate.

### **Finne den installerte optiske stasjonen**

#### ▲ Velg **Start > Datamaskin**.

Du får se en liste over alle enhetene som er installert i datamaskinen, inkludert den optiske stasjonen. Du kan ha én av følgende typer stasjoner:

- Kombinert DVD±RW/R- og CD-RW-stasjon med støtte for to lag (DL)
- Kombinert LightScribe DVD±RW/R- og CD-RW-stasjon med støtte for to lag (DL)
- BD ROM-stasjon med støtte for SuperMulti DVD±R/RW med to lag (DL)
- LightScribe BD ROM-stasjon med støtte for SuperMulti DVD±R/RW med to lag (DL)

**E** MERK: Enkelte av stasjonene som er oppført ovenfor, støttes kanskje ikke av datamaskinen.

### **Bruke optiske plater**

En optisk stasjon, for eksempel en DVD-ROM-stasjon, støtter optiske plater (CD- og DVD-plater). Disse platene kan brukes til å lagre data som musikk, fotografier og film. DVD-plater har større lagringskapasitet enn CD-plater.

Den optiske stasjonen kan lese standard CD- og DVD-plater. Hvis den optiske stasjonen er en BD ROMstasjon, kan den også lese Blu-ray-plater (BD).

**WERK:** Det er ikke sikkert at datamaskinen støtter alle de optiske stasjonene som står oppført. Det er ikke sikkert at alle de optiske stasjonene som støttes, står oppført.

Noen optiske stasjoner kan også skrive til optiske plater, slik det er beskrevet i tabellen nedenfor.

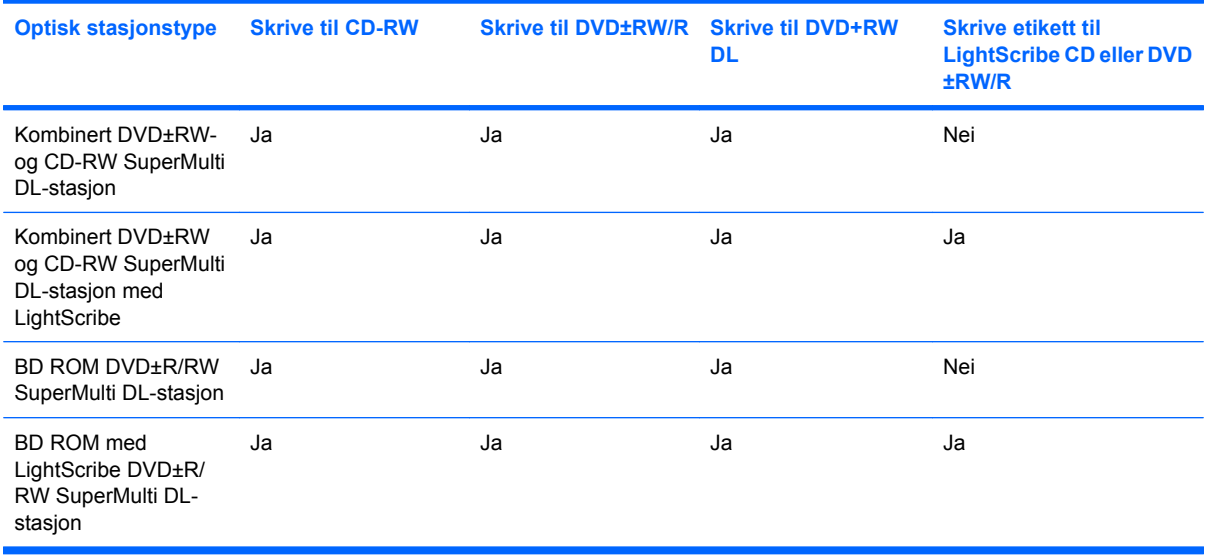

**FORSIKTIG:** Hvis du vil unngå redusert lyd- og bildekvalitet, tap av data eller at avspillingen stopper helt, bør du ikke starte hvile- eller dvalemodus mens du leser fra eller skriver til en CD eller DVD.

### <span id="page-77-0"></span>**Velge riktig platetype (CD, DVD og BD)**

En optisk stasjon støtter optiske plater (CD, DVD og BD). CD-plater, som brukes til å lagre digitale data, brukes også til kommersielle lydinnspillinger og er praktiske for å dekke personlige lagringsbehov. DVDog BD-plater brukes i hovedsak til filmer, programvare og sikkerhetskopiering av data. DVD- og BDplater har samme formfaktor som CD-plater, men har mye høyere lagringskapasitet.

**EX MERK:** Det er ikke sikkert at den optiske stasjonen på din datamaskin støtter alle typene optiske plater som er beskrevet i dette avsnittet.

#### **CD-R-plater**

CD-R-plater (skriv én gang) brukes mye til å lage permanente kopier av data som kan deles etter behov. Typiske bruksområder er:

- Distribuere store presentasjoner
- Dele skannede og digitale bilder, videoklipp og skrevne data
- Lage egne musikk-CD-plater
- Lage permanente arkiver av datamaskinfiler og skannede private dokumenter
- Kopiere filer fra harddisken for å frigi diskplass

Når dataene er skrevet, kan de ikke slettes eller overskrives.

#### **CD-RW-plater**

Bruk CD-RW-plater (CD som kan skrives til flere ganger) til å lagre store prosjekter som oppdateres ofte. Typiske bruksområder er:

- Utvikle og vedlikeholde store dokumenter og prosjektfiler
- Transportere arbeidsfiler
- Lage ukentlige sikkerhetskopier av filer på harddisken
- Oppdatere bilder, video, lyd og data kontinuerlig

#### **DVD±R-plater**

Bruk tomme DVD±R-plater til å lagre store mengder data permanent. Når dataene er skrevet, kan de ikke slettes eller overskrives.

#### **DVD±RW-plater**

Bruk DVD±RW-plater hvis du vil kunne slette eller overskrive data du har lagret tidligere. Denne typen plate er ideell til testing av lyd- eller videoopptak før du brenner dem på en CD- eller DVD-plate som ikke kan endres.

#### **LightScribe DVD+R-plater**

Bruk LightScribe DVD+R-plater til deling av data, hjemmevideoer og fotografier. Disse platene er lesekompatible med de fleste DVD-ROM-stasjoner og DVD-videospillere. Med en LightScribe-aktivert stasjon og LightScribe-programvare kan du skrive data til platen og deretter lage en personlig etikett til platen.

#### **Blu-ray-plate (BD)**

BD er et optisk plateformat med høy tetthet for lagring av digital informasjon, inkludert HD-video. En BD med ett lag kan lagre 25 GB, som er mer enn fem ganger mer enn en ettlags DVD på 4,7 GB. En BD med to lag kan lagre 50 GB, som er nesten seks ganger mer enn en tolags DVD på 8,5 GB.

Typiske bruksområder er følgende:

- Lagring av store mengder data
- Avspilling og lagring av High-Definition-video
- Videospill
- **EY MERK:** Fordi Blu-ray er et nytt format med nye teknologier, kan det oppstå visse problemer med plater, forbindelser, kompatibilitet og/eller ytelse, som ikke utgjør produktdefekter. Feilfri avspilling på alle systemer garanteres ikke.

### **Spille av CD-, DVD- og BD-plater**

- **1.** Slå datamaskinen på.
- **2.** Trykk på utløserknappen **(1)** på stasjonens innfatning for å løse ut skuffen.
- **3.** Dra ut skuffen **(2)**.
- **4.** Hold platen i kantene slik at du ikke tar på overflaten, og plasser platen over spindelen med etikettsiden opp.
- **MERK:** Hvis skuffen ikke er helt åpen, vipper du forsiktig på platen for å plassere den over spindelen.

**5.** Trykk platen **(3)** forsiktig ned på spindelen til den smekker på plass.

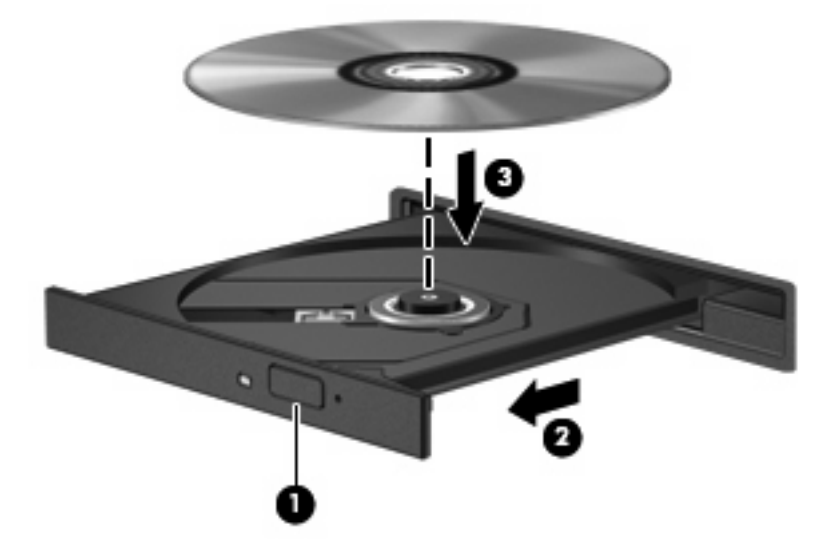

**6.** Lukk plateskuffen.

Hvis du ennå ikke har konfigurert Autokjør, slik det er beskrevet i neste avsnitt, åpnes en Autokjørdialogboks. Du blir bedt om å velge hva du vil gjøre med medieinnholdet.

**MERK:** For å få best resultat må du passe på å koble strømadapteren til en ekstern strømkilde under avspilling av BD-plater.

### **Konfigurere Autokjør**

- **1.** Velg **Start > Standardprogrammer > Endre Autokjør-innstillinger**.
- **2.** Kontroller at det er merket av for **Bruk Autokjør for alle medier og enheter**.
- **3.** Klikk på **Velg en standard**, og velg deretter ett av de tilgjengelige alternativene for hver medietype som er oppført.
- **WERK:** Velg CyberLink PowerDVD til avspilling av DVD-plater.
- **4.** Klikk på **Lagre**.
- **WERK:** Du finner mer informasjon om Autokjør i Hjelp og støtte.

### **Endre soneinnstillinger for DVD**

De fleste DVD-plater som har innhold som er beskyttet av opphavsrett, har også sonekoder. Sonekodene beskytter opphavsretten internasjonalt.

En DVD med sonekode kan bare spilles av hvis sonekoden på DVD-platen er den samme som soneinnstillingen til DVD-stasjonen.

**FORSIKTIG:** Soneinnstillingen for DVD-stasjonen kan kun endres 5 ganger.

Soneinnstillingen du velger den femte gangen, blir den permanente soneinnstillingen for DVDstasjonen.

Antallet soneendringer du har igjen, vises i kategorien DVD-sone.

Slik endrer du innstillingene via operativsystemet:

- **1.** Velg **Start > Kontrollpanel > System og sikkerhet**. Under System klikker du på **Enhetsbehandling**.
- **MERK:** Windows inneholder funksjonen Brukerkontokontroll, som gir forbedret sikkerhet på datamaskinen. Du kan bli bedt om å gi tillatelse til eller angi passord for enkelte oppgaver, for eksempel installering av programvare, bruk av verktøy eller endring av Windows-innstillinger. Du finner mer informasjon i Hjelp og støtte.
- **2.** Klikk på pilen ved siden av **DVD/CD-ROM-stasjoner** for å utvide listen og vise alle installerte stasjoner.
- **3.** Høyreklikk på DVD-stasjonen du vil endre soneinnstillingen for. Deretter klikker du på **Egenskaper**.
- **4.** Klikk på kategorien DVD-sone og endre innstillingene.
- **5.** Klikk på **OK**.

### **Om opphavsrett**

Det er forbudt å lage uautoriserte kopier av materiale som er beskyttet av opphavsrett, inkludert dataprogrammer, filmer, fjernsynssendinger og lydopptak. Ikke bruk denne datamaskinen til slike formål.

**FORSIKTIG:** Merk deg følgende for å unngå å miste data eller skade en plate:

Koble datamaskinen til en pålitelig strømkilde før du skriver til en plate. Ikke skriv til en plate mens datamaskinen går på batteristrøm.

Lukk alle åpne programmer unntatt plateprogramvaren du bruker, før du skriver til platen.

Ikke kopier direkte fra en kildeplate til en målplate, eller fra en nettverksstasjon til en målplate. Lagre først dataene på harddisken, og brenn deretter fra harddisken til målplaten.

Ikke flytt datamaskinen eller bruk tastaturet mens du skriver til en plate. Skriveprosessen er følsom for vibrasjoner.

**E** MERK: Hvis du ønsker mer informasjon om bruk av programvaren som følger med datamaskinen, kan du se produsentens veiledning, som finnes på en inkludert plate, i den elektroniske hjelpen eller på produsentens nettsted.

### **Kopiere CD-, DVD- og Blu-ray-plater**

- **1.** Velg **Start > Alle programmer > CyberLink DVD Suites > Power2Go**.
- **2.** Sett platen du skal kopiere, i den optiske stasjonen.
- **3.** Klikk på **Copy** (kopier) nederst til høyre på skjermen.

Power2Go leser kildeplaten og kopierer dataene til en midlertidig mappe på harddisken.

**4.** Når du får melding om det, tar du ut kildeplaten fra den optiske stasjonen og setter inn en tom plate.

Når dataene er kopiert, løses platen automatisk ut.

### **Lage eller "brenne" CD- og DVD-plater**

**EX MERK:** Merk deg advarselen om opphavsrett. Det er forbudt å lage uautoriserte kopier av materiale som er beskyttet av opphavsrett, inkludert dataprogrammer, filmer, fjernsynssendinger og lydopptak. Ikke bruk denne datamaskinen til slike formål.

Hvis datamaskinen har en optisk CD-RW-, DVD-RW- eller DVD±RW-stasjon, kan du bruke programvare som Windows Media Player eller CyberLink Power2Go til å brenne data-, video- og lydfiler, inkludert musikkfiler i MP3- og WAV-format.

Merk deg følgende når du skal brenne en CD eller DVD:

- Før du brenner en plate, må du lagre og lukke alle åpne filer og lukke alle programmer.
- En CD-R eller DVD-R er som oftest best når du skal brenne lydfiler. Det er fordi dataene ikke kan endres etter at de er kopiert.
- **MERK:** Du kan ikke lage en lyd-DVD med CyberLink Power2Go.
- Noen hjemme- og bilstereoanlegg spiller ikke av CD-RW-plater, så du bør bruke CD-R-plater når du skal brenne musikk-CD-plater.
- En CD-RW eller DVD-RW er vanligvis best når du skal brenne datafiler eller teste lyd- eller videoopptak før du brenner dem til en CD eller DVD som ikke kan endres.
- DVD-spillere som brukes i hjemmesystemer, støtter vanligvis ikke alle DVD-formater. Se brukerhåndboken som fulgte med DVD-spilleren, for å finne en liste over formater som støttes.
- En MP3-fil tar mindre plass enn andre musikkfilformater og prosessen med å lage en MP3-plate er den samme som for å lage en datafil. MP3-filer kan bare spilles av på MP3-spillere eller på datamaskiner der det er installert MP3-programvare.

Følg denne fremgangsmåten når du skal brenne en CD eller DVD:

- **1.** Last ned eller kopier kildefilene til en mappe på harddisken.
- **2.** Sett inn en tom CD eller DVD i den optiske stasjonen.
- **3.** Velg **Start > Alle programmer**, og velg deretter navnet på programvaren du vil bruke.
- **WERK:** Noen programmer ligger kanskje i undermapper.
- **4.** Velg hva slags plate du vil lage data, lyd eller video.
- **5.** Høyreklikk på **Start**, klikk på **Åpne Windows Utforsker** og naviger til mappen der kildefilene er lagret.
- **6.** Åpne mappen, og dra deretter filene til stasjonen som inneholder den tomme platen.
- **7.** Start brenneprosessen slik det angis av programmet du har valgt.

Hvis du trenger mer veiledning, kan du se veiledningen fra programvareprodusenten, som kan følge med programvaren, finnes på en plate eller ligge på produsentens nettsted.

### **Ta ut CD-, DVD- og BD-plater**

- **1.** Trykk på utløserknappen **(1)** på stasjonsinnfatningen for å løse ut skuffen, og trekk deretter skuffen forsiktig ut **(2)** til den stopper.
- **2.** Ta platen **(3)** ut av skuffen ved å trykke forsiktig på spindelen samtidig som du løfter ut platen. Hold i ytterkantene på platen, og ikke på selve overflaten.
- **EY MERK:** Hvis skuffen ikke er helt åpen, vipper du forsiktig på platen når du tar den ut.

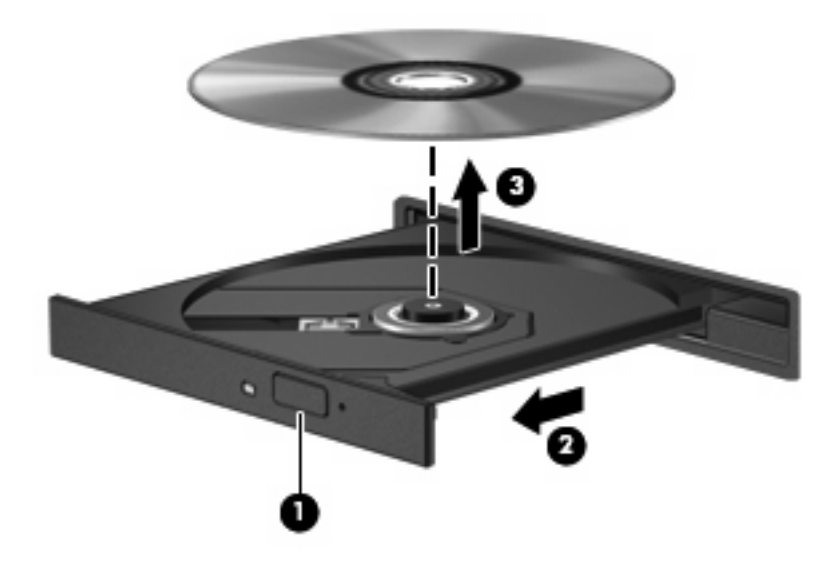

**3.** Lukk plateskuffen og legg platen i et beskyttende omslag.

## **Løse problemer med stasjon og enhetsdriver**

De neste avsnittene beskriver flere vanlige problemer og hvordan de kan løses.

### **Skuffen til den optiske stasjonen åpnes ikke slik at en CD, DVD eller BD kan tas ut**

- **1.** Stikk spissen av en binders inn i utløseren **(1)** på frontdekselet til datamaskinen.
- **2.** Press forsiktig med bindersen til skuffen løses ut, og trekk ut skuffen **(2)** til den stopper.
- **3.** Ta platen **(3)** ut av skuffen ved å trykke forsiktig på spindelen samtidig som du løfter ut platen. Hold i ytterkantene på platen, og ikke på selve overflaten.
- **WERK:** Hvis skuffen ikke er helt åpen, vipper du forsiktig på platen når du tar den ut.

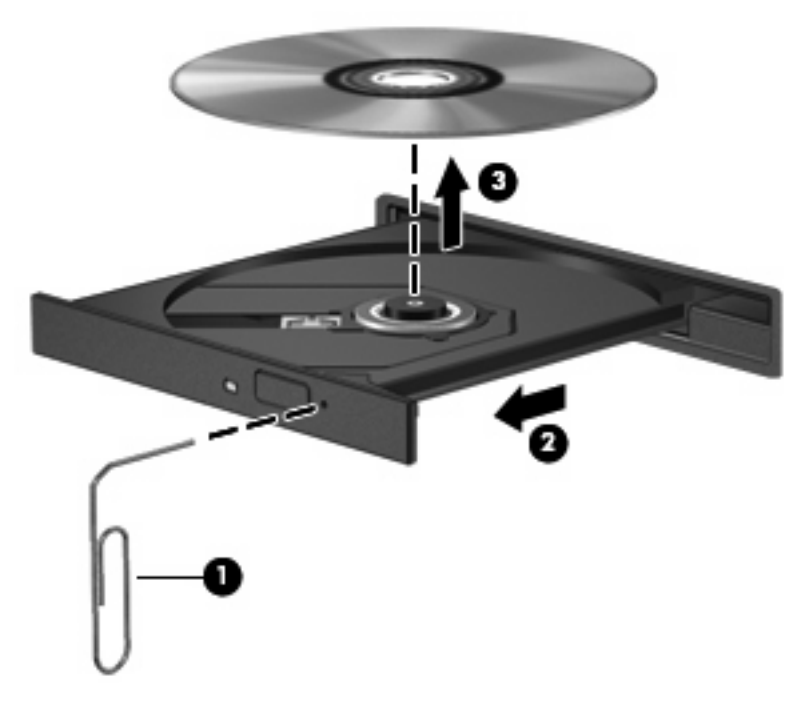

**4.** Lukk plateskuffen og legg platen i et beskyttende omslag.

#### **En plate spilles ikke av automatisk**

- **1.** Klikk på **Start > Standardprogrammer > Endre Autokjør-innstillinger**.
- **2.** Kontroller at det er merket av for **Bruk Autokjør for alle medier og enheter**.
- **3.** Klikk på **Lagre**.

En CD, DVD eller BD skal nå starte automatisk når den settes inn i den optiske stasjonen.

### **En DVD-film stopper, hopper over deler eller spilles av med feil**

- Rengjør platen.
- Frigi systemressurser ved å prøve følgende:
	- Logg av Internett.
	- Endre fargeegenskapene på skrivebordet:
		- 1. Høyreklikk på et ledig område på skrivebordet, og velg deretter **Skjermoppløsning**.
		- 2. Velg **Avanserte innstillinger >** kategorien **Skjerm**.
		- 3. Velg **Tusener av farger (16-biters)** hvis denne innstillingen ikke allerede er merket.

4. Klikk på **OK**.

◦ Koble fra eksterne enheter som skriver, skanner, kamera eller håndholdt enhet.

### **En DVD-film vises ikke på en ekstern skjerm**

- **1.** Hvis både datamaskinskjermen og den eksterne skjermen er slått på, trykker du på f4 én eller flere ganger for å veksle mellom de to skjermene.
- **2.** Konfigurer skjerminnstillingene for å gjøre den eksterne skjermen til primær skjerm:
	- **a.** Høyreklikk på et ledig område på skrivebordet, og velg deretter **Skjermoppløsning**.
	- **b.** Angi en primær skjerm og en sekundær skjerm.
- **MERK:** Når du bruker begge skjermene, vil ikke DVD-bildet vises på en skjerm som er angitt som sekundær skjerm.

Hvis du ønsker informasjon om et multimediespørsmål som ikke dekkes av denne håndboken, går du til **Start > Hjelp og støtte**.

### **Prosessen med å brenne en plate starter ikke, eller den stopper før den er fullført**

- Kontroller at alle andre programmer er lukket.
- Slå av hvile- og dvalemodus.
- Kontroller at du bruker riktig type plate for stasjonen (se [Velge riktig platetype \(CD, DVD og BD\)](#page-77-0) [på side 68](#page-77-0)).
- Kontroller at platen er satt inn riktig.
- Velg en langsommere skrivehastighet, og prøv igjen.
- Hvis du skal kopiere en plate, lagrer du dataene fra kildeplaten på harddisken før du forsøker å brenne innholdet til en ny plate. Deretter brenner du fra harddisken.
- Installer enhetsdriveren til den optiske stasjonen på nytt. Den finner du i kategorien DVD/CD-ROMstasjoner i Enhetsbehandling.

### **En DVD som spilles av i Windows Media Player, gir ingen lyd eller visning**

Bruk CyberLink PowerDVD til avspilling av DVD-plater. CyberLink PowerDVD er installert på datamaskinen og er også tilgjengelig fra HP-nettstedet [http://www.hp.com.](http://www.hp.com)

### **En enhetsdriver må installeres på nytt**

- **1.** Ta ut eventuelle plater fra den optiske stasjonen.
- **2.** Velg **Start > Kontrollpanel > System og sikkerhet**. Under System klikker du på **Enhetsbehandling**.
- **3.** I vinduet Enhetsbehandling klikker du på pilen ved siden av driveren du vil avinstallere og deretter installere på nytt (for eksempel DVD/CD-ROMer, Modemer og så videre).
- **4.** Høyreklikk på enheten og klikk på **Avinstaller**. Når du får melding om det, bekrefter du at du vil slette enheten, men ikke start datamaskinen på nytt. Gjenta operasjonen for eventuelle andre drivere du vil slette.
- **5.** I vinduet Enhetsbehandling klikker du på **Handling** og deretter på **Søk etter maskinvareendringer**. Windows søker i systemet etter installert maskinvare, og installerer standarddrivere for alle enheter som krever drivere.
- **MERK:** Hvis du blir bedt om å starte datamaskinen på nytt, lagrer du alle åpne filer og starter på nytt.
- **6.** Åpne Enhetsbehandling på nytt, om nødvendig, og kontroller at driverne er oppført igjen.
- **7.** Prøv å bruke enheten.

Hvis avinstallering og ny installering av driverne til enheten ikke løser problemet, må du oppdatere driverne ved å følge fremgangsmåten i de neste avsnittene.

#### **Hente de nyeste enhetsdriverne fra HP**

- **1.** Åpne nettleseren, gå til<http://www.hp.com/support> og velg ditt land eller din region.
- **2.** Klikk på alternativet for nedlasting av programvare og drivere, oppgi modellnummeret til datamaskinen i søkefeltet og trykk på enter.

– eller –

Hvis du ønsker en bestemt SoftPaq, skriver du SoftPaq-nummeret i Søk-feltet, trykker på enter og følger veiledningen på skjermen. Fortsett til trinn 6.

- **3.** Klikk på det aktuelle produktet blant modellene på listen.
- **4.** Klikk på operativsystemet Windows 7.
- **5.** Når listen over drivere vises, klikker du på en oppdatert driver for å åpne et vindu med tilleggsinformasjon.
- **6.** Klikk på **Installer nå** for å installere den oppdaterte driveren.
- **MERK:** Noen steder vil du kanskje kunne laste ned driveren og installere den senere. Det gjør du ved å klikke på **Bare nedlasting** for å lagre filen på datamaskinen. Når du blir bedt om det, klikker du på **Lagre** og velger en plassering på harddisken. Når filen er lastet ned, navigerer du til den aktuelle mappen og dobbeltklikker på filen for å installere den.
- **7.** Hvis du blir bedt om det, starter du datamaskinen på nytt når installeringen er fullført. Kontroller deretter at enheten virker som den skal.

#### **Hente de nyeste Windows-enhetsdriverne**

Du kan hente de nyeste Windows-enhetsdriverne ved å bruke Windows Update. Denne funksjonen kan konfigureres for automatisk å se etter og installere oppdateringer til Windows-operativsystemet og andre Microsoft-produkter.

Slik bruker du Windows Update:

- **1.** Klikk på **Start > Alle programmer > Windows Update**.
- **MERK:** Hvis du ikke har konfigurert Windows Update tidligere, vil du bli bedt om å angi innstillinger før du kan se etter oppdateringer.
- **2.** Klikk på **Se etter oppdateringer**.
- **3.** Følg veiledningen på skjermen.

## **Bruke eksterne stasjoner**

Flyttbare eksterne stasjoner gir deg flere alternativer for lagring og bruk av data. En USB-harddisk kan legges til ved å koble stasjonen til en USB-port på datamaskinen eller et utvidelsesprodukt (tilleggsutstyr).

Det finnes følgende typer USB-stasjoner:

- 1,44 MB platestasjon
- Harddiskmodul (harddisk med en tilkoblet adapter)
- DVD-ROM-stasjon
- Kombinert DVD/CD-RW-stasjon
- Kombinert DVD±RW- og CD-RW-stasjon
- **WERK:** Du finner mer informasjon om nødvendig programvare og drivere og får vite mer om hvilken datamaskinport som skal brukes, i veiledningen fra produsenten.

Slik kobler du en ekstern stasjon til datamaskinen:

- △ FORSIKTIG: For å redusere risikoen for skade på utstyret ved tilkobling av en stasjon med egen strømforsyning kontrollerer du at strømledningen er koblet fra.
	- **1.** Koble stasjonen til datamaskinen.
	- **2.** Hvis du skal koble til en stasjon med egen strømforsyning, må du koble strømledningen til en jordet stikkontakt.

Hvis du skal koble fra en stasjon med egen strømtilførsel, kobler du den fra datamaskinen og trekker deretter ut strømledningen.

# **Forbedre harddiskytelsen**

### **Bruke Diskdefragmentering**

Når du bruker datamaskinen, blir filene på harddisken etter hvert fragmentert. Diskdefragmentering samler fragmenterte filer og mapper på harddisken, slik at systemet kan kjøre mer effektivt.

Når du har startet Diskdefragmentering, arbeider verktøyet på egen hånd. Avhengig av størrelsen på harddisken og antall fragmenterte filer kan Diskdefragmentering bruke mer enn en time på å fullføre. Det kan være lurt å kjøre verktøyet om natten eller på et annet tidspunkt da du ikke har bruk for datamaskinen.

HP anbefaler at du defragmenterer harddisken minst én gang i måneden. Du kan angi at Diskdefragmentering skal kjøre månedlig, men du kan når som helst defragmentere disken manuelt.

Slik utfører du Diskdefragmentering:

- **1.** Velg **Start > Alle programmer > Tilbehør > Systemverktøy > Diskdefragmentering**.
- **2.** Klikk på **Defragmenter disk**.
- **MERK:** Windows® inkluderer funksjonen Brukerkontokontroll for å forbedre sikkerheten på datamaskinen. Du kan bli bedt om å gi tillatelse til eller angi passord for enkelte oppgaver, for eksempel installering av programvare, bruk av verktøy eller endring av Windows-innstillinger. Du finner mer informasjon i Hjelp og støtte.

Du finner mer informasjon i hjelpen til Diskdefragmentering-programvaren.

### **Bruke Diskopprydding**

Diskopprydding søker gjennom harddisken etter overflødige filer du trygt kan slette for å frigjøre plass på harddisken, slik at datamaskinen fungerer mer effektivt.

Slik utfører du Diskopprydding:

- **1.** Velg **Start > Alle programmer > Tilbehør > Systemverktøy > Diskopprydding**.
- **2.** Følg veiledningen på skjermen.

# **Bytte ut harddisken**

**FORSIKTIG:** Slik unngår du tap av data eller et system som ikke reagerer:

Slå datamaskinen av før du tar harddisken ut av harddiskbrønnen. Ikke ta ut harddisken mens datamaskinen er på eller i hvile- eller dvalemodus.

Hvis du ikke er sikker på om datamaskinen er av eller i dvalemodus, trykker du på av/på-knappen for å slå datamaskinen på. Deretter slår du datamaskinen av ved hjelp av operativsystemet.

Slik tar du ut harddisken:

- **1.** Lagre alt arbeid.
- **2.** Slå datamaskinen av og lukk skjermen.
- **3.** Koble fra alle eksterne enheter som er koblet til datamaskinen.
- **4.** Koble strømledningen fra stikkontakten.
- **5.** Legg datamaskinen opp-ned på en plan flate.
- **6.** Ta batteriet ut av datamaskinen.
- **7.** Snu harddiskbrønnen mot deg og løsne skruene i harddiskdekselet.
- **8.** Ta harddiskdekselet av datamaskinen **(1)**.

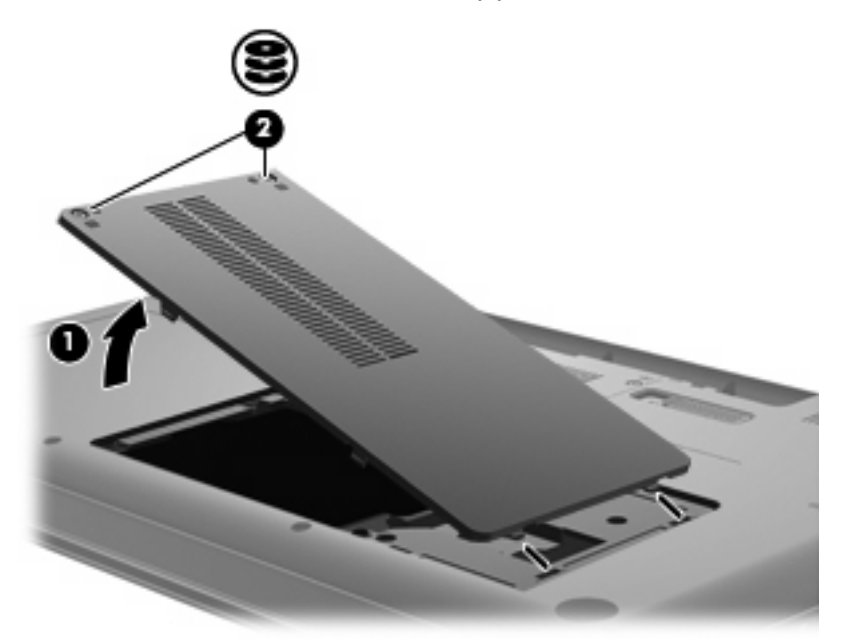

**9.** Skru ut harddiskskruene.

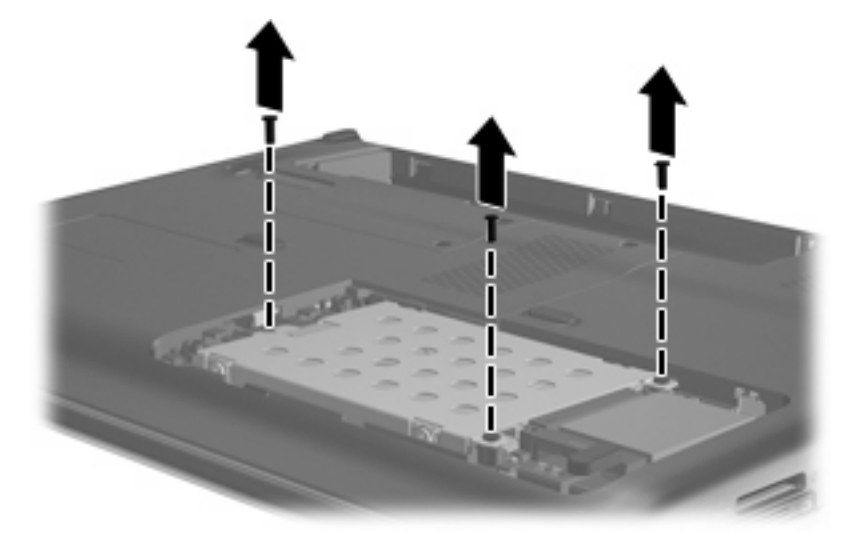

**10.** Trekk harddiskklaffen opp **(3)**, koble harddiskkabelen fra hovedkortet **(4)** og løft harddisken ut av datamaskinen.

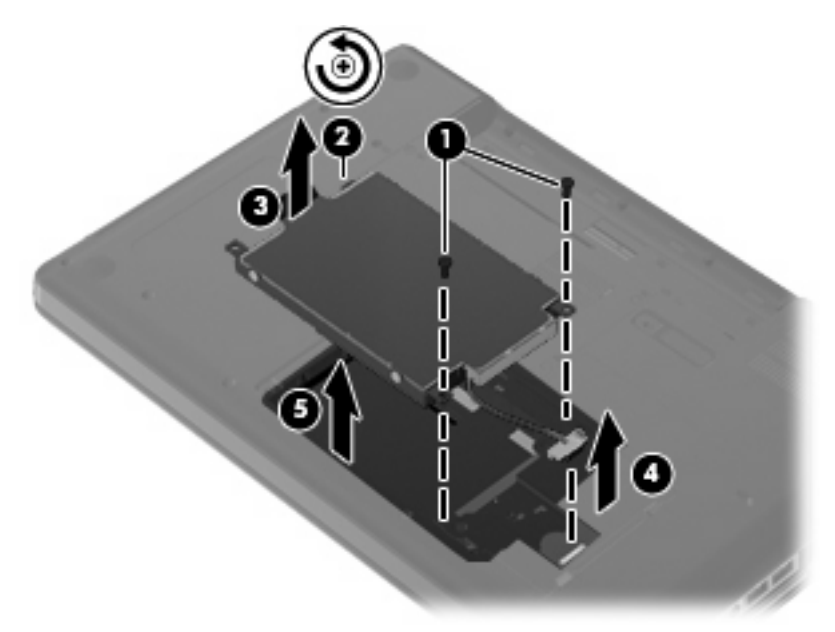

Slik setter du inn en harddisk:

**1.** Koble harddiskkabelen til hovedkortet **(4)**, sett inn harddisken i harddiskbrønnen **(1)** og trykk harddiskklaffen **(2)** ned for å påse at harddisken sitter godt.

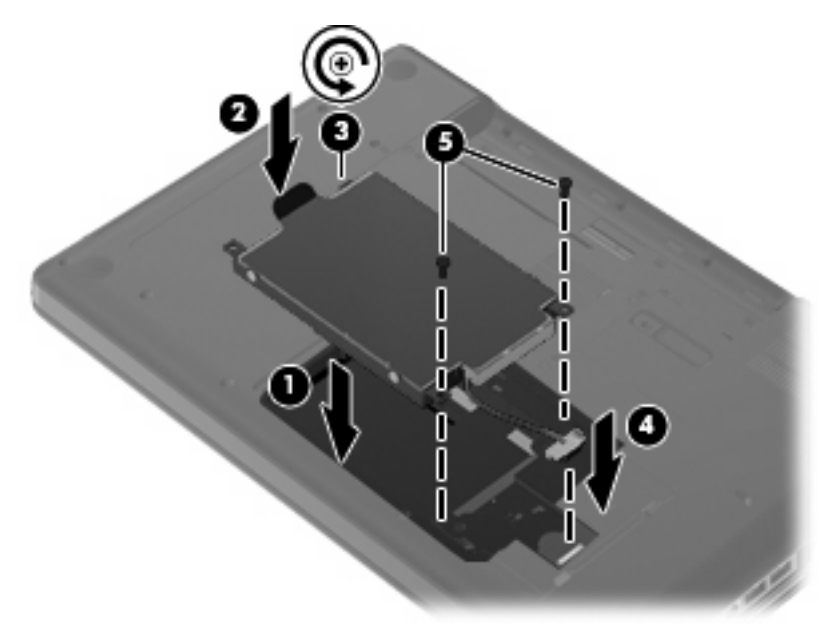

**2.** Sett tilbake harddiskskruene.

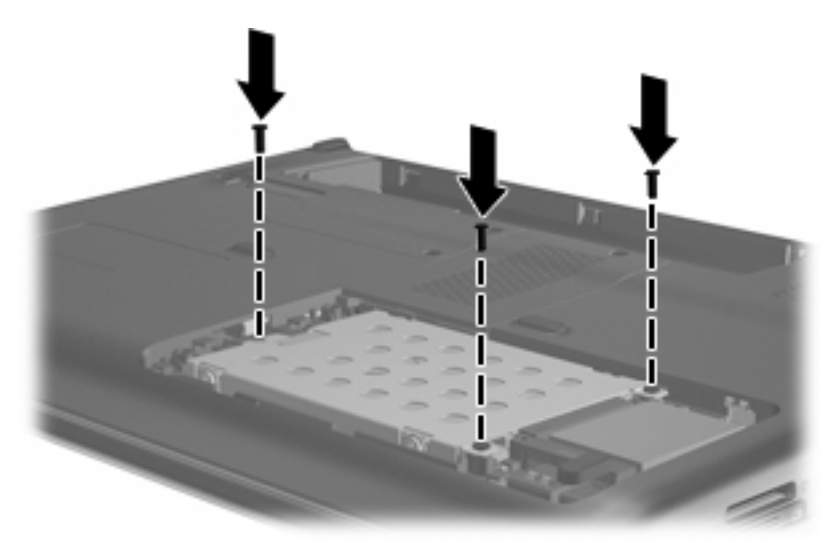

- **3.** Plasser knastene **(1)** på harddiskdekselet i sporene på datamaskinen.
- **4.** Lukk dekselet **(2)**.

**5.** Fest skruene **(3)** i harddiskdekselet.

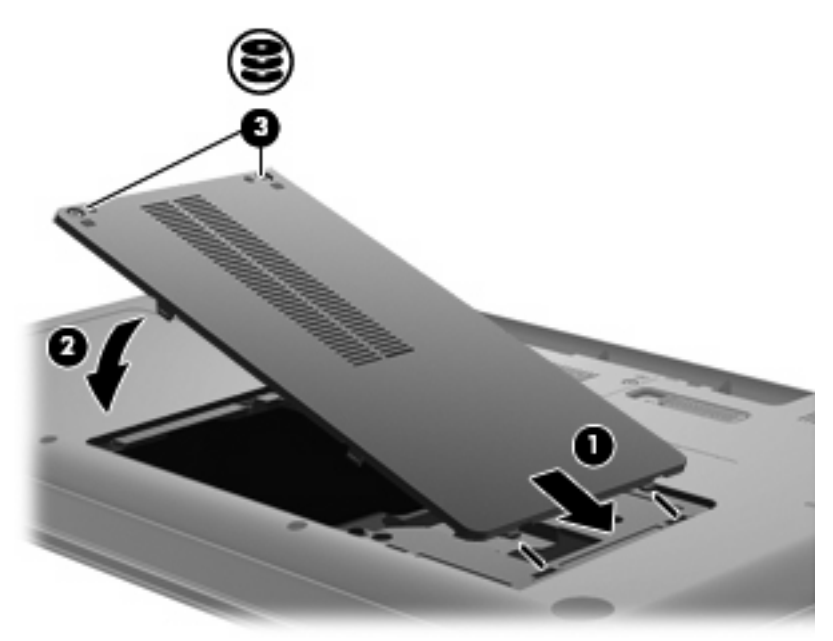

- **6.** Sett batteriet tilbake på plass.
- **7.** Snu datamaskinen riktig vei.
- **8.** Koble datamaskinen til strømnettet igjen.
- **9.** Koble til alle eksterne enheter igjen.

# **7 Eksterne enheter og eksterne mediekort**

## **Bruke USB-enheter**

En USB-port kobler eksterne enheter (tilleggsutstyr), for eksempel USB-tastatur, -mus, -stasjoner, -skrivere, -skannere eller -huber, til datamaskinen eller til et utvidelsesprodukt (tilleggsutstyr).

Noen USB-enheter krever at du installerer ekstra programvare. Denne programvaren leveres vanligvis sammen med enheten. Hvis du ønsker mer informasjon om programvare for en bestemt enhet, kan du se veiledningen fra produsenten.

Datamaskinen har en USB-port som støtter USB 1.0-, USB 1.1- og USB 2.0-enheter. Hvis du vil legge til flere USB-porter, kan du koble til en hub eller et utvidelsesprodukt (tilleggsutstyr).

### **Koble til USB-enheter**

- **FORSIKTIG:** For å unngå skade på en USB-kontakt må du ikke bruke makt når du kobler til en USBenhet.
	- Når du skal koble en USB-enhet til datamaskinen, kobler du enhetens USB-kabel til USB-porten.

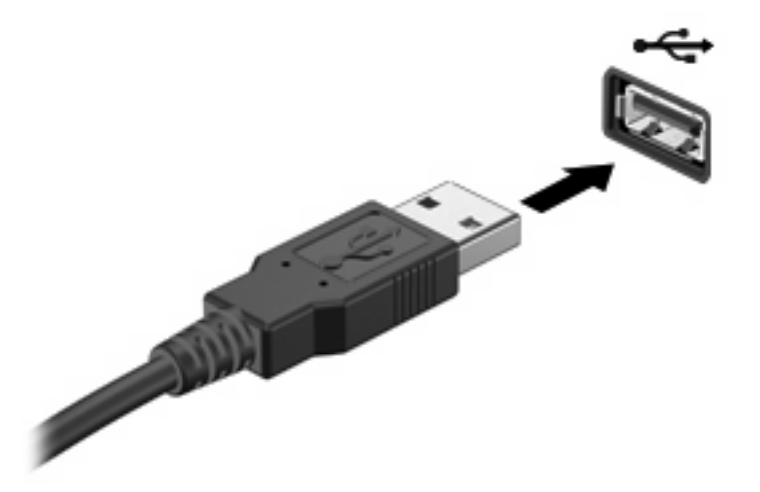

Du hører et lydsignal når enheten er registrert.

**EX MERK:** Første gang du kobler til en USB-enhet vises meldingen "Installerer enheter" i systemstatusfeltet, helt til høyre på oppgavelinjen.

### **Fjerne USB-enheter**

**FORSIKTIG:** Følg denne fremgangsmåten for å fjerne en USB-enhet trygt for å unngå tap av data eller et system som ikke reagerer.

**FORSIKTIG:** For å unngå skade på en USB-kontakt må du ikke trekke i kabelen for å fjerne USBenheten.

Slik fjerner du en USB-enhet:

- **1.** Klikk på ikonet **Trygg fjerning av maskinvare og utløsing av medier** i systemstatusfeltet helt til høyre på oppgavelinjen.
- **MERK:** For å vise ikonet Trygg fjerning av maskinvare og utløsing av medier klikker du på ikonet **Vis skjulte ikoner** (pilen til venstre i systemstatusfeltet).
- **2.** Klikk på navnet på enheten i listen.
- **MERK:** Du vil få beskjed om at det er trygt å fjerne enheten.
- **3.** Fjern enheten.

# **Bruke digitale mediekort**

Digitalkort (tilleggsutstyr) sørger for sikker lagring og praktisk deling av data. Disse kortene brukes ofte sammen med digitalkameraer og PDA-enheter i tillegg til andre datamaskiner.

Sporet for digitale medier støtter følgende digitalkortformater:

- Memory Stick (MS)
- Memory Stick Pro (MSP)
- MultiMediaCard (MMC)
- Secure Digital-minnekort (SD)
- xD-Picture Card (XD)

### **Sette inn digitalkort**

**FORSIKTIG:** For å unngå å skade digitalkortet eller datamaskinen må du passe på ikke å sette noen form for adapter i sporet for digitale medier.

**FORSIKTIG:** For å unngå skade på digitalkortkontaktene må du ikke bruke makt når du setter inn et digitalkort.

- **1.** Hold digitalkortet slik at etiketten vender opp og kontaktene vender inn mot datamaskinen.
- **2.** Sett inn kortet i sporet for digitale medier, og skyv det deretter inn til det smekker på plass.

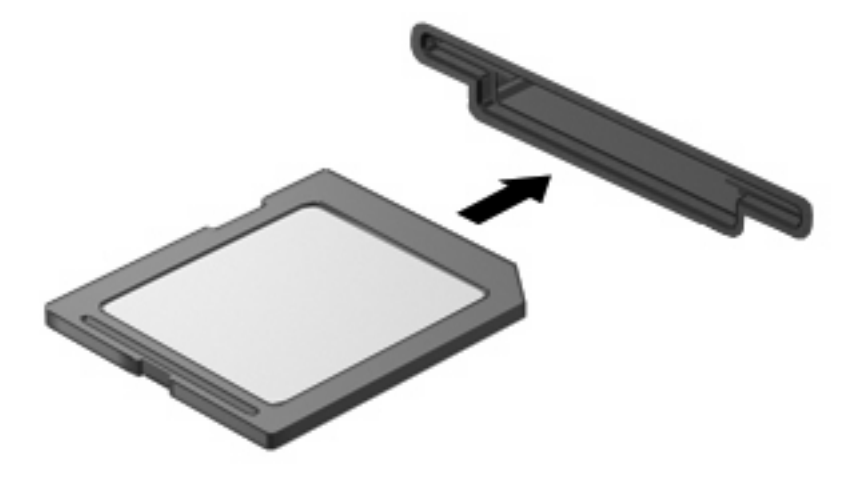

Du vil høre en lyd når enheten er registrert, og det vises kanskje en meny med alternativer.

### **Ta ut digitalkort**

**FORSIKTIG:** Følg denne fremgangsmåten når du skal ta ut et digitalkort for å unngå tap av data eller et system som ikke reagerer.

Lagre alle data og lukk alle programmer som er knyttet til digitalkortet.

**MERK:** Hvis du vil stoppe en dataoverføring, klikker du på **Avbryt** i kopieringsvinduet.

Slik tar du ut et digitalkort:

- **1.** Klikk på ikonet **Trygg fjerning av maskinvare og utløsing av medier** i systemstatusfeltet helt til høyre på oppgavelinjen.
- **EX MERK:** For å vise ikonet Trygg fjerning av maskinvare og utløsing av medier klikker du på ikonet **Vis skjulte ikoner** (pilen til venstre i systemstatusfeltet).
- **2.** Klikk på navnet på digitalkortet i listen.
- **WERK:** Du vil få beskjed om at det er trygt å fjerne maskinvareenheten.
- **3.** Trykk digitalkortet inn **(1)**, og ta deretter kortet ut av sporet **(2)**.

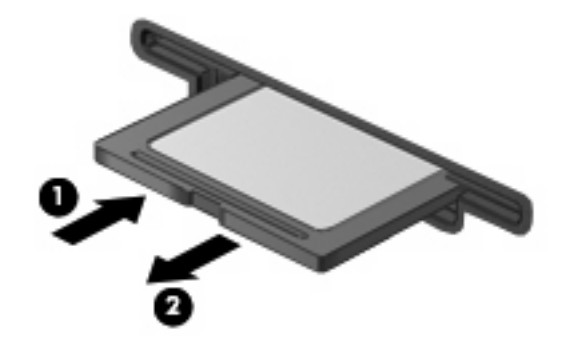

# **8 Sette inn eller bytte ut minnemoduler**

Datamaskinen har ett minnemodulrom som er plassert på undersiden. Datamaskinens minnekapasitet kan oppgraderes ved å sette inn en minnemodul i det ledige sporet i minnemodulrommet eller ved å oppgradere den eksisterende minnemodulen i det primære minnemodulsporet.

- **ADVARSEL:** Koble fra strømledningen og ta ut alle batterier før du installerer en minnemodul for å unngå elektrisk støt og skade på utstyret.
- **FORSIKTIG:** Utlading av statisk elektrisitet kan skade elektroniske komponenter. Før du tar ut eller installerer komponenter, må du lade ut all statisk elektrisitet i kroppen ved å ta på en jordet metallgjenstand.
- **MERK:** Hvis du velger en tokanals konfigurasjon når du setter inn en ny minnemodul, må du passe på at minnemodulene har samme kapasitet.

Slik setter du inn eller bytter ut en minnemodul:

- **1.** Lagre alt arbeid.
- **2.** Slå datamaskinen av og lukk skjermen.

Hvis du ikke er sikker på om datamaskinen er av eller i dvalemodus, trykker du på av/på-knappen for å slå datamaskinen av. Deretter slår du datamaskinen av via operativsystemet.

- **3.** Koble fra alle eksterne enheter som er koblet til datamaskinen.
- **4.** Koble strømledningen fra stikkontakten.
- **5.** Legg datamaskinen opp-ned på en plan flate.
- **6.** Ta batteriet ut av datamaskinen.
- **7.** Løsne skruene til minnemodulrommet **(1)**.

**8.** Fjern dekselet **(2)** til minnemodulrommet fra datamaskinen.

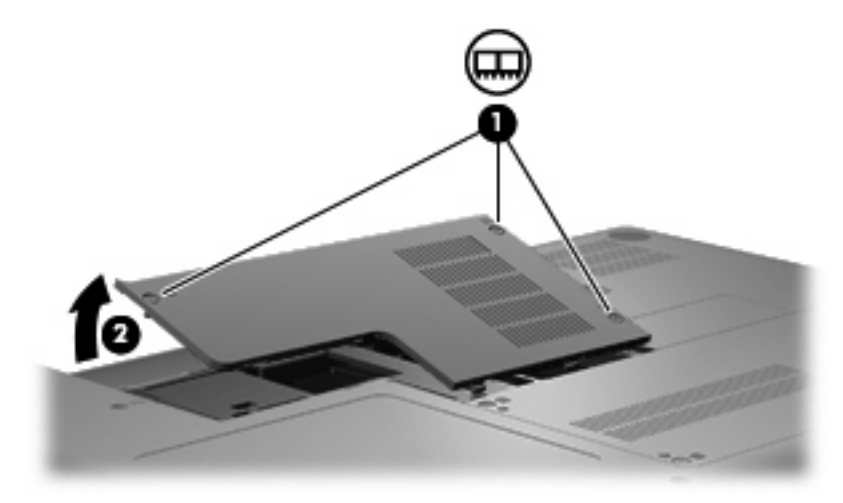

- **9.** Hvis du bytter ut en minnemodul, tar du ut den eksisterende minnemodulen:
	- **a.** Løsne festeklipsene **(1)** på hver side av minnemodulen.

Minnemodulen vippes opp.

- **FORSIKTIG:** For å unngå skade på minnemodulen, må du bare holde den i kantene. Ikke ta på komponentene til minnemodulen.
- **b.** Ta tak i kantene på minnemodulen **(2)**, og trekk den forsiktig ut av minnemodulsporet.

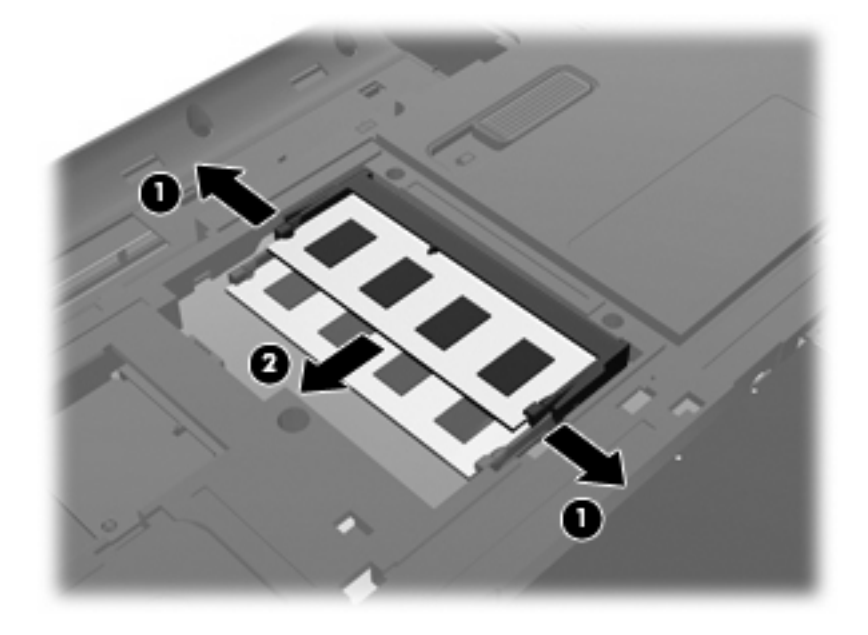

- **c.** Plasser minnemodulen i en antistatisk pose for å beskytte den etter at du har tatt den ut.
- **10.** Slik setter du inn en ny minnemodul:
- **FORSIKTIG:** For å unngå skade på minnemodulen må du bare holde den i kantene. Ikke ta på komponentene på minnemodulen, og ikke bøy den.
	- **a.** Plasser kanten med et hakk på minnemodulen **(1)** i forhold til knasten i minnemodulsporet.
	- **b.** Hold minnemodulen i 45-graders vinkel og skyv den på plass i minnemodulsporet **(2)**.
	- **c.** Dytt minnemodulen **(3)** forsiktig ned ved å trykke på både venstre og høyre side av minnemodulen, helt til festeklipsene smekker på plass.

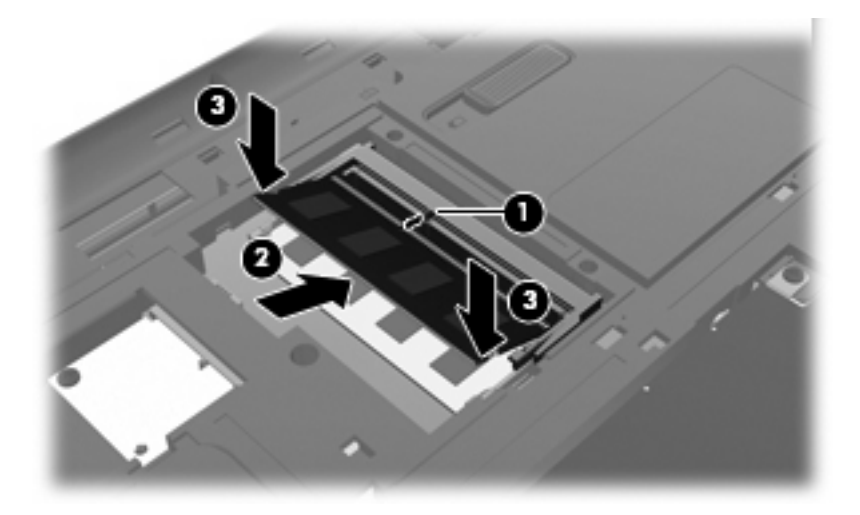

- **11.** Plasser knasten **(1)** på dekselet til minnemodulrommet i sporet på datamaskinen.
- **12.** Lukk dekselet **(2)**.
- **13.** Fest skruene i minnemodulrommet **(3)**.

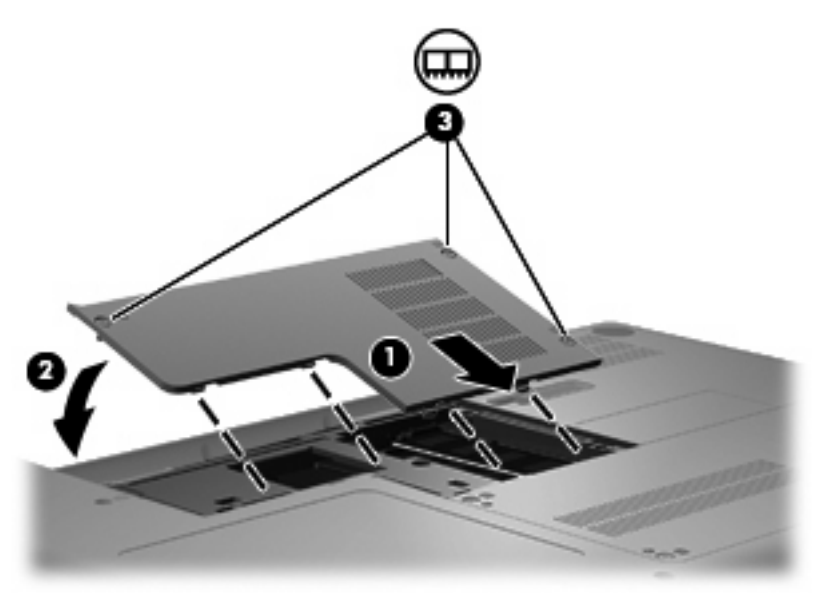

- **14.** Sett på plass batteriet.
- **15.** Snu datamaskinen slik at riktig side vender opp, og koble deretter til eksterne enheter og koble datamaskinen til strømnettet.
- **16.** Slå datamaskinen på.

# **9 Sikkerhet**

## **Beskytte datamaskinen**

Standardsikkerhetsfunksjonene som finnes i Windows-operativsystemet og Setup Utility (ikke Windows), kan beskytte personlige innstillinger og data mot mange forskjellige farer.

Følg fremgangsmåtene i dette kapittelet for å bruke disse funksjonene:

- Passord
- Antivirusprogramvare
- **•** Brannmurprogramvare
- Kritiske sikkerhetsoppdateringer
- Valgfri tyverisikringskabel

**MERK:** Sikkerhetsløsninger er laget for å fungere som hindringer, men vil kanskje ikke oppdage programvareangrep eller hindre at datamaskinen misbrukes eller stjeles.

**MERK:** Før du sender inn datamaskinen til service, fjerner du alle passordinnstillinger.

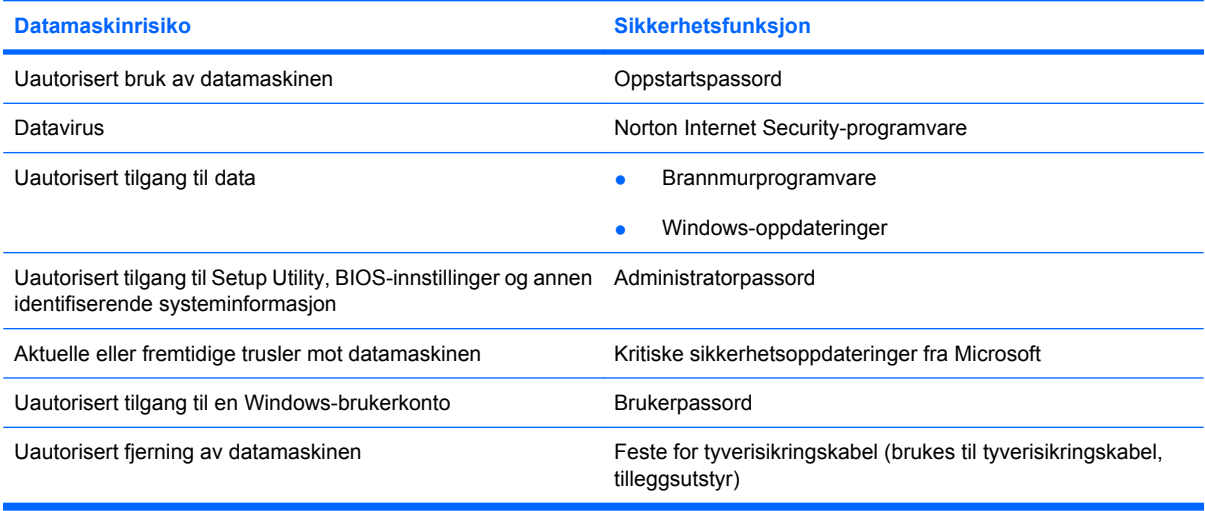

## **Bruke passord**

Et passord er en gruppe tegn som du velger til å beskytte informasjon på datamaskinen. Du kan angi flere typer passord, avhengig av hvordan du vil styre tilgangen til din informasjon. Passord kan angis i Windows eller i Setup Utility (ikke Windows-basert) som er forhåndsinstallert på datamaskinen.

 $\triangle$  **FORSIKTIG:** Du bør notere passordene du oppretter for å unngå at du blir stengt ute fra datamaskinen. Fordi de fleste passord ikke vises når de oppgis, endres eller slettes, er det viktig å notere alle passord og oppbevare dem på et trygt sted.

Du kan bruke det samme passordet til en funksjon i Setup Utility og til en sikkerhetsfunksjon i Windows. Du kan også bruke det samme passordet til mer enn én funksjon i Setup Utility.

Bruk følgende retningslinjer når du angir et passord i Setup Utility:

- Et passord kan være en hvilken som helst kombinasjon av opptil åtte bokstaver og tall der det skilles mellom store og små bokstaver.
- Hvis passordet ble angitt i Setup Utility, må du oppgi passordet ved ledeteksten til Setup Utility. Hvis passordet ble angitt i Windows, må du oppgi passordet ved en Windows-ledetekst.

Følg tipsene nedenfor når du skal opprette og lagre passord:

- Når du skal opprette passord, må du følge kravene som angis av programmet.
- Skriv ned passordene og oppbevar dem på et trygt sted borte fra datamaskinen.
- Du bør ikke lagre passord i en fil på datamaskinen.
- Du bør ikke bruke navnet ditt eller andre personlige opplysninger som fremmede lett kan gjette seg til.

Avsnittene nedenfor omhandler passord for Windows og Setup Utility og beskriver deres funksjon. Du finner mer informasjon om Windows-passord, som skjermsparerpassord, ved å velge **Start > Hjelp og støtte**.

### **Angi passord i Windows**

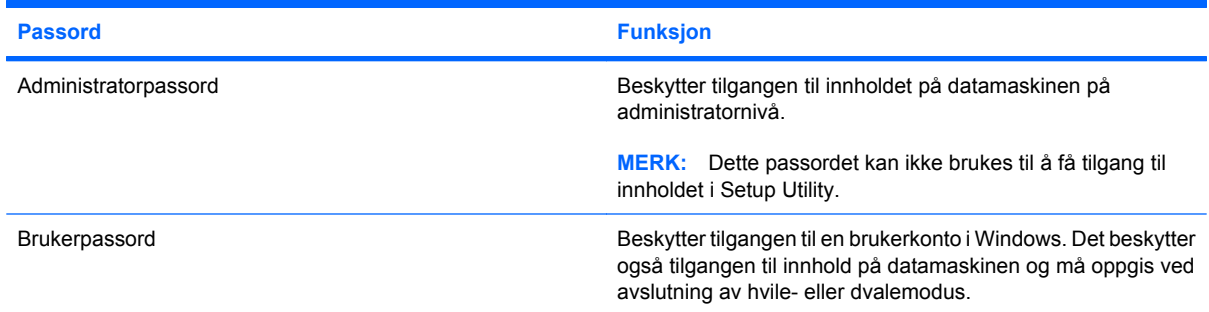

### **Angi passord i Setup Utility**

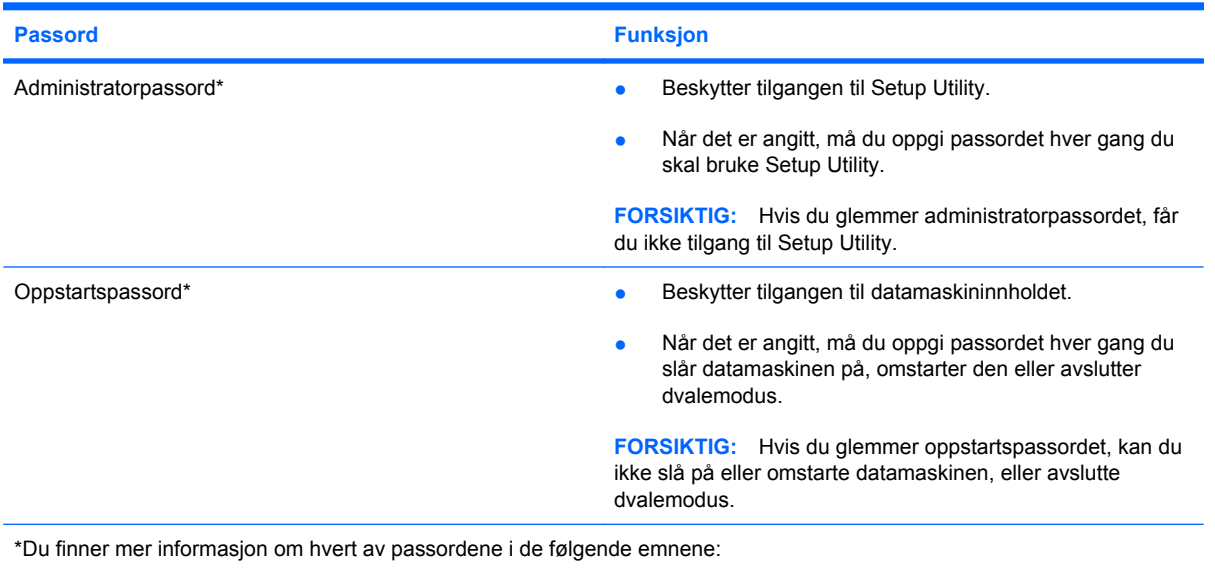

### **Administratorpassord**

Administratorpassordet beskytter konfigurasjonsinnstillingene og systemidentifiserende informasjon i Setup Utility. Når dette passordet er angitt, må du oppgi det hver gang du åpner Setup Utility.

Administratorpassordet ditt kan ikke brukes om hverandre med et administratorpassord som er angitt i Windows, og det vises heller ikke når du angir, oppgir, endrer eller sletter passordet. Påse at du skriver ned passordet og oppbevarer det på et sikkert sted.

#### **Administrere administratorpassord**

Følg denne fremgangsmåten for å angi, endre eller slette dette passordet:

**1.** Åpne Setup Utility ved å slå på eller omstarte datamaskinen. Når meldingen "Press the ESC key for Startup Menu" (trykk på ESC-tasten for oppstartsmenyen) vises nede i venstre hjørne av skjermen, trykker du på f10.

– eller –

Åpne Setup Utility ved å slå på eller omstarte datamaskinen. Når meldingen "Press the ESC key for Startup Menu" (trykk på ESC-tasten for oppstartsmenyen) vises nede i venstre hjørne av skjermen, trykker du på esc. Når oppstartsmenyen vises, trykker du på f10.

- **2.** Bruk piltastene til å velge **Security** (sikkerhet) **> Set Administrator Password** (angi administratorpassord), og trykk deretter på enter.
	- Når du skal angi et administratorpassord, oppgir du passordet i feltene **Enter New Password** (oppgi nytt passord) og **Confirm New Password** (bekreft nytt passord), og trykker deretter på enter.
	- Når du skal endre et administratorpassord, oppgir du det gjeldende passordet i feltet **Enter Current Password** (oppgi gjeldende passord) og oppgir et nytt passord i feltene **Enter New Password** (oppgi nytt passord) og **Confirm New Password** (bekreft nytt passord), og trykker deretter på enter.
	- Når du skal slette et administratorpassord, oppgir du det gjeldende passordet i feltet **Enter Password** (oppgi passord) og trykker på enter fire ganger.
- **3.** Når du skal lagre endringene og avslutte Setup Utility, bruker du piltastene til å velge **Exit** (avslutt) **> Exit Saving Changes** (lagre endringer og avslutt).

Endringene trer i kraft når datamaskinen startes på nytt.

#### **Oppgi et administratorpassord**

Ved ledeteksten **Enter Password** (oppgi passord) oppgir du administratorpassordet og trykker på enter. Hvis du skriver inn feil administratorpassord tre ganger, må du starte datamaskinen på nytt og prøve igjen.

#### **Oppstartspassord**

Oppstartspassordet i hindrer uautorisert bruk av datamaskinen. Når det er angitt, må du oppgi passordet hver gang du slår datamaskinen på, omstarter den eller avslutter dvalemodus. Oppstartspassordet vises ikke når det angis, skrives inn, endres eller slettes.

#### **Administrere et oppstartspassord**

Følg denne fremgangsmåten for å angi, endre eller slette dette passordet:

**1.** Åpne Setup Utility ved å slå på eller omstarte datamaskinen. Når meldingen "Press the ESC key for Startup Menu" (trykk på ESC-tasten for oppstartsmenyen) vises nede i venstre hjørne av skjermen, trykker du på f10.

– eller –

Åpne Setup Utility ved å slå på eller omstarte datamaskinen. Når meldingen "Press the ESC key for Startup Menu" (trykk på ESC-tasten for oppstartsmenyen) vises nede i venstre hjørne av skjermen, trykker du på esc. Når oppstartsmenyen vises, trykker du på f10.

- **2.** Bruk piltastene til å velge **Security** (sikkerhet) **> Set Power-on Password** (angi oppstartspassord), og trykk deretter på enter.
	- Når du skal angi oppstartspassordet, oppgir du passordet i feltene **Enter New Password** (oppgi nytt passord) og **Confirm New Password** (bekreft nytt passord), og trykker deretter på enter.
	- Når du skal endre et oppstartspassord, oppgir du det gjeldende passordet i feltet **Enter Current Password** (oppgi gjeldende passord) og oppgir et nytt passord i feltene **Enter New Password** (oppgi nytt passord) og **Confirm New Password** (bekreft nytt passord), og trykker deretter på enter.
	- Når du skal slette et oppstartspassord, oppgir du det gjeldende passordet i feltet **Enter Current Password** (oppgi gjeldende passord) og trykker på enter fire ganger.
- **3.** Når du skal lagre endringene og avslutte Setup Utility, bruker du piltastene til å velge **Exit** (avslutt) **> Exit Saving Changes** (lagre endringer og avslutt).

Endringene trer i kraft når datamaskinen startes på nytt.

#### **Oppgi et oppstartspassord**

Ved ledeteksten **Enter Password** (oppgi passord) oppgir du oppstartspassordet og trykker på enter. Hvis du skriver inn feil passord tre ganger, må du starte datamaskinen på nytt og prøve igjen.

## **Bruke antivirusprogramvare**

Når du bruker datamaskinen til å få tilgang til e-post, nettverk eller Internett, utsetter du den for datavirus. Datavirus kan sette operativsystemet, programmer eller verktøy ut av spill, eller hindre dem i å fungere som de skal.

Antivirusprogramvare kan oppdage virus, ødelegge dem, og i de fleste tilfeller reparere eventuell skade som de har forårsaket. Hvis du vil opprettholde antivirusprogramvarens beskyttende funksjon mot nyoppdagede virus, må programvaren oppdateres.

Antivirusprogrammet Norton Internet Security er forhåndsinstallert på datamaskinen. Programvaren omfatter 60 dagers kostnadsfri oppdatering. Vi anbefaler sterkt at du kjøper en forlengelse av oppdateringstjenesten ut over disse 60 dagene. Veiledning om bruk og oppdatering av Norton Internet Security-programvaren og kjøp av utvidet oppdateringstjeneste finner du i programmet. Når du skal vise og åpne Norton Internet Security, velger du **Start > Alle programmer > Norton Internet Security**.

Hvis du ønsker mer informasjon om datavirus, skriver du virus i søkefeltet i Hjelp og støtte.

### **Bruke brannmurprogramvare**

Når du bruker datamaskinen til e-post, i nettverk eller for å få Internett-tilgang, kan uautoriserte personer få tilgang til datamaskinen, private filer og personopplysninger. Bruk brannmurprogramvaren som er forhåndsinstallert på datamaskinen, for å styrke personvernet.

Brannmurfunksjoner omfatter logging og rapportering av nettverksaktivitet og automatisk overvåking av all innkommende og utgående trafikk. Hvis du vil ha mer informasjon, kan du lese brukerhåndboken til brannmuren eller kontakte produsenten.

**EX MERK:** I enkelte tilfeller kan brannmurer blokkere tilgangen til Internett-spill, påvirke deling av skrivere eller filer i et nettverk, eller blokkere autoriserte e-postvedlegg. Du kan løse problemet midlertidig ved å deaktivere brannmuren, utføre oppgaven du ønsker å utføre og deretter aktivere brannmuren igjen. Hvis du vil ha en permanent løsning på problemet, må du omkonfigurere brannmuren.

# **Installere kritiske sikkerhetsoppdateringer**

**FORSIKTIG:** Microsoft sender ut varsler om kritiske oppdateringer. Du beskytter datamaskinen mot sikkerhetsbrudd og datavirus ved å installere alle de kritiske oppdateringene fra Microsoft så snart du mottar en melding om at de er tilgjengelige.

Oppdateringer til operativsystemet og annen programvare kan ha blitt tilgjengelig etter at datamaskinen ble levert. Merk deg følgende for å sørge for at alle tilgjengelige oppdateringer installeres på datamaskinen:

- Kjør Windows Update så snart som mulig etter at du har tatt datamaskinen i bruk. Bruk oppdateringelenken under **Start > Alle programmer > Windows Update**.
- Kjør Windows Update månedlig.
- Du kan få oppdateringer til Windows og andre Microsoft-programmer etter hvert som de gis ut, fra Microsofts nettsted og ved hjelp av oppdateringslenken i Hjelp og støtte.

# **Installere tyverisikringskabel (tilleggsutstyr)**

- **MERK:** En tyverisikringskabel er laget for å fungere som en hindring, men kan ikke alltid hindre at datamaskinen blir skadet eller stjålet.
	- **1.** Legg tyverisikringskabelen i en sløyfe rundt et sikret objekt.
	- **2.** Sett nøkkelen **(1)** inn i kabellåsen **(2)**.
	- **3.** Sett kabellåsen i festet for tyverisikringskabelen på datamaskinen **(3)**, og lås deretter kabellåsen med nøkkelen.

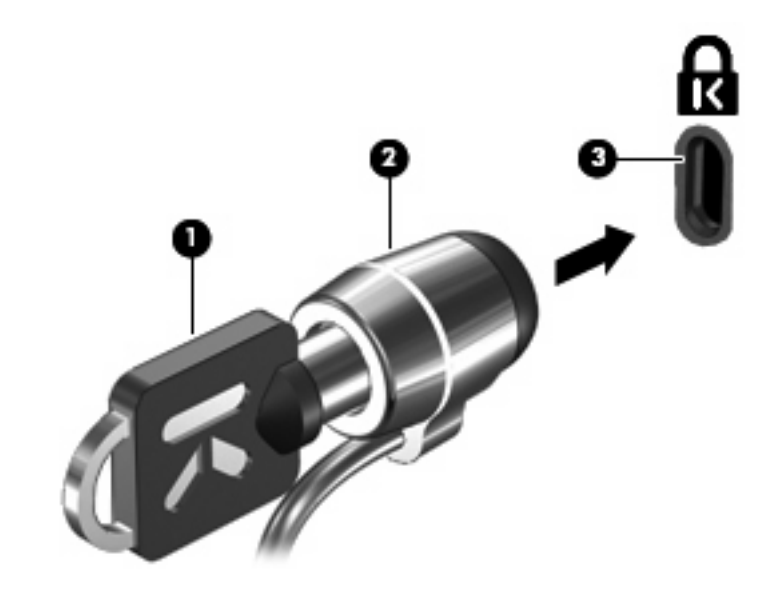

**MERK:** Plasseringen av festet for tyverisikringskabelen varierer fra modell til modell.
# <span id="page-108-0"></span>**A Setup Utility (BIOS)**

# **Starte Setup Utility**

Setup Utility er et ROM-basert informasjons- og tilpassingsverktøy som kan brukes når Windowsoperativsystemet ikke fungerer.

Verktøyet rapporterer informasjon om datamaskinen og har innstillinger for oppstart, sikkerhet og andre preferanser.

Slik starter du Setup Utility:

▲ Åpne Setup Utility ved å slå på eller omstarte datamaskinen. Når meldingen "Press the ESC key for Startup Menu" (trykk på ESC-tasten for oppstartsmenyen) vises nede i venstre hjørne av skjermen, trykker du på f10.

– eller –

- **1.** Åpne Setup Utility ved å slå på eller omstarte datamaskinen. Når meldingen "Press the ESC key for Startup Menu" (trykk på ESC-tasten for oppstartsmenyen) vises nede i venstre hjørne av skjermen, trykker du på esc.
- **2.** Når oppstartsmenyen vises, trykker du på f10.

# <span id="page-109-0"></span>**Bruke Setup Utility**

## **Bytte språk i Setup Utility**

Denne fremgangsmåten forklarer hvordan du bytter språk i Setup Utility. Hvis Setup Utility ikke kjører allerede, begynner du med trinn 1. Hvis Setup Utility kjører, begynner du med trinn 2.

**1.** Åpne Setup Utility ved å slå på eller omstarte datamaskinen. Når meldingen "Press the ESC key for Startup Menu" (trykk på ESC-tasten for oppstartsmenyen) vises nede i venstre hjørne av skjermen, trykker du på f10.

– eller –

Åpne Setup Utility ved å slå på eller omstarte datamaskinen. Når meldingen "Press the ESC key for Startup Menu" (trykk på ESC-tasten for oppstartsmenyen) vises nede i venstre hjørne av skjermen, trykker du på esc. Når oppstartsmenyen vises, trykker du på f10.

- **2.** Bruk piltastene til å velge **System Configuration** (systemkonfigurasjon) **> Language** (språk), og trykk deretter på enter.
- **3.** Bruk piltastene til å velge et språk, og trykk deretter på enter.
- **4.** Når det vises en bekreftelsesmelding der ditt språk er valgt, trykker du på enter.
- **5.** Hvis du vil lagre endringen og avslutte Setup Utility, bruker du piltastene til å velge **Exit** (avslutt) **> Exit Saving Changes** (lagre endringer og avslutt), og trykker deretter på enter.

Endringen trer i kraft umiddelbart.

## **Slik navigerer du og velger i Setup Utility**

Fordi Setup Utility ikke er Windows-basert, støtter det ikke styreputen. Du må navigere og velge ved hjelp av tastetrykk.

- Bruk piltastene til å velge en meny eller et menyelement.
- Hvis du skal velge et element i en liste eller veksle mellom verdiene i et felt, for eksempel et aktiver/ deaktiver-felt, bruker du enten piltastene eller f5 og f6.
- Trykk på enter for å velge et element.
- Trykk på esc for å lukke en tekstboks eller gå tilbake til menyvisningen.
- Trykk på f1 for å vise tilleggsinformasjon om navigering og valg mens Setup Utility er åpent.

## <span id="page-110-0"></span>**Vise systeminformasjon**

Denne fremgangsmåten forklarer hvordan du viser systeminformasjon i Setup Utility. Hvis Setup Utility ikke er åpent, begynner du med trinn 1. Hvis Setup Utility er åpent, begynner du med trinn 2.

**1.** Åpne Setup Utility ved å slå på eller omstarte datamaskinen. Når meldingen "Press the ESC key for Startup Menu" (trykk på ESC-tasten for oppstartsmenyen) vises nede i venstre hjørne av skjermen, trykker du på f10.

– eller –

Åpne Setup Utility ved å slå på eller omstarte datamaskinen. Når meldingen "Press the ESC key for Startup Menu" (trykk på ESC-tasten for oppstartsmenyen) vises nede i venstre hjørne av skjermen, trykker du på esc. Når oppstartsmenyen vises, trykker du på f10.

- **2.** Velg **Main**-menyen (hovedmeny). Systeminformasjon som systemets klokkeslett og dato, og identifiserende informasjon om datamaskinen vises.
- **3.** Hvis du vil avslutte Setup Utility uten å lagre innstillinger, bruker du piltastene til å velge **Exit** (avslutt) **> Exit Discarding Changes** (forkast endringer og avslutt), og trykker deretter på enter.

## **Gjenopprette standardinnstillinger i Setup Utility**

Denne fremgangsmåten forklarer hvordan du gjenoppretter standardinnstillingene i Setup Utility. Hvis Setup Utility ikke kjører allerede, begynner du med trinn 1. Hvis Setup Utility kjører, begynner du med trinn 2.

**1.** Åpne Setup Utility ved å slå på eller omstarte datamaskinen. Når meldingen "Press the ESC key for Startup Menu" (trykk på ESC-tasten for oppstartsmenyen) vises nede i venstre hjørne av skjermen, trykker du på f10.

– eller –

Åpne Setup Utility ved å slå på eller omstarte datamaskinen. Når meldingen "Press the ESC key for Startup Menu" (trykk på ESC-tasten for oppstartsmenyen) vises nede i venstre hjørne av skjermen, trykker du på esc. Når oppstartsmenyen vises, trykker du på f10.

- **2.** Bruk piltastene til å velge **Exit** (avslutt) **> Load Setup Defaults** (last inn standardinnstillinger), og trykk deretter på enter.
- **3.** Når Setup Confirmation (oppsettbekreftelse) vises, trykker du på enter.
- **4.** Hvis du vil lagre endringen og avslutte Setup Utility, bruker du piltastene til å velge **Exit** (avslutt) **> Exit Saving Changes** (lagre endringer og avslutt), og trykker deretter på enter.

Standardinnstillingene til Setup Utility trer i kraft når datamaskinen startes på nytt.

**EX MERK:** Passord-, sikkerhets- og språkinnstillingene endres ikke når du gjenoppretter standardinnstillingene fra fabrikk.

## <span id="page-111-0"></span>**Avslutte Setup Utility**

Du kan avslutte Setup Utility med eller uten å lagre endringer.

● Slik avslutter du Setup Utility og lagrer endringer fra gjeldende økt:

Hvis menyene i Setup Utility ikke vises, trykker du på esc for å gå tilbake til menyvisningen. Bruk deretter piltastene til å velge **Exit** (avslutt) **> Exit Saving Changes** (lagre endringer og avslutt), og trykk deretter på enter.

● Slik avslutter du Setup Utility uten å lagre endringene fra gjeldende økt:

Hvis menyene i Setup Utility ikke vises, trykker du på esc for å gå tilbake til menyvisningen. Bruk piltastene til å velge **Exit** (avslutt) **> Exit Discarding Changes** (forkast endringer og avslutt), og trykk deretter på enter.

Etter dette startes datamaskinen på nytt i Windows.

## **Menyene i Setup Utility**

Menytabellene i denne delen gir deg en oversikt over alternativene i Setup Utility.

**EY MERK:** Det er ikke sikkert at datamaskinen støtter alle elementene på Setup Utility-menyen som er oppført i dette kapittelet.

## **Main-menyen (hovedmeny)**

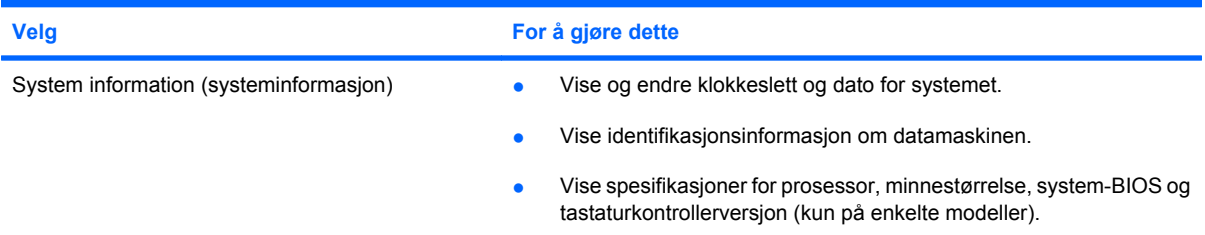

## **Security-menyen (sikkerhet)**

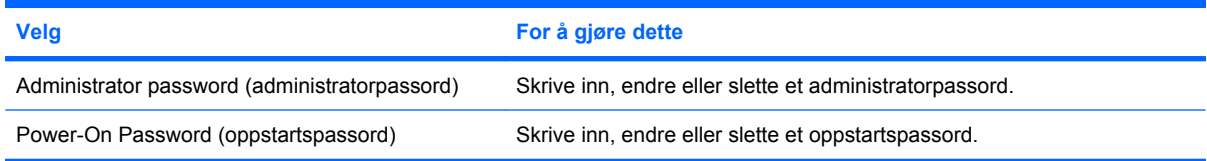

## <span id="page-112-0"></span>**System Configuration-menyen (systemkonfigurasjon)**

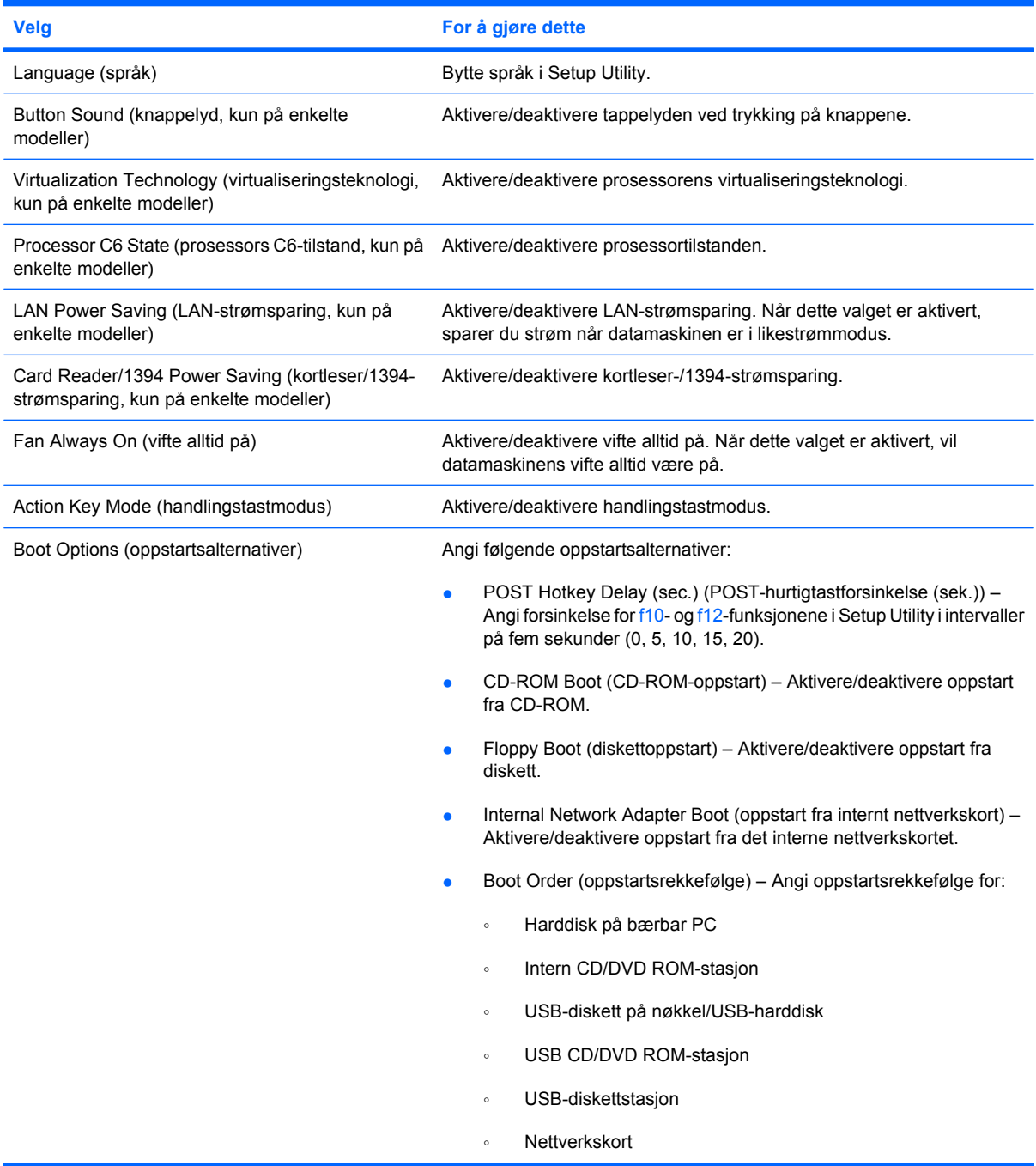

## **Diagnostics-menyen (diagnose)**

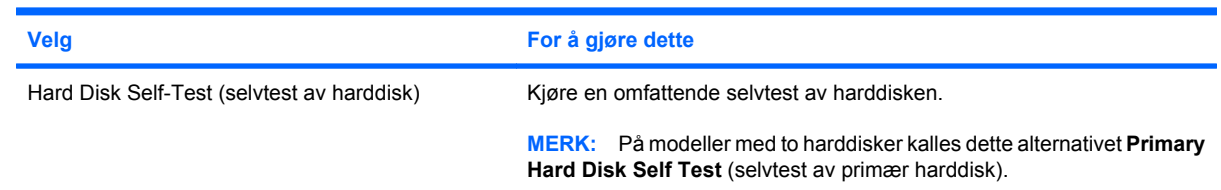

<span id="page-113-0"></span>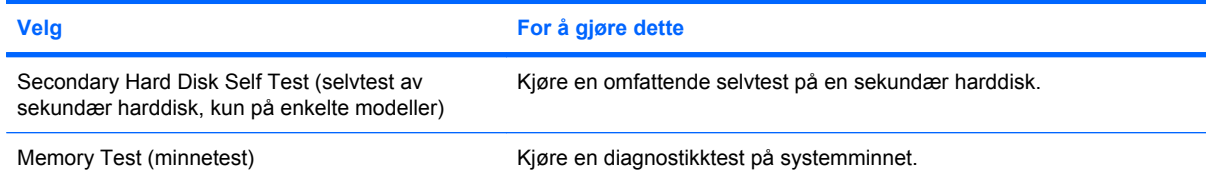

# **B Programvareoppdateringer**

Oppdaterte versjoner av programvaren som fulgte med datamaskinen, kan være tilgjengelig på HPs nettsted.

Det meste av programvare- og BIOS-oppdateringene på HP-nettstedet er pakket i komprimerte filer som kalles *SoftPaqs*.

Enkelte nedlastingspakker inneholder filen Readme.txt, som inneholder informasjon om installering av filen og problemløsing.

Følg denne fremgangsmåten for å oppdatere programvaren:

**1.** Finn ut hvilken datamaskinmodell, produktkategori og serie du har. Forbered en oppdatering av system-BIOS ved å identifisere BIOS-versjonen som i øyeblikket er installert på datamaskinen.

Hvis datamaskinen er koblet til et nettverk, må du kontakte nettverksadministratoren før du installerer programvareoppdateringer, spesielt BIOS-oppdateringer.

**WERK:** Datamaskinens BIOS er lagret i systemets ROM. BIOS starter operativsystemet, bestemmer hvordan datamaskinen skal samvirke med maskinvareenhetene, og muliggjør informasjonsutveksling mellom maskinvareenhetene, for eksempel klokkeslett og dato.

**MERK:** Windows inneholder funksjonen Brukerkontokontroll, som gir forbedret sikkerhet på datamaskinen. Du kan bli bedt om å gi tillatelse til eller angi passord for enkelte oppgaver, for eksempel installering av programvare, bruk av verktøy eller endring av Windows-innstillinger. Du finner mer informasjon i Hjelp og støtte.

- **2.** Finn oppdateringene på HPs nettsted [http://www.hp.com.](http://www.hp.com)
- **3.** Installer oppdateringene.

# <span id="page-115-0"></span>**Oppdatere BIOS**

Når du skal oppdatere BIOS, må du først finne ut hvilken BIOS-versjon du har. Deretter kan du laste ned og installere ny BIOS.

## **Finne BIOS-versjonen**

Du må vite hvilken BIOS-versjon som er installert, for å finne ut om BIOS-oppdateringene som er tilgjengelige, inneholder eldre BIOS-versjoner enn versjonene som er installert på datamaskinen.

BIOS-versjonsinformasjon (også kalt *ROM-dato* og *system-BIOS*) kan vises ved å trykke på fn+esc (hvis du allerede er i Windows) eller ved å starte Setup Utility.

Slik bruker du Setup Utility til å vise BIOS-informasjon:

- **1.** Åpne Setup Utility ved å slå på eller omstarte datamaskinen. Når meldingen "Press the ESC key for Startup Menu" (trykk på ESC-tasten for oppstartsmenyen) vises nede i venstre hjørne av skjermen, trykker du på f10.
- **2.** Hvis Setup Utility ikke viser systeminformasjonen når programmet starter, bruker du piltastene til å velge menyen **Main** (hovedmeny).

Når du velger Main-menyen (hovedmeny), vises BIOS-informasjonen og annen systeminformasjon.

**3.** Hvis du vil avslutte Setup Utility, bruker du piltastene til å velge **Exit** (avslutt) **> Exit Discarding Changes** (forkast endringer og avslutt) og trykker på enter.

## **Laste ned en BIOS-oppdatering**

**FORSIKTIG:** BIOS-oppdateringer må bare lastes ned og installeres når datamaskinen er koblet til en pålitelig ekstern strømkilde ved hjelp av strømadapteren for å unngå skade på datamaskinen eller en mislykket installering. Ikke last ned eller installer BIOS-oppdateringer mens datamaskinen går på batteri eller er koblet til en alternativ strømkilde. Følg denne veiledningen ved nedlasting og installering:

Ikke koble strømmen fra datamaskinen ved å dra strømledningen ut av stikkontakten.

Ikke slå datamaskinen av eller sett den i hvile- eller dvalemodus.

Ikke sett inn, fjern, koble til eller koble fra enheter, kabler eller ledninger.

Slik laster du ned en BIOS-oppdatering:

**1.** Gå til siden på HPs nettsted som inneholder programvare for datamaskinen din:

#### Velg **Start > Hjelp og støtte > Vedlikehold > Programvareoppdateringer**.

- **2.** Følg deretter veiledningen på skjermen for å identifisere datamaskinen din og finne BIOS-oppdateringen du vil laste ned.
- **3.** Følg denne fremgangsmåten på nedlastingsområdet:
	- **a.** Finn BIOS-oppdateringen som er nyere enn BIOS-versjonen som er installert på datamaskinen din. Noter datoen, navnet eller annen identifiserende informasjon. Du kan komme til å trenge denne informasjonen for å finne igjen oppdateringen senere, etter at den er lastet ned til harddisken.
	- **b.** Følg veiledningen på skjermen for å laste ned oppdateringen til harddisken.

Noter deg banen på harddisken hvor BIOS-oppdateringen lastes ned. Du må finne frem til denne banen når du er klar til å installere oppdateringen.

**MERK:** Hvis datamaskinen er koblet til et nettverk, må du kontakte nettverksadministratoren før du installerer programvareoppdateringer, spesielt BIOS-oppdateringer.

Prosedyrene for installering av BIOS varierer. Følg veiledningen som vises på skjermen når nedlastingen er fullført. Følg denne fremgangsmåten hvis det ikke vises noen veiledning:

- **1.** Åpne Windows Utforsker ved å velge **Start > Datamaskin**.
- **2.** Dobbeltklikk på harddisken som skal brukes til lagring. Det vanligste lagringsstedet er Lokal disk (C:).
- **3.** Gå til plasseringen på harddisken som du har notert, og åpne mappen som inneholder oppdateringen.
- **4.** Dobbeltklikk på filen som har filtypen .EXE (for eksempel *filnavn*.exe).

BIOS-installeringen starter.

**5.** Fullfør installeringen ved å følge veiledningen på skjermen.

Systemet avsluttes automatisk etter at BIOS er oppdatert.

**E** MERK: Når du får melding på skjermen om at installeringen er utført, kan du slette filen du lastet ned til harddisken.

# <span id="page-117-0"></span>**Oppdatere programmer og drivere**

Slik laster du ned og installerer du annen programvare enn en BIOS-oppdatering:

Slik bruker du HPs nettsted:

- **1.** Åpne nettleseren, gå til <http://www.hp.com/support> og velg ditt land eller din region.
- **2.** Klikk på alternativet for nedlasting av programvare og drivere, oppgi modellnummeret til datamaskinen i søkefeltet og trykk på enter.

– eller –

Hvis du ønsker en bestemt SoftPaq, skriver du SoftPaq-nummeret i søkefeltet, trykker på enter og følger veiledningen på skjermen. Fortsett til trinn 6.

- **3.** Klikk på det aktuelle produktet blant modellene på listen.
- **4.** Velg operativsystem.
- **5.** Når listen over drivere vises, klikker du på en oppdatert driver for å åpne et vindu med tilleggsinformasjon.
- **6.** Klikk på **Installer nå** for å installere den oppdaterte driveren.
- **MERK:** Noen steder vil du kanskje kunne laste ned driveren og installere den senere. Det gjør du ved å klikke på **Bare nedlasting** for å lagre filen på datamaskinen. Når du blir bedt om det, klikker du på **Lagre** og velger en plassering på harddisken. Når filen er lastet ned, navigerer du til mappen der den ble lagret, og dobbeltklikker på filen for å installere den.
- **7.** Hvis du blir bedt om det, starter du datamaskinen på nytt når installeringen er fullført. Kontroller deretter at enheten virker som den skal.

# <span id="page-118-0"></span>**C Sikkerhetskopiering og gjenoppretting**

En gjenoppretting etter systemsvikt blir ikke mer fullstendig enn siste sikkerhetskopi. HP anbefaler at du lager gjenopprettingsplater umiddelbart etter installering av programvaren. Etter hvert som du legger til ny programvare og datafiler, bør du sikkerhetskopiere systemet regelmessig for å ha en forholdsvis aktuell sikkerhetskopi.

Verktøy i operativsystemet og HP Recovery Manager-programvaren er konstruert for å hjelpe deg med følgende oppgaver når det gjelder sikring av informasjon og gjenoppretting etter systemfeil:

- Lage et sett med gjenopprettingsplater (funksjon i Recovery Manager-programvaren). Gjenopprettingsplatene brukes til å starte opp datamaskinen og til å gjenopprette operativsystemet og programmer til standardinnstillingene hvis systemet krasjer eller blir ustabilt.
- Sikkerhetskopiere informasjonen regelmessig for å sikre viktige systemfiler.
- Lage systemgjenopprettingspunkter (funksjon i operativsystemet). Med systemgjenopprettingspunkter kan du reversere uønskede endringer på datamaskinen ved å gjenopprette datamaskinen til en tidligere tilstand.
- Gjenopprette et program eller en driver (funksjon i Recovery Manager-programvaren). Ved hjelp av denne funksjonen kan du installere et program eller en driver på nytt uten å utføre full systemgjenoppretting.
- Utføre en full systemgjenoppretting (funksjon i Recovery Manager-programvaren). Med Recovery Manager kan du gjenopprette hele diskbildet, slik det ble levert fra fabrikk, hvis systemet skulle krasje eller bli ustabilt. Til dette bruker Recovery Manager en egen gjenopprettingspartisjon (kun på enkelte modeller) på harddisken eller gjenopprettingsplater du lager.
- **E** MERK: Hvis datamaskinen har en halvlederstasjon (SSD), har du kanskje ingen gjenopprettingspartisjon. Det følger gjenopprettingsplater med datamaskiner som ikke har noen partisjon for dette. Bruk disse platene til å gjenopprette operativsystemet og programvaren. Velg **Start > Datamaskin** for å se om det finnes noen gjenopprettingspartisjon. Hvis det finnes en partisjon, vil en HP-gjenopprettingspartisjon være oppført i harddiskdelen av vinduet.

# <span id="page-119-0"></span>**Lage gjenopprettingsplater**

HP anbefaler at du lager gjenopprettingsplater for å være sikker på at du kan gjenopprette systemet til opprinnelig tilstand fra fabrikk hvis du får alvorlige systemfeil eller ustabilitet. Lag disse platene etter at datamaskinen er konfigurert for første gang.

Vær forsiktig med disse platene, og oppbevar dem på et trygt sted. Programvaren tillater bare at det lages ett sett med gjenopprettingsplater.

**EX MERK:** Hvis datamaskinen ikke har en intern optisk stasjon, kan du bruke en ekstern optisk tilleggsstasjon (kjøpes separat) til å lage gjenopprettingsplater, eller du kan kjøpe gjenopprettingsplater for datamaskinen fra HPs nettsted.

**MERK:** Den eksterne harddisken må kobles til USB-porten på datamaskinen, ikke til en USB-port på en ekstern enhet, for eksempel en hub.

Vær oppmerksom på følgende før du lager gjenopprettingsplater:

- Du vil trenge DVD-R-, DVD+R-, BD-R- (skrivbar Blu-ray) eller CD-R-plater av høy kvalitet. Alle disse platene kjøpes separat. DVD- og BD-plater har mye større kapasitet enn CD-plater. Hvis du bruker CD-plater, kan opptil 20 plater være nødvendig, mens du bare trenger noen få DVD- eller BD-plater.
- **MERK:** Omskrivbare plater, som CD-RW-, DVD±RW-, tolags DVD±RW- og BD-RE-plater (omskrivbare Blu-ray) er ikke kompatible med Recovery Manager-programvaren.
- Datamaskinen må være koblet til strømnettet under denne prosessen.
- Det kan lages bare ett sett med gjenopprettingsplater per datamaskin.
- Nummerer hver plate før du setter dem i den optiske stasjonen.
- Hvis det blir nødvendig, kan du avslutte programmet før du er ferdig med å lage gjenopprettingsplatene. Neste gang du åpner Recovery Manager, blir du spurt om du vil fortsette opprettingen av platene der du avbrøt.

Slik lager du et sett med gjenopprettingsplater:

- **1.** Velg **Start > Alle programmer > Recovery Manager > Recovery Disk Creation**.
- **2.** Følg veiledningen på skjermen.

# <span id="page-120-0"></span>**Sikkerhetskopiere data**

Etter hvert som du legger til ny programvare og datafiler, bør du sikkerhetskopiere systemet regelmessig for å ha en forholdsvis aktuell sikkerhetskopi. Sikkerhetskopier systemet i disse tilfellene:

- Regelmessig til fastsatte tider
- **WERK:** Angi jevnlige påminnelser om å sikkerhetskopiere data.
- Før datamaskinen repareres eller gjenopprettes
- Før du legger til eller endrer maskinvare eller programvare

Husk følgende når du sikkerhetskopierer:

- Lag systemgjenopprettingspunkter ved å bruke Windows-funksjonen Systemgjenoppretting, og kopier dem jevnlig til plater.
- Lagre personlige filer i Dokumenter-biblioteket og sikkerhetskopier mappen regelmessig.
- Sikkerhetskopier maler som er lagret sammen med de tilknyttede programmene.
- Lagre egendefinerte innstillinger for vinduer, verktøylinjer eller menylinjer ved å kopiere skjermbildene med innstillingene. Slike skjermbilder kan spare deg for mye tid hvis du må angi innstillingene på nytt.

Slik kopierer du skjermbildet og limer det inn i et tekstbehandlingsdokument:

- **1.** Vis skjermbildet.
- **2.** Kopier skjermbildet:

Hvis du skal kopiere bare det aktive vinduet, trykker du på alt+prt sc.

Hvis du skal kopiere hele skjermbildet, trykker du på prt sc.

- **3.** Åpne tekstbehandlingsdokumentet, og velg deretter **Rediger > Lim inn**.
- **4.** Lagre dokumentet.
- Du kan sikkerhetskopiere data på en eventuell ekstern harddisk, en nettverksstasjon eller på plater.
- Når du skal sikkerhetskopiere på plate, velger du en av disse platetypene (kjøpes separat): CD-R, CD-RW, DVD+R, DVD-R eller DVD±RW. Hvilken type plate du velger er avhengig av hva slags optisk stasjon som er installert i datamaskinen.
- **WERK:** DVD-plater har større kapasitet enn CD-plater, så du trenger færre gjenopprettingsplater hvis du sikkerhetskopierer på slike.
- Når du sikkerhetskopierer på plater, bør du nummerere hver plate før du setter dem inn i datamaskinens optiske stasjon.

## **Bruke Windows Sikkerhetskopiering og gjenoppretting**

Når du skal lage en sikkerhetskopi med Windows Sikkerhetskopiering og gjenoppretting, følger du denne fremgangsmåten:

**EY MERK:** Pass på at datamaskinen er koblet til strømnettet før du starter sikkerhetskopieringen.

**MERK:** Sikkerhetskopieringen kan ta mer enn en time, avhengig av filstørrelse og datamaskinens hastighet.

- **1.** Velg **Start > Alle programmer > Vedlikehold > Sikkerhetskopiering og gjenoppretting**.
- **2.** Følg veiledningen på skjermen for å fullføre oppsettet og lage en sikkerhetskopi.
- **MERK:** Windows inneholder funksjonen Brukerkontokontroll, som gir forbedret sikkerhet på datamaskinen. Du kan bli bedt om å gi tillatelse til eller angi passord for enkelte oppgaver, for eksempel installering av programvare, bruk av verktøy eller endring av Windows-innstillinger. Du finner mer informasjon i Hjelp og støtte.

## <span id="page-122-0"></span>**Bruke systemgjenopprettingspunkter**

Når du sikkerhetskopierer systemet, lager du et systemgjenopprettingspunkt. Ved hjelp av et systemgjenopprettingspunkt kan du lagre og navngi et øyeblikksbilde av harddisken på et bestemt tidspunkt. Senere kan du tilbakestille datamaskinen til dette punktet hvis du vil oppheve systemendringer du har gjort i mellomtiden.

**EX MERK:** Gjenoppretting til et tidligere gjenopprettingspunkt påvirker ikke lagrede datafiler eller e-postmeldinger som er laget etter siste gjenopprettingspunkt.

Du kan også lage ekstra gjenopprettingspunkter for å øke beskyttelsen av systemfilene og innstillingene.

#### **Når du bør lage gjenopprettingspunkter**

- Før du legger til eller gjør store endringer i programvare eller maskinvare
- Med jevne mellomrom, når systemet fungerer optimalt
- **E** MERK: Hvis du går tilbake til et gjenopprettingspunkt og så ombestemmer deg, kan du reversere gjenopprettingen.

#### **Lage et systemgjenopprettingspunkt**

- **1.** Velg **Start > Kontrollpanel > System og sikkerhet > System**.
- **2.** I den venstre ruten klikker du på **Systembeskyttelse**.
- **3.** Klikk på kategorien **Systembeskyttelse**.
- **4.** Under **Innstillinger for beskyttelse** velger du stasjonen du vil lage et gjenopprettingspunkt for.
- **5.** Klikk på **Opprett**.
- **6.** Følg veiledningen på skjermen.

#### **Gjenopprette til et tidligere tidspunkt**

Du gjenoppretter datamaskinen til et gjenopprettingspunkt som ble laget tidligere (da den hadde optimal ytelse), ved å følge denne fremgangsmåten:

- **1.** Velg **Start > Kontrollpanel > System og sikkerhet > System**.
- **2.** I den venstre ruten klikker du på **Systembeskyttelse**.
- **3.** Klikk på kategorien **Systembeskyttelse**.
- **4.** Klikk på **Systemgjenoppretting**.
- **5.** Følg veiledningen på skjermen.

# <span id="page-123-0"></span>**Foreta en gjenoppretting**

**MERK:** Du kan bare gjenopprette filer du tidligere har sikkerhetskopiert. HP anbefaler at du bruker HP Recovery Manager til å lage et sett med gjenopprettingsplater (sikkerhetskopi av hele stasjonen) så snart du har konfigurert datamaskinen.

Med Recovery Manager kan du reparere eller gjenopprette systemet hvis det skulle krasje eller bli ustabilt. Recovery Manager bruker gjenopprettingsplater eller en egen gjenopprettingspartisjon (kun på enkelte modeller) på harddisken. Hvis datamaskinen har en halvlederstasjon (SSD), har du kanskje ingen gjenopprettingspartisjon. I så fall følger det gjenopprettingsplater med datamaskinen. Bruk disse platene til å gjenopprette operativsystemet og programvaren.

**MERK:** Windows har egne innebygde reparasjonsfunksjoner, som Systemgjenoppretting. Hvis du ikke har prøvd disse funksjonene ennå, bør du prøve dem før du bruker Recovery Manager.

**MERK:** Recovery Manager gjenoppretter bare programvare som er forhåndsinstallert fra fabrikk. Programvare som ikke leveres med datamaskinen, må lastes ned fra produsentens nettsted eller installeres på nytt fra platen som produsenten leverer.

## **Gjenopprette fra gjenopprettingsplatene**

Slik gjenoppretter du systemet fra gjenopprettingsplatene:

- **1.** Ta sikkerhetskopier av alle personlige filer.
- **2.** Sett inn den første gjenopprettingsplaten i den optiske stasjonen, og start datamaskinen på nytt.
- **3.** Følg veiledningen på skjermen.

## **Gjenopprette fra egen gjenopprettingspartisjon (kun på enkelte modeller)**

**EX MERK:** Datamaskiner med halvlederstasjon (SSD) har kanskje ikke gjenopprettingspartisjon. Hvis datamaskinen ikke har noen gjenopprettingspartisjon, kan du ikke bruke denne fremgangsmåten til gjenoppretting. Det følger gjenopprettingsplater med datamaskiner som ikke har noen partisjon for dette. Bruk disse platene til å gjenopprette operativsystemet og programvaren.

På enkelte modeller kan du utføre gjenoppretting fra en partisjon på harddisken, som du får tilgang til ved å trykke på Start eller f11. Da gjenopprettes datamaskinen til tilstanden fra fabrikk.

Følg denne fremgangsmåten for å gjenopprette systemet fra partisjonen:

- **1.** Åpne Recovery Manager på en av disse måtene:
	- Velg **Start > Alle programmer > Recovery Manager > Recovery Manager**.

– eller –

- Slå på eller omstart datamaskinen, og trykk deretter på esc mens meldingen "Press the ESC key for Startup Menu" (trykk på ESC-tasten for oppstartsmenyen) vises nederst på skjermen. Trykk deretter på f11 mens meldingen "Press <F11> for recovery" (trykk på <F11> for gjenoppretting) vises på skjermen.
- **2.** Klikk på **System Recovery** i vinduet **Recovery Manager**.
- **3.** Følg veiledningen på skjermen.

# **Stikkordregister**

#### **Symboler/tall**

1394-strømsparing [103](#page-112-0)

#### **A**

administratorpassord administrere [95](#page-104-0) oppgi [95](#page-104-0) opprette [95](#page-104-0) administrere administratorpassord [95](#page-104-0) administrere et oppstartspassord [96](#page-105-0) antenner [9](#page-18-0) antivirusprogramvare [97](#page-106-0) Autokjør [71](#page-80-0) av/på-knapp, plassering [4](#page-13-0) av/på-lampe, plassering [3](#page-12-0) avslutte [63](#page-72-0) avslutte Setup Utility [102](#page-111-0)

## **B**

batteri avhende [61](#page-70-0) fjerne [54](#page-63-0) kalibrere [57](#page-66-0) lade [55](#page-64-0), [57,](#page-66-0) [59](#page-68-0) lavt batterinivå [56](#page-65-0) oppbevare [60](#page-69-0) sette inn [54](#page-63-0) sette på plass [61](#page-70-0) spare strøm [60](#page-69-0) utlade [56](#page-65-0) batteri, plassering [11](#page-20-0) batteribrønn [12](#page-21-0) batteribrønn, plassering [8](#page-17-0) Batterisjekk [53](#page-62-0) batteristrøm [53](#page-62-0) batteritemperatur [60](#page-69-0) batteriutløser [8,](#page-17-0) [54](#page-63-0) batteriutløser, plassering [8](#page-17-0) BD spille av [69](#page-78-0) ta ut [74](#page-83-0) BD ROM DVD±R/RW SuperMulti DL-stasjon [67](#page-76-0) BD ROM med LightScribe DVD±R/ RW SuperMulti DL-stasjon [67](#page-76-0) bedriftsintern WLAN-tilkobling [18](#page-27-0) BIOS, oppdatere [106](#page-115-0) Bluetooth-enhet [13,](#page-22-0) [19](#page-28-0) Bluetooth-etikett [12](#page-21-0) Blu-ray-plater kopiere [72](#page-81-0) brannmur [17](#page-26-0) brannmurprogramvare [97](#page-106-0) bruke Setup Utility [100](#page-109-0) bruke systemgjenoppretting [113](#page-122-0) brønner batteri- [8,](#page-17-0) [12](#page-21-0) harddisk- [8](#page-17-0) bytte språk i Setup Utility [100](#page-109-0)

## **C**

Caps Lock-lampe, plassering [3](#page-12-0) CD brenne [73](#page-82-0) kopiere [72](#page-81-0) spille av [69](#page-78-0) ta ut [74](#page-83-0) CD-stasjon [79](#page-88-0) CyberLink PowerDVD [39](#page-48-0)

## **D**

datamaskinen henger [63](#page-72-0) deksel til minnemodulrom fjerne [90](#page-99-0) sette på plass [91](#page-100-0) dempehandlingstast [36](#page-45-0) Diagnostics-meny (diagnose) [103](#page-112-0)

digitalkort definisjon [87](#page-96-0) sette inn [87](#page-96-0) stoppe [88](#page-97-0) ta ut [88](#page-97-0) digitalt mediespor, plassering [7](#page-16-0) digital "dual array"-mikrofon, plassering [36](#page-45-0) Diskdefragmenteringprogramvare [80](#page-89-0) Diskopprydding-programvare [80](#page-89-0) diskytelse [80](#page-89-0) dvalemodus aktivere ved kritisk lavt batterinivå [56](#page-65-0) avslutte [47](#page-56-0) starte [47](#page-56-0) DVD brenne [73](#page-82-0) endre soneinnstillinger [71](#page-80-0) kopiere [72](#page-81-0) spille av [69](#page-78-0) ta ut [74](#page-83-0) DVD-sonekoder [71](#page-80-0) DVD-stasjon [79](#page-88-0)

## **E**

eksterne lydenheter, koble til [40](#page-49-0) ekstern skjermport, plassering [7](#page-16-0) ekstern stasjon [79](#page-88-0) ekthetsgarantietikett [12](#page-21-0) enhetsdrivere HP-drivere [77](#page-86-0) Windows-drivere [78](#page-87-0) Esc-tast, plassering [5](#page-14-0) etiketter Bluetooth- [12](#page-21-0) forskrifter [12](#page-21-0) Microsofts ekthetsgaranti [12](#page-21-0) modemgodkjenning [12](#page-21-0)

serviceetikett [12](#page-21-0) trådløssertifisering [12](#page-21-0) WLAN- [12](#page-21-0)

#### **F**

f11 [114](#page-123-0) feilsøking avspilling av DVD-film [75](#page-84-0) ekstern skjerm [76](#page-85-0) HP-enhetsdrivere [77](#page-86-0) feste tyverisikringskabel [6](#page-15-0) feste for tyverisikringskabel, plassering [6](#page-15-0) flyplassikkerhetsutstyr [65](#page-74-0) Fn-tast, plassering [5](#page-14-0) forskriftsinformasjon forskriftsetikett [12](#page-21-0) modemgodkjenningsetikett [12](#page-21-0) trådløssertifisering [12](#page-21-0) full systemgjenoppretting [109](#page-118-0)

#### **G**

gjenopprette, system [114](#page-123-0) gjenopprette fra egen gjenopprettingspartisjon [114](#page-123-0) gjenopprette fra gjenopprettingsplater [114](#page-123-0) gjenopprette program eller driver [109](#page-118-0) gjenopprette standardinnstillinger [101](#page-110-0) gjenopprettingspartisjon [109](#page-118-0) gjenopprettingsplater [109](#page-118-0), [110](#page-119-0) gjenopprettingspunkter [113](#page-122-0) grafikkmodi, veksle mellom [62](#page-71-0)

#### **H**

halvlederstasjon (SSD) [109,](#page-118-0) [114](#page-123-0) handlingstaster dempe/gjenopprette høyttalerlyd [37](#page-46-0) mediestyrings- [38](#page-47-0) plassering [5](#page-14-0) volumdempe- [36](#page-45-0) volumreduksjons- [36](#page-45-0) volumøknings- [36](#page-45-0) handlingstastmodus [103](#page-112-0) harddisk installere [83](#page-92-0)

sette på plass [81](#page-90-0) ta ut [81](#page-90-0) harddiskbrønn, plassering [8](#page-17-0) harddiskselvtest [103](#page-112-0) HD-enheter, koble til [42](#page-51-0) HDMI koble til [42](#page-51-0) HDMI-port [42](#page-51-0) HDMI-port, plassering [7](#page-16-0) hodetelefoner [36](#page-45-0) hodetelefonkontakt (lydutgang) [36](#page-45-0) huber [85](#page-94-0) hvilemodus avslutte [47](#page-56-0) starte [47](#page-56-0) høyttalere [37](#page-46-0) høyttalere, plassering [4](#page-13-0)

## **I**

ikoner kablet nettverk [14](#page-23-0) nettverks- [14,](#page-23-0) [21](#page-30-0) trådløs- [14](#page-23-0) integrert webkamera, plassering [9](#page-18-0) integrert webkameralampe, plassering [9](#page-18-0) interferens, minimere [22](#page-31-0) intern digital "dual array"-mikrofon, plassering [36](#page-45-0) interne mikrofoner, plassering [9](#page-18-0)

## **K**

kabler LAN- [27](#page-36-0) modem- [23](#page-32-0) tyverisikrings- [98](#page-107-0) USB- [85](#page-94-0) kalibrere batteri [57](#page-66-0) knappelyd [103](#page-112-0) knapper av/på- [4](#page-13-0) styrepute- [2](#page-11-0) styreputens av-indikator [28](#page-37-0) styreputens høyre/venstre- [28](#page-37-0) koble til trådløse lokalnettverk [18](#page-27-0) kombinert DVD±RW- og CD-RW SuperMulti DL-stasjon [67](#page-76-0)

kombinert DVD±RW og CD-RW SuperMulti DL-stasjon med LightScribe [67](#page-76-0) komponenter ekstra maskinvare [11](#page-20-0) høyre side [6](#page-15-0) oversiden [2](#page-11-0) skjerm [9](#page-18-0) undersiden [8](#page-17-0) venstre side [7](#page-16-0) konfigurere trådløse lokalnettverk [16](#page-25-0) kontakt, strøm- [6](#page-15-0) kontakter lydinngang (mikrofon) [37](#page-46-0) lydutgang (hodetelefoner) [36](#page-45-0) RJ-11 (modem) [6](#page-15-0) RJ-45 (nettverk) [7](#page-16-0) kontrollere lydfunksjoner [40](#page-49-0) kortleser-strømsparing) [103](#page-112-0) kritiske oppdateringer, programvare [98](#page-107-0) kritisk lavt batterinivå [56](#page-65-0) kryptering [17](#page-26-0)

## **L**

lade batterier [55,](#page-64-0) [57](#page-66-0) lamper av/på- [3](#page-12-0), [6](#page-15-0) Caps Lock- [3](#page-12-0) optisk stasjon [6](#page-15-0) styrepute- [2](#page-11-0) styreputens av-indikator [28](#page-37-0) trådløs- [3](#page-12-0) webkamera- [9](#page-18-0) webkameralampe [9](#page-18-0) landspesifikk modemkabeladapter [24](#page-33-0) LAN-strømsparing [103](#page-112-0) lavt batterinivå [56](#page-65-0) ledning, strøm- [11](#page-20-0) lesbare medier [46](#page-55-0) lokalnettverk (LAN) koble til kabel [27](#page-36-0) nødvendig kabel [27](#page-36-0) luftespalter, plassering [7,](#page-16-0) [8](#page-17-0) lydenheter, koble til eksterne [40](#page-49-0) lydfunksjoner [40](#page-49-0) lydfunksjoner, kontrollere [40](#page-49-0) lydinngang (mikrofonkontakt) [37](#page-46-0) lydutgang (hodetelefonkontakt) [36](#page-45-0) lydvolum, regulere [37](#page-46-0)

#### **M**

Main-meny (hovedmeny) [102](#page-111-0) medieaktivitetshandlingstaster [38](#page-47-0) Microsoft ekthetsgarantietikett [12](#page-21-0) mikrofon, intern [36](#page-45-0) minimere interferens [22](#page-31-0) minne bytte ut minnemoduler [89](#page-98-0) legge til minnemoduler [89](#page-98-0) oppgradere minnemoduler [89](#page-98-0) minnemodul oppgradere [89](#page-98-0) sette inn [89,](#page-98-0) [90](#page-99-0) sette på plass [89](#page-98-0) ta ut [90](#page-99-0) minnemodulrom, plassering [8](#page-17-0) minnetest [104](#page-113-0) modemgodkjenningsetikett [12](#page-21-0) modemkabel koble til [23](#page-32-0) landspesifikk kabeladapter [24](#page-33-0) støyreduksjonskrets [23](#page-32-0) modemprogramvare angi/legge til plassering [24](#page-33-0) tilkoblingsproblemer på reise [26](#page-35-0) multimediekomponenter, plassering [36](#page-45-0) multimedieprogramvare [39](#page-48-0) multimedieprogramvare, installere [39](#page-48-0) mus, ekstern velge innstillinger [31](#page-40-0)

#### **N**

navigere i Setup Utility [100](#page-109-0) nettverksikoner [14,](#page-23-0) [21](#page-30-0) nettverkskabel koble til [27](#page-36-0) støyreduksjonskrets [27](#page-36-0) nettverksnøkkel [21](#page-30-0) nettverkssikkerhetkoder nettverksnøkkel [21](#page-30-0) SSID [21](#page-30-0)

#### **O**

offentlig WLAN-tilkobling [18](#page-27-0)

operativsystem Microsoft ekthetsgarantietikett [12](#page-21-0) produktnøkkel [12](#page-21-0) oppbevare batterier [60](#page-69-0) oppgi et administratorpassord [95](#page-104-0) oppgi et oppstartspassord [96](#page-105-0) opphavsrett [72](#page-81-0) opprette Internett-tilkobling [16](#page-25-0) oppstartsalternativer [103](#page-112-0) oppstartspassord administrere [96](#page-105-0) oppgi [96](#page-105-0) opprette [96](#page-105-0) oppstartsrekkefølge [103](#page-112-0) optisk plate spille av [69](#page-78-0) ta ut [74](#page-83-0) optisk stasjon bruke [66](#page-75-0) optisk stasjonslampe, plassering [6](#page-15-0)

## **P**

passord administrator- [94](#page-103-0) angi i Setup Utility [94](#page-103-0) angi i Windows [93](#page-102-0) oppstarts- [95](#page-104-0) pekeutstyr velge innstillinger [31](#page-40-0) plater som støttes [110](#page-119-0) platestasjon [79](#page-88-0) porter ekstern skjerm [7](#page-16-0) HDMI- [7](#page-16-0), [42](#page-51-0) USB [85](#page-94-0) USB- [6,](#page-15-0) [7](#page-16-0) problemer, løse [20,](#page-29-0) [74](#page-83-0) problemløsing modem [26](#page-35-0) optisk plateskuff [74](#page-83-0) plateavspilling [75](#page-84-0) platebrenning [76](#page-85-0) stasjon og enhetsdriver [74](#page-83-0) trådløs tilkobling [20](#page-29-0) Windows-enhetsdrivere [78](#page-87-0) produktnavn og -nummer, datamaskin [12](#page-21-0) produktnøkkel [12](#page-21-0)

programmer, oppdatere [108](#page-117-0) programtast, Windows [5](#page-14-0) programvare antivirus- [97](#page-106-0) brannmur- [97](#page-106-0) Diskdefragmentering [80](#page-89-0) Diskopprydding [80](#page-89-0) installere [39](#page-48-0) kritiske oppdateringer [98](#page-107-0) multimedie- [39](#page-48-0) Windows Media Player [39](#page-48-0) Wireless Assistant [15](#page-24-0) prosessors C6-tilstand [103](#page-112-0)

### **R**

Recovery Manager [109](#page-118-0), [114](#page-123-0) reise med datamaskinen modemgodkjenningsetikett [12](#page-21-0) trådløssertifisering [12](#page-21-0) RJ-11-kontakt (modem), plassering [6](#page-15-0) RJ-45-nettverkskontakt, plassering [7](#page-16-0) rom minnemodul- [8](#page-17-0)

## **S**

Security-meny (sikkerhet) [102](#page-111-0) selvtest av sekundær harddisk [104](#page-113-0) serienummer, datamaskin [12](#page-21-0) serviceetikett [12](#page-21-0) Setup Utility, passord angitt i [94](#page-103-0) sikkerhet funksjoner [92](#page-101-0) passord [93](#page-102-0) sikkerhet, trådløst [17](#page-26-0) sikkerhetskopiere egne innstillinger for vinduer, verktøylinjer og menvlinier [111](#page-120-0) maler [111](#page-120-0) personlige filer [111](#page-120-0) skjermkontakt, ekstern [7](#page-16-0) skrivbare medier [46](#page-55-0) slå datamaskin av [63](#page-72-0) sonekoder, DVD [71](#page-80-0) spare, strøm [60](#page-69-0)

spor digitale medier [7](#page-16-0) minnemodul- [8](#page-17-0) språkstøtte [103](#page-112-0) starte Setup Utility [99](#page-108-0) stasjoner håndtere [64](#page-73-0) oppstartsrekkefølge [103](#page-112-0) stasjonsmedier [46](#page-55-0) stille inn webkameraets egenskaper [45](#page-54-0) strøm koble til [51](#page-60-0) spare [60](#page-69-0) strømadapter, koble til [51](#page-60-0) strømadapter, plassering [11](#page-20-0) strømadapter, teste [52](#page-61-0) strømadapterlampe [55,](#page-64-0) [56](#page-65-0) strømadapterlampe, plassering [6](#page-15-0) strømkontakt, plassering [6](#page-15-0) strømledning, plassering [11](#page-20-0) styrepute av-indikator [28](#page-37-0) knapper [2,](#page-11-0) [28](#page-37-0) plassering [2](#page-11-0) styreputeknapp, plassering [2](#page-11-0) styreputens av-indikator, plassering [28](#page-37-0) styreputeområde plassering [28](#page-37-0) støyreduksjonskrets modemkabel [23](#page-32-0) nettverkskabel [27](#page-36-0) System Configuration-meny (systemkonfigurasjon) [103](#page-112-0) systemgjenoppretting [114](#page-123-0) systemgjenopprettingspunkter [109,](#page-118-0) [113](#page-122-0) systeminformasjon [102](#page-111-0) systemsvikt eller ustabilitet [109](#page-118-0)

#### **T**

taster Esc- [5](#page-14-0) Fn- [5](#page-14-0) handlings- [5](#page-14-0) Windows-logo- [5](#page-14-0) Windows-program- [5](#page-14-0) temperatur [60](#page-69-0) tilkobling, strømnett [51](#page-60-0)

trådløsantenner [9](#page-18-0) trådløse enheter, typer [13](#page-22-0) trådløshandlingstast bruke [14](#page-23-0) plassering [14](#page-23-0) trådløsikon [14](#page-23-0) trådløskontroller knapp [14](#page-23-0) operativsystem [14](#page-23-0) Wireless Assistantprogramvare [14](#page-23-0) trådløslampe [14](#page-23-0) trådløslampe, plassering [3](#page-12-0) trådløssertifiseringsetikett [12](#page-21-0) trådløst lokalnettverk (WLAN) bedriftsintern WLANtilkobling [18](#page-27-0) beskrivelse [13](#page-22-0) funksjonell rekkevidde [18](#page-27-0) koble til [18](#page-27-0) nødvendig utstyr [16](#page-25-0) offentlig WLAN-tilkobling [18](#page-27-0) sikkerhet [17](#page-26-0) tyverisikringskabel [98](#page-107-0)

#### **U**

USB-enheter beskrivelse [85](#page-94-0) fjerne [86](#page-95-0) koble til [85](#page-94-0) USB-huber [85](#page-94-0) USB-kabel, koble til [85](#page-94-0) USB-port, plassering [6,](#page-15-0) [7](#page-16-0) USB-porter, plassering [85](#page-94-0) utføre gjenoppretting [114](#page-123-0)

### **V**

vedlikehold Diskdefragmentering [80](#page-89-0) Diskopprydding [80](#page-89-0) veksle mellom grafiske modi [62](#page-71-0) velge i Setup Utility [100](#page-109-0) video, bruke [41](#page-50-0) vifte alltid på [103](#page-112-0) virtualiseringsteknologi [103](#page-112-0) vise systeminformasjon [101](#page-110-0) volumreduksjonshandlingstast [36](#page-45-0) volumøkningshandlingstast [36](#page-45-0)

#### **W**

webkamera bruke [44](#page-53-0) stille inn egenskaper [45](#page-54-0) tips [44](#page-53-0) webkameralampe [36](#page-45-0) Windows, angi passord i [93](#page-102-0) Windows-logotast, plassering [5](#page-14-0) Windows-programtast, plassering [5](#page-14-0) Wireless Assistantprogramvare [14,](#page-23-0) [15](#page-24-0) WLAN-enhet [12](#page-21-0) WLAN-etikett [12](#page-21-0)

### **Ø**

øreplugger [36](#page-45-0)